# **Estrategias SEM: Visión general y caso práctico**

PID 00266464

Alfredo Hernández-Díaz Fernandez de Heredia

Tiempo mínimo de dedicación recomendado: 8 horas

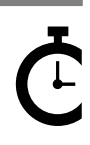

Universitat Catalunya

**Alfredo Hernández-Díaz Fernandez de Heredia**

El encargo y la creación de este recurso de aprendizaje UOC han sido coordinados por la profesora: Iviane Ramos (2019)

Primera edición: septiembre 2019 © Alfredo Hernández-Díaz Fernandez de Heredia Todos los derechos reservados © de esta edición, FUOC, 2019 Av. Tibidabo, 39-43, 08035 Barcelona Realizació editorial: FUOC

Ninguna parte de esta publicación, incluido el diseño general y la cubierta, puede ser copiada,<br>reproducida, almacenada o transmitida de ninguna forma, ni por ningún medio, sea éste eléctrico,<br>químico, mecánico, óptico, gr

# **Índice**

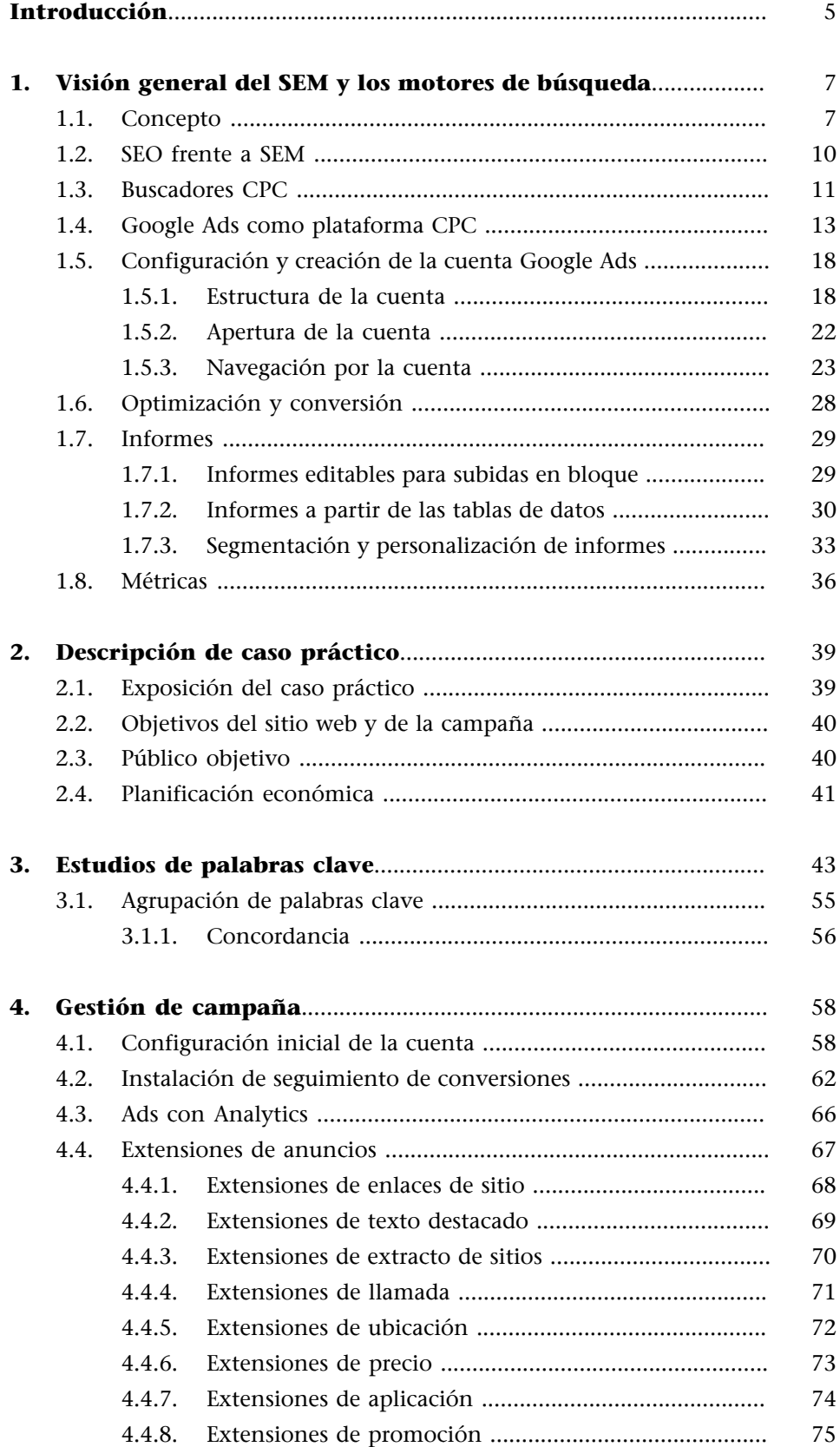

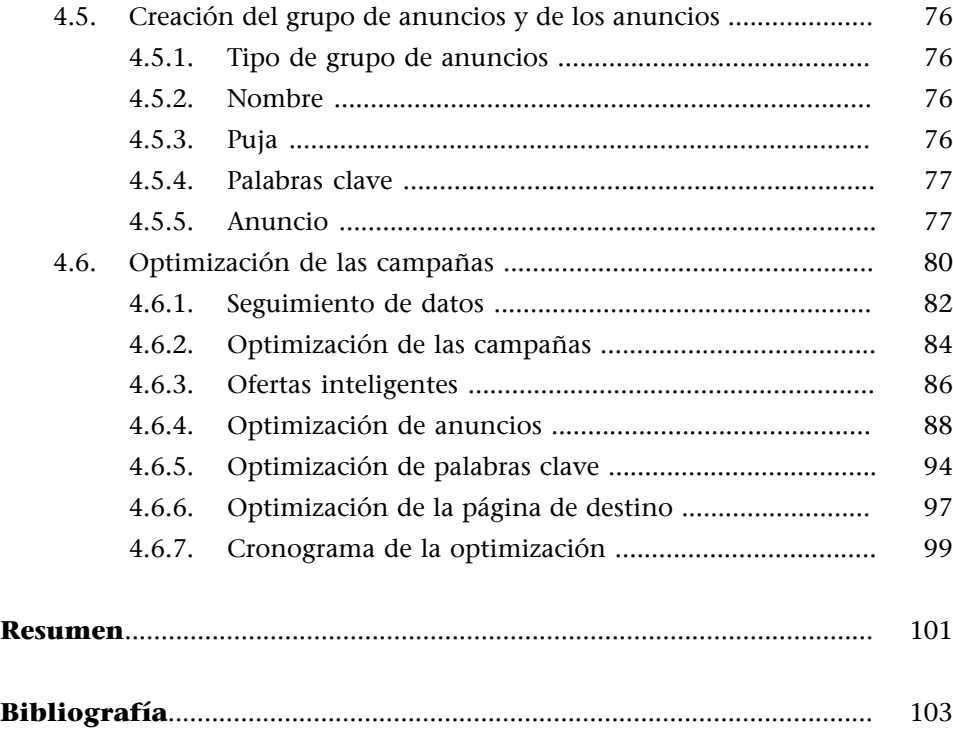

# **Introducción**

<span id="page-4-0"></span>La búsqueda de información en internet constituye un aspecto imprescindible en nuestra sociedad actual. Los usuarios de internet están acostumbrados a encontrar información a través de buscadores desde distintos dispositivos fijos o móviles. Comparado con las enciclopedias y bibliotecas tradicionales, la red de redes es un medio de comunicación global pero también es un entorno donde hay consumidores, empresas, organizaciones y productos. Además, entre los componentes del mercado habitual se producen intercambios de información, de productos y monetarios. En esa incorporación de internet al marketing, los cambios que el primero produce sobre el segundo son significativos. Internet hoy en día afecta al comportamiento del consumidor, puesto que modifica el lugar, el momento y la forma en que se consume. La adopción de las tecnologías de la información y la comunicación (TIC) es una necesidad desde la perspectiva de la empresa, puesto que se trata de un elemento que coadyuva a mejorar el nivel de servicio ofrecido al consumidor.

Como consecuencia de ello, las empresas están intentando adaptarse a estos cambios, incrementando el uso de estrategias en línea para llegar a sus clientes y destinando presupuestos específicos para acciones de marketing en línea. La importancia de los motores de búsqueda como método de información ofrece una oportunidad a las empresas para aplicar estrategias de marketing en buscadores. Los grandes buscadores ofrecen sus propias soluciones y plataformas para llevar a cabo dichas estrategias, que difieren según cómo se muestran los resultados de búsqueda (SERP: *Search Engine Results Page*) en los buscadores. Dos maneras de aparecer en las SERP: una de forma natural (SEO: *Search Engine Optimization*) y otra de forma pagada (SEM: *Search Engine Marketing*) con enlaces patrocinados o anuncios. Aunque el concepto SEM, en sus inicios, englobara dos técnicas distintas —la búsqueda natural (SEO) y las búsquedas de anuncios de pago—, nosotros nos referiremos a SEM solamente como búsquedas de pago o anuncios de pago en motores de búsqueda, de acuerdo con la consideración actual del concepto por parte la industria. Para presentar un marco de plataformas de búsquedas de pago, introduciremos un caso práctico centrado en el uso de una única plataforma de anuncios denominada Google Ads dado su carácter universal.

Empezaremos introduciendo una visión general del SEM y de los motores de búsqueda. Una vez descrito el caso práctico y después de realizar un estudio de la competencia y de palabras claves, aplicaremos los conceptos básicos mediante la puesta en valor de una estrategia SEM. En dicha estrategia, estructuraremos una campaña publicitaria y crearemos un grupo de anuncios. Además de una introducción de conceptos básicos y su aplicación posterior, el objetivo fundamental del caso práctico es la optimización de una campaña publicitaria haciendo uso del análisis de informes y de las herramientas de Google

Ads. Este caso ficticio no requiere conocimiento técnico previo y su objetivo es mostrar usos de métodos y herramientas en los que se pueda profundizar posteriormente.

Aunque el material se revisa periódicamente antes de empezar la asignatura, las herramientas mencionadas están en constante cambio, por lo que puede ocurrir que algunas imágenes mostradas en este material no coincidan exactamente con las encontradas o que alguna funcionalidad específica pueda variar. Si fuera este el caso y no se tiene claro, por favor comentadlo con el equipo docente.

# **1. Visión general del SEM y los motores de búsqueda**

### <span id="page-6-0"></span>**1.1. Concepto**

<span id="page-6-1"></span>El **SEM**, *Search Engine Marketing*, o marketing en motores de búsqueda es una modalidad de marketing en internet consistente en el uso de estrategias para optimizar la visibilidad y aumentar la accesibilidad de los sitios y páginas web gracias a los buscadores.

De esta forma, utilizaremos indistintamente los nombres de SEM, *Search Engine Marketing*, anuncios o enlaces patrocinados, anuncios o enlaces de pago, CPC (coste por clic) o PPC (pago por clic).

Para definir el *Search Engine Marketing*, utilizaremos la definición de Search Engine Land $^{\rm l}$ , que define así el SEM:

SEM (*Search Engine Marketing*) is the process of gaining website traffic by purchasing ads on search engines.

Hay dos componentes importantes que tienen que cumplirse simultáneamente para que podamos hablar de SEM:<sup>1</sup>

**1)** Una captación de tráfico web cuyo origen proviene exclusivamente de los motores de búsqueda.

**2)** El anuncio de pago es el elemento activador del tráfico web generado desde el motor de búsqueda.

Desde sus orígenes, el SEM engloba dos tipos de apariciones en los resultados de los buscadores:

- **SEO** (*Search Engine Optimization*). Estrategia para la obtención de tráfico web procedente de los resultados orgánicos o naturales de los motores de búsqueda.
- **Publicidadenbuscadores**. Técnica para alcanzar tráfico mediante la compra de anuncios en la sección de enlaces patrocinados de los buscadores.

 $^{(1)}$ Search Engine Land, 2018 [<http://searchengineland.com/](http://searchengineland.com/guide/what-is-paid-search) [guide/what-is-paid-search](http://searchengineland.com/guide/what-is-paid-search)>

El SEM abarca la planificación y gestión de campañas de publicidad en línea en redes de búsqueda (Google Ads, Bing Ads, etc.) y en redes de display (Google Display Ads, Bing Display Ads, entre otras).

Y es que, cuando hablamos de publicidad en internet, debemos considerar que existen dos grandes formas de anunciarse:

**1)Reddebúsqueda**. A veces referenciada simplemente como search, que comprende la publicidad en motores de búsqueda (Google, Bing, Yahoo, Ask, Baidu...), ya sea de manera directa en los propios buscadores o en buscadores integrados en portales.

**2)Redde***display*. También conocida como red de contenido, que engloba la publicidad en cualquier sitio web, aplicación o medio social, excluyendo el caso mencionado de los buscadores integrados. También se considera como publicidad *display* la publicidad en vídeo y en aplicaciones (apps), aunque a veces se clasifique de forma separada.

El uso de una red u otra dependerá en gran medida de la estrategia y de nuestra capacidad de segmentar adecuadamente, aspecto este último más complejo en la red de *display*. En muchos casos, la estrategia pasa por complementar ambas redes. El propósito que tenga la publicidad, la audiencia, la creatividad o el modelo de pago determinará si es conveniente usar una de ellas o ambas.

En este caso práctico, nos referimos al SEM como al conjunto de estrategias de anuncios de pago que aparecen en los resultados de un motor de búsqueda, es decir, exclusivamente en los resultados patrocinados o anuncios de texto en buscadores, sin considerar la red de *display*.

Vamos a ver dos ejemplos de anuncios de pago en dos de las redes de búsqueda más usadas actualmente: Google y Bing.

### **Tened en cuenta que...**

Mientras que la red de búsqueda está vinculada con anuncios de texto, la red de *display* admite múltiples formatos tanto de texto como gráficos, formatos enriquecidos, animados o con interacción por parte del usuario, conocido como rich media, y de vídeo, además de diferentes tamaños.

J

Figura 1. Anuncios de texto en el buscador Google

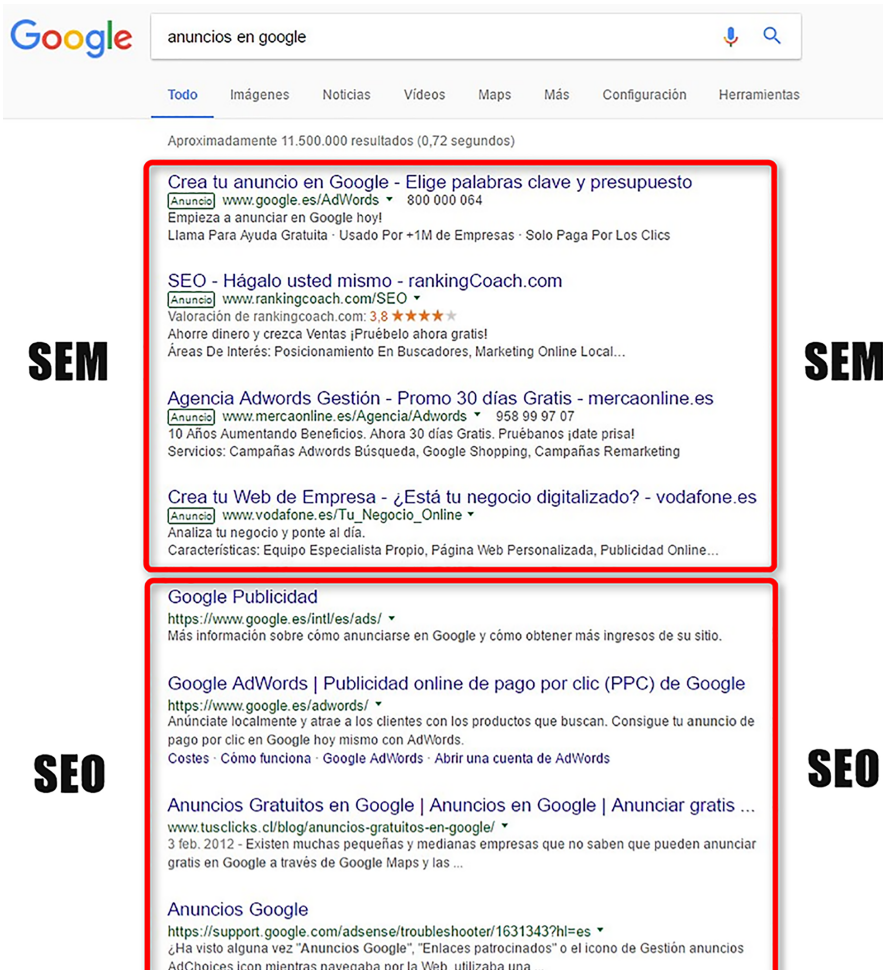

Fuente: elaboración propia.

# Figura 2. Anuncios de texto en el Buscador Bing

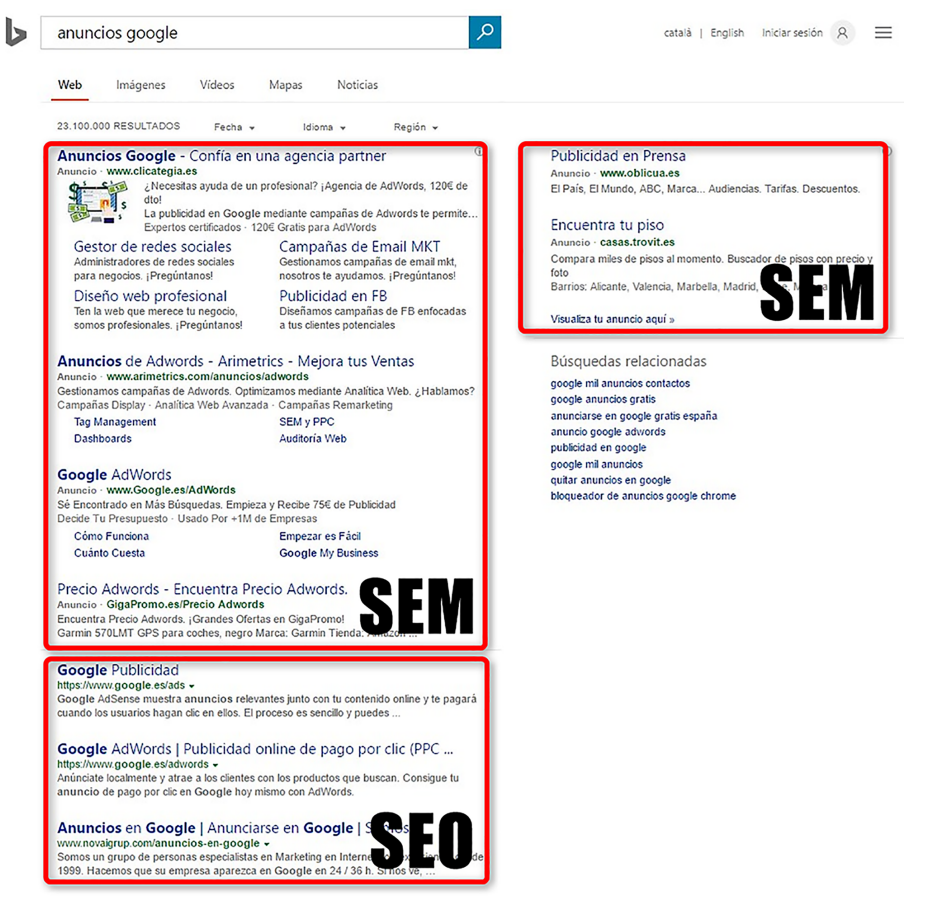

Fuente: elaboración propia.

# **1.2. SEO frente a SEM**

<span id="page-9-0"></span>El objetivo principal de cualquier motor de búsqueda es ayudar a los usuarios a encontrar información, productos o servicios de forma rápida y precisa. Cuando el usuario escribe una palabra o una frase, denominada consulta en el motor de búsqueda, se muestra una serie de resultados que son relevantes para la consulta realizada. La mayoría de los motores de búsqueda proporcionan dos tipos de resultados de búsqueda como respuesta a la consulta del usuario:

- Los resultados de la búsqueda orgánica, también denominados resultados naturales o gratuitos.
- Los anuncios de la red de búsqueda.

La clasificación de un resultado de la búsqueda orgánica no afecta a la clasificación de los anuncios, ni viceversa. De este modo, un anunciante puede utilizar los anuncios de la red de búsqueda para tener mayor presencia en línea, aunque su sitio no esté presente en los resultados principales de la búsqueda orgánica.

### **Tened presente que...**

Los buscadores mantienen por separado los resultados de la búsqueda y los anuncios de la red de búsqueda. En Google, aunque tanto los resultados de la búsqueda orgánica como los anuncios de la red de búsqueda aparecen como respuesta a la consulta de un usuario, los resultados son independientes entre sí.

Algunos autores definen el SEM como una estrategia en sentido amplio que incluye también el SEO, considerando que el aparecer en los resultados orgánicos también es una estrategia de marketing. No obstante, para nuestro propósito en este caso práctico es más sencillo conceptualmente diferenciar ambas estrategias, SEO y SEM, porque si bien tienen el mismo objetivo —conseguir la máxima visibilidad para determinadas búsquedas— la forma de llevarlas a cabo es muy diferente.

Así pues, utilizaremos el término SEO para referirnos a los resultados orgánicos, y el término SEM para los resultados patrocinados o anuncios de texto en el buscador.

La importancia del posicionamiento orgánico se justifica bajo la premisa de la alta tasa de retorno a la inversión, siempre que se seleccionen las palabras claves generadoras de un tráfico web cualificado, con lo cual una empresa puede alcanzar su mercado objetivo sin tener que realizar un desembolso en publicidad, aunque el tiempo y el esfuerzo necesarios en la implementación no son gratis.

El marketing en motores de búsqueda es una herramienta complementaria, pero no necesariamente alternativa al posicionamiento orgánico. Es una herramienta que permite una microsegmentación del mercado y puede ofrecer al usuario exactamente lo que está buscando.

Si atendemos al estudio de múltiples fuentes (comScore, StatCounter, etc.), un porcentaje mayoritario de los internautas en el mundo prefieren Google sobre el resto de los buscadores. Debido a este uso masivo y al hecho de estar en constante y dinámica evolución, la plataforma más generalizada para gestionar el SEM es Google Ads, también denominada Ads, que significa anuncios en inglés.

# **1.3. Buscadores CPC**

<span id="page-10-0"></span>Los buscadores CPC (coste por clic) o PPC (pago por clic) son los motores de búsqueda que presentan anuncios en sus SERP bajo la modalidad de coste o pago por clic. Mediante esta, el anunciante paga según los clics que reciben sus anuncios, es decir, según el número de veces que se pulsa sobre estos.

# **Ejemplo:**

Supongamos que nuestro anuncio se muestra diez veces y se pulsa en una ocasión. Mediante un modelo de PPC pagaríamos únicamente por ese clic.

Cuando nos referimos a publicidad CPC en buscadores, dos soluciones publicitarias destacan frente al resto por su alcance mundial en número de usuarios. Se trata de Google Ads (herramienta publicitaria de Google) y Bing Ads (herramienta publicitaria de Bing). Ambas plataformas son similares, pero difieren principalmente en varios aspectos, entre los que destacan los siguientes:

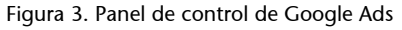

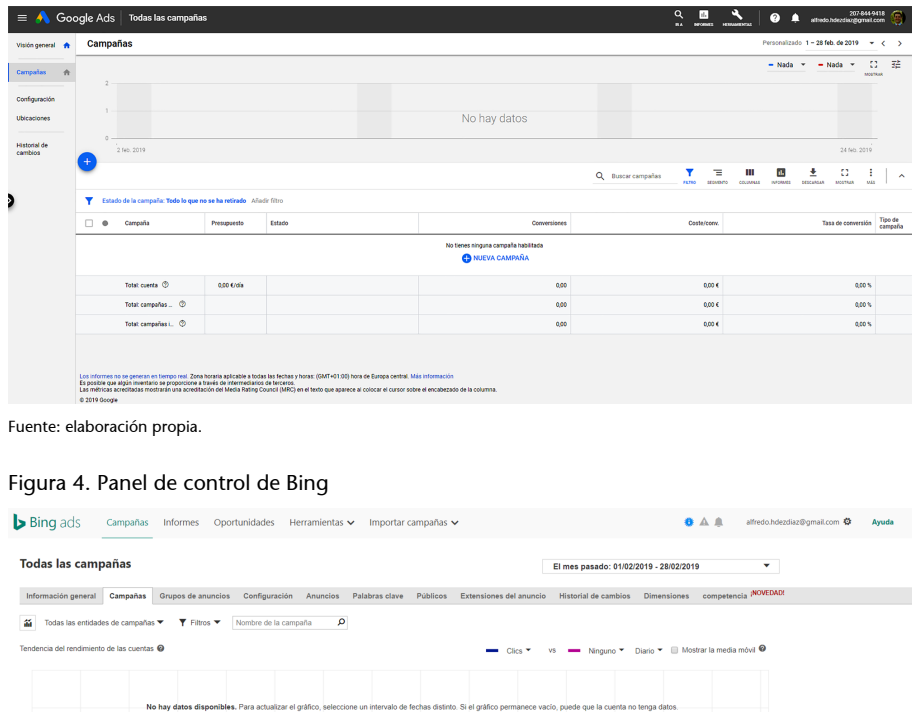

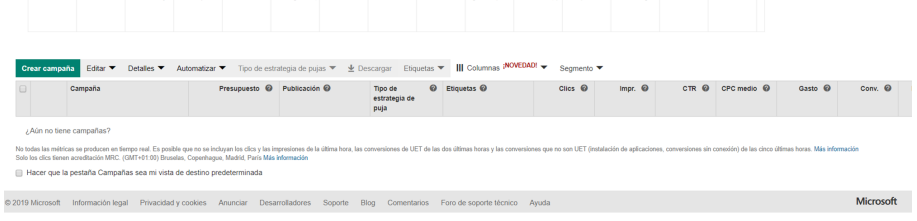

Fuente: elaboración propia.

- **Visibilidad**. Los anuncios de Google Ads se muestran en el buscador de Google y sus asociados (partners) de búsqueda, mientras que la publicidad en Bing Ads se muestra en Bing, Yahoo y AOL.
- **Posiciónde losanuncios**. Bing Ads expone más anuncios en la página de resultados de búsqueda desde que Google Ads eliminó sus anuncios laterales.
- **CPC**. El coste por clic en Bing Ads suele ser más bajo que en Google Ads al existir menos usuarios potenciales que realizan búsquedas y menos anunciantes participantes en las subastas.
- Extensiones de anuncios. Existen algunas extensiones de anuncios que no coinciden en ambas plataformas publicitarias.

Dado que un volumen mayoritario de las búsquedas por internet se realiza a través del motor de búsqueda de Google, el grueso de la inversión publicitaria debería estar en Google Ads.

### **1.4. Google Ads como plataforma CPC**

<span id="page-12-0"></span>El modelo de coste por clic (CPC) o PPC es el método de pago más utilizado por los anunciantes.

La cantidad que se ha de pagar por clic se establece a través de programas gestores de publicidad en línea. Estos programas usan un sistema de pujas sobre palabras clave para determinar la cantidad de impresiones y las posiciones de los anuncios frente a los de la competencia. El programa más usado por los anunciantes es Google Ads.

Ads es la plataforma de gestión de publicidad en línea propiedad de Google, mediante la cual los anunciantes interesados pueden mostrar anuncios patrocinados en el buscador Google, su red de asociados de búsqueda (red de búsqueda de Google), más de un millón de portales web, vídeos y aplicaciones (red de *display* de Google). La mayor parte de su publicidad se basa en anuncios de texto limitados por un número de caracteres.

Google Ads se basa en cinco elementos fundamentales:

### **1)Laspalabrasclave(***keywords***)**

Son términos individuales o frases que define el anunciante y que pueden activar los anuncios para que se vean tanto en búsquedas como en sitios web. En el caso de las búsquedas, los anuncios aparecerán junto a los resultados de las consultas que han activado esas palabras clave en la zona patrocinada. En el caso de sitios web no relacionados con búsquedas, las palabras clave se utilizan de manera contextual, es decir, Google podrá mostrar los anuncios cuando localice esas palabras clave en el contenido o sobre la base de la temática que estas representen. Es importante tener claro que una keyword o palabra clave puede ser tanto una sola palabra como una frase.

### **Ejemplo:**

Consideremos el caso de una clínica dental que presta servicios de implantes dentales para habitantes de Guadalajara. Probablemente le interesará que sus anuncios se activen para búsquedas como «clínica dental», «dentistas en Guadalajara» e «implantes dentales», entre otras.

En Google Ads, el uso de mayúsculas o minúsculas es indiferente («Dentista» y «dentista» son palabras iguales). Sin embargo, las tildes sí que diferencian una palabra clave de otra. En este sentido, «clínica dental» y «clinica dental» son palabras claves diferentes.

### **Nota**

El CPC se basa en el pago de una cantidad por cada usuario que pulse un anuncio.

# **2)Laofertaopuja**

Representa el coste máximo que el anunciante está dispuesto a asumir para que su anuncio se muestre o sea pulsado. En la red de búsqueda, las ofertas se establecen sobre la base de un coste por clic (CPC), mientras que en la red de *display* es posible pujar por clics (ofertas de CPC) o por impresiones (ofertas de coste por mil impresiones, CPM), si bien las pujas por clic son las más ampliamente utilizadas.

# **3)Elniveldecalidad**

También conocido como quality score. Es una de las métricas más importantes de Ads y, sin embargo, descuidada por muchos anunciantes principiantes debido a su falta de información. Es una puntuación que otorga Google por cada palabra clave y ubicación e indica si lo estamos haciendo bien o no. Se calcula en tiempo real para cada búsqueda y página vista. Tiene en cuenta, entre otros factores, la palabra clave elegida, el texto del anuncio, la página web de destino, la tasa de clic y el rendimiento por parte de otros anunciantes en cada localización. Con esta métrica, Google nos informa de si le gusta nuestra campaña y nuestra web, si está creada de manera eficiente y si es probable que obtenga buenos resultados.

El objetivo del factor de calidad es filtrar a los buenos anunciantes de los que no lo son, ya que una buena campaña para Google significa que:

**1)** Los usuarios encuentran lo que están buscando.

**2)** Los anunciantes alcanzan sus objetivos de marketing (visitas, contactos, ventas…).

**3)** Ambos participantes tienen una mejor experiencia publicitaria, lo que supondrá más ingresos para el buscador.

La mayoría de las plataformas publicitarias trabajan con factores de calidad en los anuncios para optimizar el espacio publicitario y premiar a los anunciantes que conectan adecuadamente con sus usuarios. A pesar de que es confuso, Google es de los pocos buscadores que ofrece información sobre este factor (explica superficialmente los factores más influyentes concediendo una puntuación, pero no explica el baremo de esta), lo que permite a los anunciantes tomarlo como una métrica más de optimización de las campañas. Así pues, una palabra clave con un mal rendimiento, un texto de anuncio poco claro, o una página web con una mala experiencia de uso o poco optimizada para el buscador repercutirán notablemente en el nivel de calidad, lo que significa pagar mucho más para que salga el anuncio, o que este quede relegado a posiciones bajas, pagando incluso más que los que salen por encima nuestro.

### **Importante**

El nivel de calidad no se utiliza durante las subastas para determinar el ranking del anuncio.

# **4)Elrankingdeanuncio**

Es una puntuación que sirve para indicar la posición relativa en la que aparece un anuncio respecto al resto de anunciantes.

Cuando varios anunciantes utilizan la misma palabra clave para activar sus anuncios o quieren que sus anuncios salgan en las mismas ubicaciones, Google determina qué anunciantes van a salir finalmente y en qué orden. El anunciante con mejor ranking tendrá la posición 1, el siguiente la posición 2 y así sucesivamente, hasta el límite de anuncios que puedan mostrarse. Los demás anunciantes no aparecerán.

El ranking del anuncio se basa en la combinación de dos elementos principales: la oferta o puja que el anunciante hace para su anuncio, y un factor de calidad que Google calcula. Otros aspectos que Google considera para determinar el ranking del anuncio son las pujas mínimas necesarias para que se muestre el anuncio, denominado umbrales de ranking del anuncio, el contexto de la búsqueda del usuario y el impacto de las extensiones de anuncio.

Por lo tanto, el anunciante tiene varias formas de aumentar su ranking y mejorar su posición:

**a)** Incrementar su oferta, es decir, pujar más para salir.

**b)** Mejorar el nivel de calidad, es decir, optimizar mejor sus alabras, anuncios y página web de destino.

**c)** Que los anunciantes que salen por encima bajen su oferta o su nivel de calidad y por lo tanto disminuyan su ranking.

### **Ejemplo:**

Mostramos tres anunciantes fabricantes de automóviles con CPC y niveles de calidad distintos.

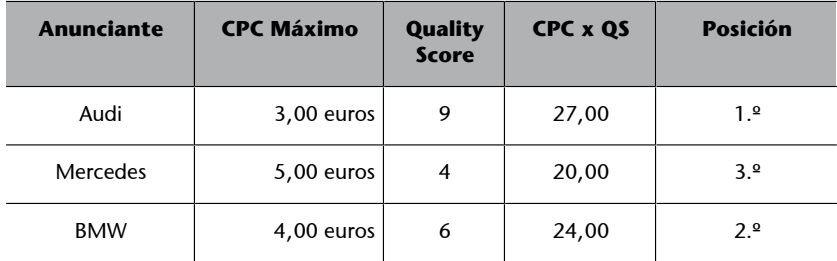

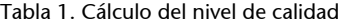

Fuente: elaboración propia.

Mercedes, que es el que más CPC está dispuesto a pagar (5 euros), aparecerá el último. Sin embargo, Audi, que ofrece el menor CPC máximo, alcanzará la primera posición del anuncio dado su nivel de calidad.

puja u optimizar la campaña para subir el nivel de calidad.

### **5)Losemplazamientos**

Son sitios de internet propiedad de Google como YouTube, sitios de socios de Google como NYTimes.com, y cualquier otro sitio web que muestre anuncios de Ads. También se incluyen en este apartado las aplicaciones móviles. Un emplazamiento puede representar un sitio web completo o solo una parte (por ejemplo, un directorio o categoría). Google puede determinar de manera automática dónde aparecerán los anuncios relacionados con palabras clave, pero también es posible controlar los sitios web en los que se desea salir.

Los anuncios pueden verse en dispositivos distintos (ordenadores, teléfonos inteligentes o tabletas) y mostrarse en el buscador de Google, Google Maps, buscadores de Google integrados en portales, sitios propiedad y sitios de socios de Google, portales web de todo el mundo, y vídeos y aplicaciones.

¿Qué ventajas ofrece Google Ads?

- **Inversión:** el anunciante decide cuánto quiere invertir por día o por periodo.
- **Facilidaddeacceso**: el anunciante puede registrarse en la plataforma con un usuario y contraseña. Debe disponer de un sitio web al que redirigir sus anuncios, salvo en casos muy específicos como publicitar una app (cuando debe darse de alta en Google Play o Apple Store).
- Gestión flexible: control total de las ofertas y la orientación de campañas (geografía, horario, palabras claves anuncios…), opciones múltiples de segmentación, herramientas para estudiar el mercado y realizar estimaciones, herramientas de productividad, optimización, informes, entre otros.
- **Atención al cliente:**Google ofrece múltiples medios de comunicación (chat, formulario, teléfono) en castellano.
- **Certificaciones:**dispone de un sistema de certificaciones a través de los cuales los profesionales y agencias de marketing pueden acreditarse como expertos.

# **Nota**

Los emplazamientos en Google Ads son sitios en línea (página web, sitio web, vídeo, aplicación móvil, etc.) de la red de *display* donde pueden publicarse anuncios, mientras que las ubicaciones son zonas geográficas en las que estos se muestran.

### **Enlace recomendado**

Más información acerca de la certificación de Google Ads y su funcionamiento en:

[https://support.google.com/](https://support.google.com/google-ads/answer/9029201) [google-ads/answer/9029201](https://support.google.com/google-ads/answer/9029201)

Google no es recomendable para algunos anunciantes. Es el caso de aquellos que ofrecen productos o servicios no buscados en internet o cuando no sea posible identificar con claridad sitios web en los que anunciarse.

Por ejemplo, empresas que venden instalaciones muy específicas y son solo accesibles a un conjunto muy reducido de potenciales clientes, o anunciantes que segmentan su anuncio a una zona geográfica muy pequeña (localidades con centenares o pocos miles de habitantes).

Google tiene una política editorial con restricciones a determinados servicios / productos (servicios para adultos, juego, violencia, etc.).

En la práctica, la evolución del mercado ha convertido a Google Ads en una herramienta compleja. Crear y poner en marcha una campaña parece relativamente sencillo, pero crearla correctamente y optimizada para que funcione y sea rentable o muy rentable es bastante más complicado.

Antes de crear una cuenta en Ads e insertar nuestra campaña PPC, debemos prepararla y establecer un plan, es decir, una ruta que nos guíe, con objetivos, público objetivo, alcance, plan de actuaciones y evaluación de resultados. Tampoco debemos olvidar el marco deontológico y legal.

**1)Objetivos**: se definen los objetivos de la campaña publicitaria a partir de un análisis y diagnóstico de la empresa y su mercado (por ejemplo, DAFO), de una hipótesis de rentabilidad y de una previsión de la demanda en un horizonte temporal adecuado. Es conveniente analizar diversos escenarios, pues trabajamos con previsiones. Estableceremos unos objetivos o metas (incrementar la visibilidad, mejorar las ventas, aumentar la cuota de mercado, obtener más contactos, aumentar las visitas…) y los cuantificamos en el tiempo (aumentar las visitas en un X% en el año Y, conseguir X contactos a la semana en el mes Y, vender por importe de X al mes…).

2) Público objetivo: son los potenciales o actuales clientes que pueden recibir el impacto de una campaña. El análisis de mercado realizado nos proporciona una orientación sobre las características y necesidades de nuestra audiencia, sus actitudes y los posibles obstáculos de comunicación que se hayan detectado. Los principales criterios de segmentación en campañas SEM-PPC son sociodemográficos, geográficos, idiomáticos, de estilo de vida e intereses, y palabras claves, ubicaciones y temáticas de los sitios web. También podemos alcanzar a personas según sus acciones e interacciones en línea. Mientras mayor sea el público objetivo con relación al público total, menor será el nivel de afinidad entre el público objetivo y la campaña. Según la estrategia que seleccionemos, la segmentación del público objetivo se hará para un mayor o menor nivel de afinidad.

### **Enlace recomendado**

Es preciso informarse con detalle de dicha política editorial, que puede consultarse en: [https://support.google.com/](https://support.google.com/adspolicy/answer/6008942) [adspolicy/answer/6008942](https://support.google.com/adspolicy/answer/6008942)

**3)Alcance**: el alcance de la campaña hace referencia a la duración temporal, a los recursos efectivos disponibles (personal asignado, plataformas publicitarias, herramientas de seguimiento, inversión publicitaria, etc.) y a la cobertura, es decir, la cantidad de usuarios a los que queremos alcanzar dentro del público total.

**4)Plande actuaciones**: en el plan de actuaciones definimos el calendario de los diferentes hitos, las tareas que se han de desarrollar (creación, coordinación, mantenimiento, actualización, optimización, seguimiento y evaluación), las páginas web de aterrizaje (landing pages en inglés), y el diseño y creación de la campaña publicitaria.

**5) Evaluación de resultados:** el registro y seguimiento de los datos con parámetros clave proporcionan una analítica que permite optimizar nuestras campañas en línea PPC y reaccionar con cambios inmediatos.

**6)Marcodeontológicoylegal**: es preciso establecer los principios deontológicos del anunciante, como pueden ser el lenguaje, la protección de la sensibilidad, el respeto por los derechos humanos, etc. Al mismo tiempo han de identificarse los posibles derechos legales y las restricciones de los responsables y destinatarios de la campaña, y por último tener en cuenta la seguridad y la confidencialidad de los datos recogidos, especialmente en el caso de datos de personas físicas, financieros o de carácter médico.

# **1.5. Configuración y creación de la cuenta Google Ads**

<span id="page-17-0"></span>Una cuenta de Ads se estructura jerárquicamente en varios niveles.

### **1.5.1. Estructura de la cuenta**

<span id="page-17-1"></span>La estructura de la cuenta se divide en cuenta, campaña, grupo de anuncios, anuncios y palabras clave.

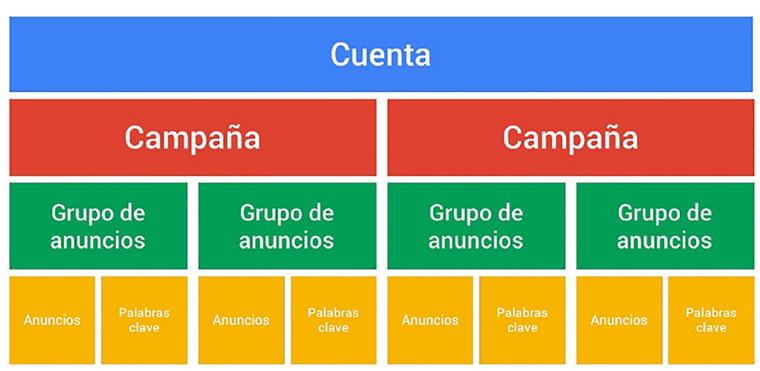

Figura 5. Estructura de una cuenta de Google Ads

Fuente: elaboración propia.

**1)Nivelde cuenta.** Es el primer nivel. A la cuenta se accede mediante un nombre de usuario (dirección de correo electrónico) y una contraseña. En este nivel se configuran los datos de facturación y pago, preferencias de la cuenta y acceso a varias herramientas.

**2)Niveldecampaña.** Es el segundo nivel en el que se crean las campañas. Vienen determinadas por un objetivo y una tipología (búsqueda, *display*, *shopping*, vídeo, aplicación y *smart*), diferentes opciones de orientación y segmentación (ubicaciones geográficas, idiomas, tipo de dispositivo, fechas de inicio y fin, etc.), y otras configuraciones avanzadas. Además, desde aquí se controlan las opciones de presupuesto diario y la forma de publicar los anuncios (de manera acelerada o estándar).

**3)Niveldegrupodeanuncios.**En este tercer nivel, además de proporcionar un nombre y establecer una oferta (puja general) para el grupo, es donde se añaden los anuncios, las palabras clave, las palabras clave negativas, las audiencias y otras orientaciones.

**4)Palabrasclave.** Las palabras clave sirven para activar un anuncio en una búsqueda o en un portal. En cada campaña se crea una lista de palabras clave que determina para qué búsquedas queremos aparecer y para cuáles no. Dado que la cantidad de búsquedas puede ser muy alta, Google ha incluido un atributo llamado *concordancia*, que define para cada palabra clave su alcance o nivel de coincidencia.

Existen cuatro tipos de concordancias:

**a)Concordanciaamplia**. Tiene el máximo alcance y activa las búsquedas con sinónimos, variaciones de las palabras clave (singulares y plurales, cambios de género, tildes, etc.), abreviaturas y acrónimos, búsquedas relacionadas, búsquedas con términos adicionales delante, detrás o en medio, y errores ortográficos. Se utiliza para captar tráfico mediante múltiples búsquedas, aunque al activar muchas de ellas generan clics irrelevantes y CTR bajos.

Veamos un ejemplo mediante una tienda en línea que vende marcos para cuadros.

### **Ejemplo**

La palabra clave**marcosdecuadros**en concordancia amplia activará todas estas búsquedas:

marcos de cuadros marcos de cuadros baratos marco de cuadros marco de pintura marcos para pinturas marcos para fotos marcos para cuadros marcos cuadros marcos de madera marcos para cuadros baratos

### **Enlace recomendado**

Acerca de las opciones de concordancia con palabras clave, véase [https://](https://support.google.com/google-ads/answer/7478529?hl=es) [support.google.com/goo](https://support.google.com/google-ads/answer/7478529?hl=es)[gle-ads/answer/7478529?](https://support.google.com/google-ads/answer/7478529?hl=es) [hl=es.](https://support.google.com/google-ads/answer/7478529?hl=es)

### enmarcar fotos

**b)Concordanciaampliamodificada.**Es una evolución de la concordancia amplia que sirve para restringir un poco más las búsquedas y ofrece más control, ya que los anuncios solo se muestran en las búsquedas que incluyen las palabras clave que se han marcado delante con un signo más. Se añade el símbolo + delante de uno, varios o todos los términos de las palabras clave. Esta concordancia activa las búsquedas con sinónimos, variaciones de las palabras clave (singulares y plurales, cambios de género, tildes, etc.), abreviatura y acrónimos, búsquedas con palabras adicionales delante, detrás o en medio, y errores ortográficos, pero no el uso de sinónimos o búsquedas relacionadas de las palabras que llevan el + delante. Es mucho más precisa que la concordancia amplia, por lo que el tráfico que se obtiene es mejor, así como mayor tasa de CTR. Recomendamos este tipo de concordancia al empezar una campaña.

### **Ejemplo**

La palabra clave**+marcosde+cuadros** en concordancia amplia modificada activará todas estas búsquedas:

marcos de cuadros marcos de cuadros baratos marco de cuadros marcos para cuadros marcos cuadros marcos para cuadros baratos No se activarán estas búsquedas: marco de pintura marcos para pinturas marcos para fotos marcos de madera enmarcar fotos

**c)Concordanciadefrase**. Este tipo de concordancia es más restrictiva que la concordancia amplia. Se utiliza encerrando entre comillas palabras claves completas, es decir, no se puede usar solo en una palabra. Muestra los anuncios cuando un usuario realiza una búsqueda que contiene esa frase, incluida ligeras variaciones (singulares y plurales, cambios de género, tildes, etc.), abreviaturas y acrónimos, pudiendo contener palabras adicionales delante y detrás, pero no el uso de sinónimos o búsquedas relacionadas de las palabras. Este tipo de concordancia no se utiliza demasiado, salvo para casos muy específicos.

### **Ejemplo**

La palabra clave "marcos de cuadros" en concordancia de frase activará todas estas búsquedas:

marcos de cuadros marco de cuadros marcos de cuadros baratos No se activarán estas búsquedas: marco de pintura marcos para pinturas marcos para fotos marcos para cuadros marcos cuadros marcos de madera marcos para cuadros baratos enmarcar fotos

d) Concordancia exacta. Ofrece la máxima precisión sobre la búsqueda que queremos activar. Se utiliza encerrando las palabras clave completas entre corchetes, es decir, no se puede usar solo en una palabra. Muestra los anuncios cuando un usuario realiza esa búsqueda y ligeras variaciones, no pudiendo contener texto ni delante, ni detrás, ni en medio. Esta opción limita mucho el tráfico, pero por el contrario genera CTR elevados. Se aconseja incluir las palabras clave más importantes de la campaña en esta concordancia.

### **Ejemplo**

La palabra clave *[marcos de cuadros]* en concordancia exacta activará todas estas búsquedas:

marcos de cuadros marco de cuadros No se activarán estas búsquedas: marcos de cuadros baratos marco de pintura marcos para pinturas marcos para fotos marcos para cuadros marcos cuadros marcos de madera marcos para cuadros baratos enmarcar fotos

e) Palabras clave negativas. También se denominan palabras clave de bloqueo. La función de las palabras clave negativas o de bloqueo es impedir que los anuncios se activen, si la búsqueda del usuario contiene esa palabra que hemos incluido como negativa. Es una excelente opción para evitar recibir clics de baja calidad. Cuando añadimos palabras clave negativas es necesario distinguirlas añadiendo al principio de la palabra clave el símbolo "-", sin espacios. No obstante, en las plataformas de publicidad existen espacios concretos en el que añadir directamente este tipo de palabras clave, sin ser necesario usar los guiones. Las palabras clave negativas siempre tienen prioridad sobre el resto de las palabras clave positivas. Las palabras clave negativas también pueden incluirse en concordancia amplia, de frase y exacta. Es aconsejable incluir como palabras clave negativas todas las variaciones posibles de esta, como tildes, singulares y plurales, o palabras mal escritas.

### **Por ejemplo**

La palabra clave negativa **-marco** no bloquearía la búsqueda:

"comprar marcos de cuadros"

Toda campaña debe incluir de inicio una buena lista de palabras clave negativas, que se irá ampliando con la optimización de esta. Es uno de los trabajos más laboriosos, especialmente en cuentas grandes, que con el tiempo pueden acumular cientos o miles de palabras clave negativas.

# **Nota**

El uso de mayúsculas o minúsculas es irrelevante. En Ads la palabra "marcos" es igual que "Marcos". Por ello, recomendamos usar siempre las palabras clave en minúsculas.

### **1.5.2. Apertura de la cuenta**

<span id="page-21-0"></span>Para la creación de una cuenta de Ads se necesita una dirección de email Gmail, Outlook o cualquier otro servicio de correo asociado a Google, y establecer una contraseña exclusiva para la cuenta de Ads. Una vez creada la cuenta con la dirección de correo electrónico y la contraseña disponemos de dos opciones:

**1)** Crear una cuenta para crear campañas desde: [https://ads.google.com/intl/](https://ads.google.com/intl/es_es/home/) [es\\_es/home/](https://ads.google.com/intl/es_es/home/) (se solicitan los datos de pago).

Para que los estudiantes de esa asignatura puedan practicar el contenido presentado en esa asignatura, la opción siguiente es la recomendada por la UOC:

**2)** Crear una cuenta en modo prueba (sin entregar los datos de facturación y de pago) de dos maneras posibles:

**a)** Se accede a [https://ads.google.com/intl/es\\_ES/home/](https://ads.google.com/intl/es_ES/home/) y se pulsa directamente sobre el enlace *Omitir las instrucciones de configuración* sin añadir la dirección de correo y el sitio web. En caso de que no se haga esto y se pulse en *Continuar*, el sistema obliga a crear una campaña publicitaria y a introducir los datos de la tarjeta de crédito o cuenta bancaria.

**b)** Se accede directamente a este enlace: [https://ads.google.com/um/Welco](https://ads.google.com/um/Welcome/Home?a=1&sf=bb&escape=expert&authuser=0#ac)[me/Home?a=1&sf=bb&escape=expert&authuser=0#ac](https://ads.google.com/um/Welcome/Home?a=1&sf=bb&escape=expert&authuser=0#ac), donde se abre un formulario en el que se solicita una dirección de correo electrónico, el país, la zona horaria y la moneda.

La publicación de las campañas implicará el pago de estas de acuerdo con los criterios de Google.

A continuación, se rellenan los datos personales de la cuenta (nombre, apellidos, contraseña y fecha de nacimiento) y se aceptan las condiciones del servicio y la política de privacidad de Google. El teléfono móvil es opcional. La ubicación es por motivos de seguridad, ya que, si Google detecta que se accede desde una ubicación diferente, pedirá algunos datos adicionales para poder entrar. Para verificar la cuenta, Google envía un correo electrónico de verificación al correo que hemos utilizado para la creación de la cuenta. Solo tendremos que pinchar en el enlace que aparece en el mensaje de ese correo para completar el proceso. Por último, puede solicitarnos de nuevo el teléfono móvil. Podemos añadirlo u omitir esta opción, presionando en el enlace *Haga clic aquí para continuar*, y el proceso quedará completado. A partir de aquí, podremos acceder a la plataforma a través del enlace anterior o bien a través de la dirección [https://ads.google.com/intl/es\\_ES/home/](https://ads.google.com/intl/es_ES/home/), iniciando sesión con nuestro correo electrónico y contraseña.

# **Nota**

Se recomienda abrir una cuenta de Google Ads en modo de prueba (sin datos de pago) con el objetivo de probar la creación de una campaña publicitaria sin inversión económica.

Hasta que no se introduzcan los datos de pago, aparecerá una alerta diciendo que la cuenta de Google Ads no está activa y que los anuncios no se están publicando. Simplemente indica que los datos de facturación no han sido introducidos y que, por tanto, la cuenta no está activa y cualquier campaña que se cree no activará los anuncios. Tampoco se verán datos de clics, impresiones, coste, salvo que se proceda a pagar por los anuncios.

# **1.5.3. Navegación por la cuenta**

<span id="page-22-0"></span>La interfaz actual de Ads está dividida en cinco zonas principales.

- **1)** Barra de navegación
- **2)** Panel de navegación
- **3)** Menú de páginas
- **4)** Gráfico de evolución de métricas
- **5)** Tabla de datos

### Figura 6. Interfaz de Google Ads

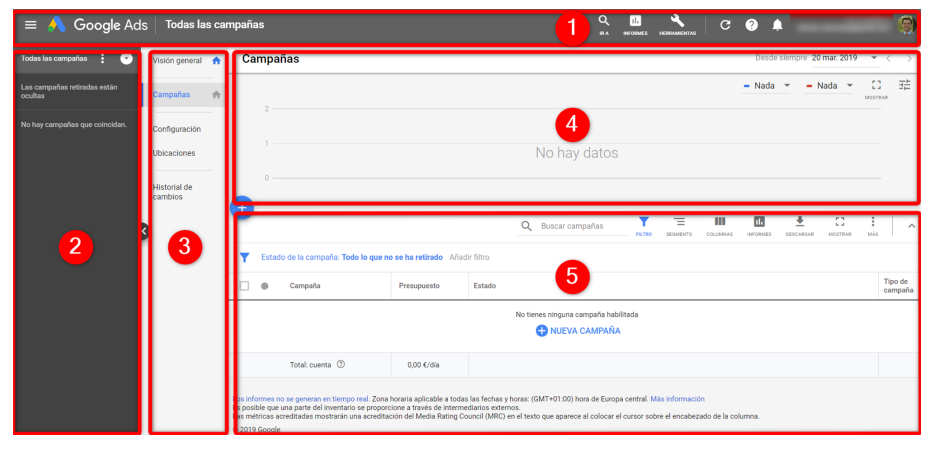

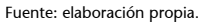

### 1) Barra de navegación

En la zona superior de la interfaz de Ads se puede acceder a dos bloques de iconos. El primero, compuesto por tres iconos, da acceso a la búsqueda, a los informes y a las herramientas de optimización y planificación. El segundo bloque de iconos muestra ayudas y asistencias (actualización, ayuda y notificaciones).

Figura 7. Iconos en la barra de navegación de interfaz de Google Ads

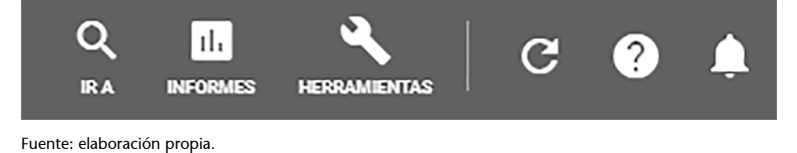

Los iconos de la izquierda facilitan el acceso a la gestión de la cuenta:

- IR A: buscador de páginas
- Informes

•

Herramientas: planificación, biblioteca compartida, acciones en

bloque, medición y configuración de la facturación y cuenta.

Los iconos de la derecha abren ayudas para el usuario:

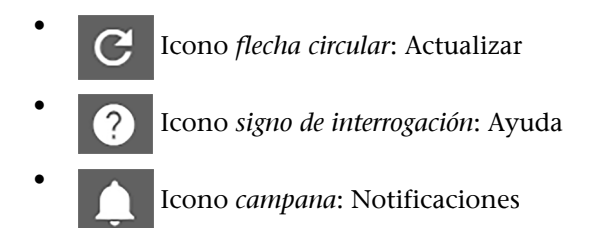

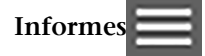

El apartado de informes permite elaborar y consultar informes con los que analizar diferentes datos de la cuenta de Ads, una vez hayamos activado nuestras campañas, y nuestros anuncios se estén publicando. Desde la pestaña *Informes* pueden crearse y consultarse tanto informes personalizados y predefinidos, como paneles de tarjetas.

- Informes personalizados y predefinidos. Los personalizados son informes para crear desde cero, mientras que los predefinidos, creados por defecto, muestran los datos de nuestras campañas, agrupados por dimensiones específicas, como la ubicación geográfica, las conversiones, las variables de tiempo, etc. Una vez dentro de estos informes, tendremos la opción de guardarlos, para acceder a ellos más fácilmente a través del listado de informes guardados, y descargarlos en múltiples extensiones.
- **Paneles.**Son informes basados en tarjetas. Cada tarjeta representa un informe y en cada uno de ellos pueden crearse tablas, gráficos, tarjetas de resultados o notas. El editor del panel permite arrastrar y cambiar la ubicación y el tamaño de cada tarjeta.

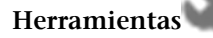

La pestaña *Herramientas* proporciona enlaces directos a configuraciones y funcionalidades de la cuenta de Google Ads, que se clasifican en:

**a)** Planificación **b)** Biblioteca compartida **c)** Acciones en bloque

- **d)** Medición
- **e)** Configuración de la cuenta

# **a)Planificación**

- Planificador de palabras clave. Proporciona ideas para palabras clave y estimaciones de tráfico que nos ayudan en nuestras campañas en la red de búsqueda. También es una herramienta útil para el trabajo SEO.
- Vista previa y diagnóstico de anuncios. Esta herramienta gratuita es un simulador de anuncios para comprobar si salen o no, y los motivos por los que no se publican. Nos permite ver los anuncios de Ads que se publican en cualquier parte del mundo y en cualquier idioma, ver cómo se muestran y qué anunciantes compiten. Es muy útil para hacer pruebas de nuestros anuncios sin perjudicar su rendimiento, dado que si realizáramos pruebas en el navegador estaríamos generando impresiones que afectan al CTR de los anuncios y a la cuenta.

### **b**) Biblioteca compartida

Para facilitar la tarea dentro de Google Ads disponemos de la biblioteca compartida, en la que encontramos funciones que nos ayudan a simplificar la administración de las cuentas y nos permite almacenar algunos elementos que tengan en común. De esta forma, pueden administrarse y duplicarse elementos para varias campañas o grupos de anuncios.

### **Ejemplo:**

La función *lista de palabras clave negativas* permite agregar en un mismo espacio todas las palabras negativas de una cuenta o campaña y asignarlas de manera automática a las campañas que deseemos.

### c) Acciones en bloque

Es un método eficaz para aplicar modificaciones en bloque de forma inmediata de palabras clave, anuncios, grupos de anuncios, campañas y grupos de productos (en campañas de *shopping*) de una cuenta de Google Ads. Su funcionamiento sencillo permite ahorrar tiempo y consiste en descargar hojas de cálculo, realizar cambios sin necesidad de conexión y volver a subirlas a la cuenta para aplicarlos.

# d) Medición

• **Conversiones.** Desde esta sección, Ads nos ofrece una importante herramienta para realizar el seguimiento de conversiones en nuestro sitio web conseguidas gracias a la publicidad. Es muy importante antes de realizar cualquier campaña haber implementado correctamente el seguimiento de conversiones, en caso contrario no vamos a saber si nuestra inversión es

### **Enlace**

El acceso a esta herramienta puede realizarse desde esta pestaña o directamente desde este URL:

[https://ads.google.com/aw/](https://ads.google.com/aw/diagnostic/AdPreview) [diagnostic/AdPreview](https://ads.google.com/aw/diagnostic/AdPreview)

rentable. Esta herramienta permite configurar el seguimiento de *Conversiones* según los objetivos del sitio web y el tipo de conversión:

- Seguimiento de ventas y otras acciones en el sitio web.
- Seguimiento de las descargas de una aplicación y de las acciones realizadas en esta.
- Seguimiento de las llamadas telefónicas.
- Seguimiento de acciones procedente de otras aplicaciones, como Google Analytics, mediante importaciones.
- **GoogleAnalytics.**Desde este apartado podemos acceder a la herramienta de análisis web de Google. Es recomendable disponer de una cuenta de Analytics que esté vinculada a la de Ads, pues ambas herramientas unidas proporcionan una mayor información.
- Atribución de búsqueda. Esta herramienta proporciona una serie de informes que muestran las rutas que siguen los usuarios para realizar una conversión. Este conjunto de informes resulta muy útil, una vez configurado el seguimiento de conversiones, para analizar la asignación de estas a distintos grupos de anuncios, palabras clave, clics, y para conocer las rutas que han seguido los usuarios.

### **e)** Configuración de la cuenta

Desde la sección *Configuración* se accede a los datos administrativos y económicos de la cuenta (facturación y pagos, datos empresariales, acceso a la cuenta, preferencias), así como a las aplicaciones vinculadas a Google Ads (Google Analytics, Search Console, etc.) y a Google Merchant Center.

Google Merchant Center es una herramienta para propietarios de tiendas en línea que permite subir el catálogo de productos de toda la tienda para publicitarlo mediante los anuncios de ficha de producto de Ads. Si disponemos de una cuenta en Merchant Center es aconsejable vincularla a la cuenta de Ads.

### **Enlace recomendado**

Vincular y desvincular Google Ads y Analytics en [https://](https://support.google.com/analytics/answer/1033961) [support.google.com/analy](https://support.google.com/analytics/answer/1033961)[tics/answer/1033961](https://support.google.com/analytics/answer/1033961)

### **Enlace recomendado**

Acerca de Google Merchant Center en [https://](https://support.google.com/merchants/answer/188493) [support.google.com/mer](https://support.google.com/merchants/answer/188493)[chants/answer/188493](https://support.google.com/merchants/answer/188493)

# 2) Panel de navegación

**Enlace:**

Aspectos clave de la interfaz de Google Ads en [https://ads.google.com/](https://ads.google.com/navi/start?flowid=awni&host=awn) [navi/start?](https://ads.google.com/navi/start?flowid=awni&host=awn) [flowid=awni&host=awn](https://ads.google.com/navi/start?flowid=awni&host=awn)

El panel de navegación está situado en el extremo izquierdo de la interfaz de Google Ads. Es un recurso que permite acceder rápidamente a la información de los grupos de campañas, las campañas y los grupos de anuncios. Los grupos de campañas muestran el funcionamiento de cada campaña y su rendimiento global. En la pestaña *Campañas* se puede seleccionar las campañas y los borradores, así como cada grupo de anuncios por campaña.

### **3)Menúdepáginas**

El menú de páginas está ubicado en la parte izquierda junto al panel de navegación. El contenido del menú de páginas cambia según si se visualiza la información de la cuenta, de una campaña o de un grupo de anuncios específico. La barra que aparece en el borde izquierdo de la página da acceso a los elementos del menú para moverse por las páginas principales de la cuenta como son visión principal, campañas, grupos de anuncios, anuncios, palabras clave, configuración, entre otras.

### **Página***Visióngeneral*

La página *Visión principal* es la primera que se visualiza cuando inicias sesión. Es un recurso que permite visualizar rápidamente información breve de las campañas a través de tarjetas. En ella podemos ver un resumen rápido de los principales elementos de la cuenta e incluso personalizar dichas tarjetas. Por ejemplo:

- Barra con métricas principales
- Gráficos de rendimiento
- Palabras clave de búsqueda y de las búsquedas de los usuarios
- Campañas habilitadas e inactivas
- Anuncios por grupos de anuncios
- Páginas de destino
- Análisis de subastas
- Tarjetas de segmentación por datos demográficos, dispositivos y programación de anuncios

Cada tarjeta permite acceder a los informes extendidos y ordenar por métricas.

# **Ejemplo:**

Si hacemos clic en el título de la tarjeta de *Campañas* nos dirige directamente al informe extendido de *Campañas*.

### **4)Gráficodeevolucióndelasmétricas**

Debajo de la zona 1, siempre que estemos posicionados sobre una pestaña que muestre una tabla de datos, podría verse un gráfico con la evolución de hasta dos métricas seleccionables para el intervalo de fechas seleccionado. Los datos pueden mostrarse por días, semanas, meses, trimestres, años o desde siempre.

### **5)Tabladedatos**

La tabla de datos está en la parte inferior de la interfaz y debajo del gráfico de evolución de las métricas (zona 4). En esta zona se muestran todos los datos de nuestras campañas, dependiendo de la sección en la que nos encontremos.

En la barra de herramientas de la tabla se acceden a funcionalidades para gestionar los datos (filtro, segmento, columnas, informes, descargar y más como panel de notas o creación de reglas automatizadas). Las columnas de datos son personalizables. Pulsando sobre el botón *Columnas* podemos añadir o quitar columnas a nuestro gusto. El icono de informes ofrece una amplia variedad de informes predefinidos clasificados por dimensiones (básica, periodos, conversiones, etiquetas, ubicaciones, etc.).

Figura 8. Barra de herramientas de la tabla de datos

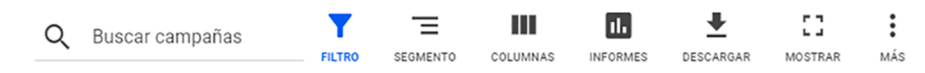

Fuente: elaboración propia.

# **1.6. Optimización y conversión**

<span id="page-27-0"></span>Cuando una campaña empieza a acumular impresiones y clics tenemos que realizar un seguimiento continuo, visualizando y midiendo los datos de clics, CTR, CPC medio, conversiones, etc. Google Ads ofrece la mayoría de los datos con un retraso bastante pequeño. También es muy aconsejable disponer de Google Analytics y vincularlo a Ads.

El proceso de optimización de una campaña tiene que ser continuo durante las primeras semanas. Según los resultados que se vayan obteniendo se deben tomar muchas decisiones:

- Gestión de palabras clave. Ampliar o reducir la lista. Crear nuevos grupos. Añadir palabras clave en diferentes concordancias. Eliminar términos poco relevantes. Añadir nuevas palabras negativas según las búsquedas reales que han activado los anuncios.
- Gestión de anuncios. Siempre se deben analizar al menos tres anuncios por cada grupo, y cuando cada anuncio ha recibido un número de clics o impresiones relevantes, sustituir el anuncio que obtiene los peores resultados por otro nuevo.
- Gestión de ofertas. Cada grupo de palabras y cada palabra clave puede tener su propia oferta. Hay que ir adaptándolas según los CPC que vamos obteniendo, la posición media, etc.
- Mejora del nivel de calidad. Subir el nivel de calidad resulta mucho más provechoso que subir las pujas.
- Modificaciones en el sitio web. Test de páginas, modificación de textos y llamadas a la acción.
- **Seguimiento de conversiones**. Nos ayuda a determinar la cantidad de objetivos conseguidos y el coste por objetivo.
- **Cambiosenlaconfiguracióndelacampaña**. Horarios, ciudades, dispositivos, multiplicadores de puja, etc.
- **Cambiosavanzadosenlacampaña.** Por ejemplo, cambiar la estrategia de pujas y activar las ofertas inteligentes.

El propósito de la optimización es ir acercándonos a nuestro objetivo y una vez alcanzado, mantenerlo y superarlo. Algunos cambios en la optimización pueden dar resultados en horas, otros en días y otros en semanas. Por ello, no hay que perder la perspectiva y conocer la influencia que tiene cada cambio en la campaña. En el caso práctico profundizaremos en ello.

# **1.7. Informes**

<span id="page-28-0"></span>Además del icono *Informes* de la barra de herramientas con acceso a los informes personalizados / predefinidos y a los paneles, disponemos de informes para realizar cambios en bloque e informes procedentes de cualquier tabla de datos.

- **1)** Informes editables para subidas en bloque
- **2)** Informe a partir de cualquier tabla de datos

# **1.7.1. Informes editables para subidas en bloque**

<span id="page-28-1"></span>Los informes editables permiten realizar cambios a gran escala, descargando el informe, editándolo y volviéndolo a subir a la cuenta, de manera sencilla y rápida. Pueden usarse para hacer modificaciones en grupos de anuncios, palabras clave y anuncios. Por ejemplo, supongamos que queremos modificar miles de palabras, sus ofertas o los textos de muchos anuncios a la vez.

Para ello, nos situamos en la pestaña cuyos datos queramos editar (campañas, grupos de anuncios, palabras clave, anuncios…). En la barra de herramientas que aparece encima de la tabla de datos, pulsamos sobre la opción *Descargar* y *Excel.csv*.

### Figura 9. Descargar hoja de cálculo para edición

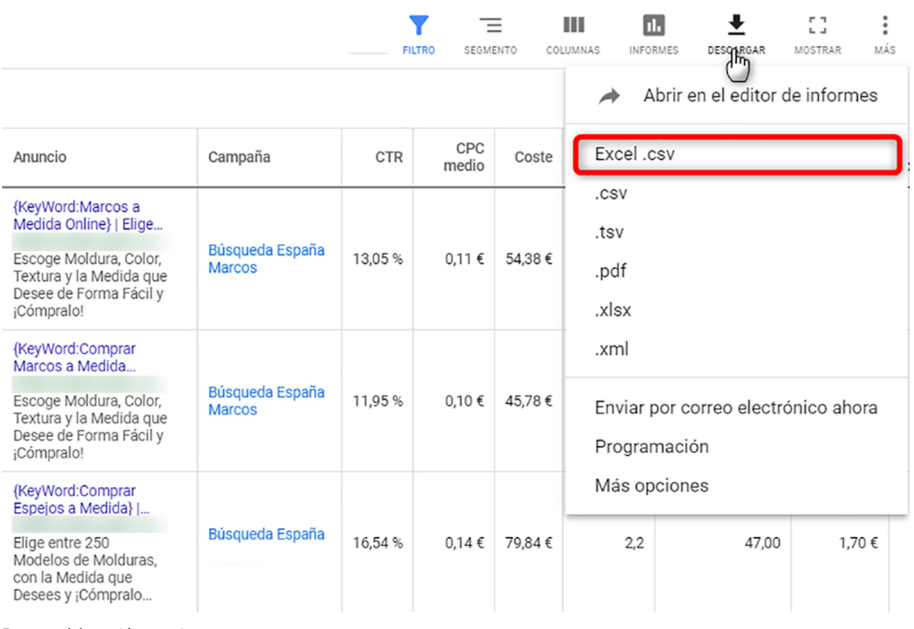

Fuente: elaboración propia.

Una vez seleccionado el formato y descargada la hoja, la abrimos, hacemos los cambios y la guardamos. Desde el mismo lugar que la descargamos, pinchamos en *Más* con tres puntos seguidos verticales y después en la opción *Subida*, seleccionamos el archivo y pulsamos sobre *Vista previa*, lo que nos mostrará los cambios que estamos a punto de hacer. Si estamos seguros, entonces presionamos en *Aplicar*. Si hay algún error, el sistema nos avisará.

Figura 10. Subir hoja de cálculo para cambiar en bloque

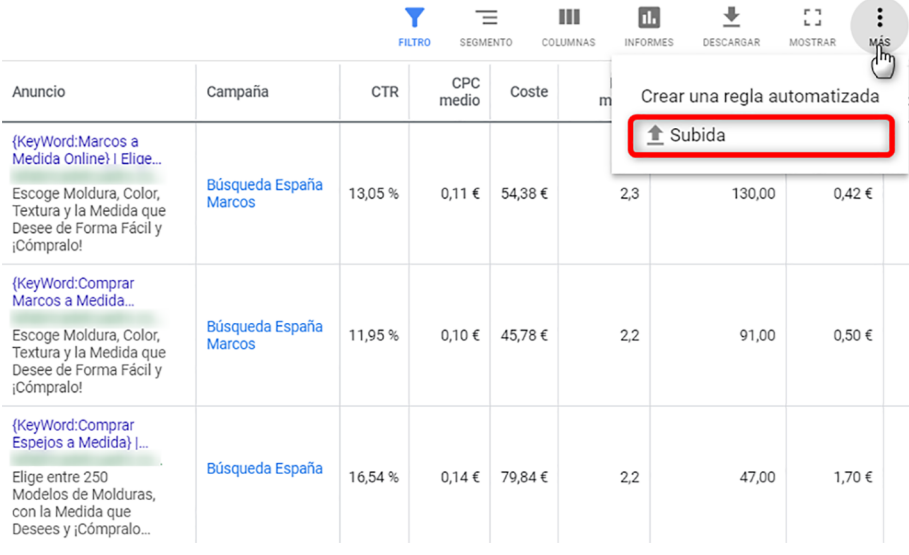

Fuente: elaboración propia.

# **1.7.2. Informes a partir de las tablas de datos**

<span id="page-29-0"></span>De cualquiera de las tablas de datos dentro del menú de *Páginas*, podemos extraer inmediatamente un informe y exportarlo en diferentes formatos, siendo el más común *.csv* para Excel o *.xlsx*. Para descargar cualquiera de los informes, nos posicionamos en la tabla de datos, configuramos los filtros, segmentos

y columnas, que deseamos aplicar y accedemos a través del icono *Descargar*. Finalmente seleccionamos el formato del informe, así como otras opciones y los destinatarios.

Podemos también guardar el informe con un nombre. Si hemos seleccionado algún destinatario, entonces podremos elegir también la frecuencia (puntual, diario, semanal o el primer día del mes).

Figura 11. Programar envío informe segmentado

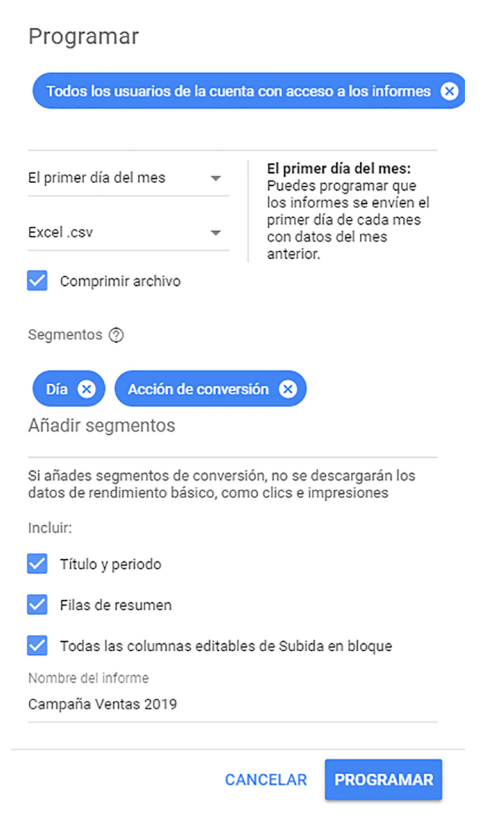

Fuente: elaboración propia.

En el icono *Informes* de la barra superior podremos acceder a todos los informes creados, pudiendo volverlos a generar. Los informes más habituales para descargar y programar su envío son los siguientes:

- **Informederendimientodecampañas.**Desde lapestaña *Campañas*.
- Informe de rendimiento de grupos de anuncio. Nos situamos sobre la pestaña *Grupos de anuncios* dentro de una campaña o en *Todas las campañas*.
- Informe de rendimiento de anuncios. Sobre la pestaña *Anuncios y extensiones* dentro de un grupo, en la campaña o en *Todas las campañas* si queremos ver todos los de la cuenta.
- **Informede rendimientodepalabras clave.** Desde la pestaña *Palabras clave*.
- Informe de rendimiento de las extensiones de anuncios. En la pestaña *Anuncios y extensiones* seleccionamos *Extensiones* o *Extensiones automáticas* que deseamos analizar.
- **Informedeconversiones**. Por categoría de conversión, nombre de la acción de la conversión, por fuente de conversiones y por visitas a la tienda. Desde *Informes predefinidos* con el atributo *Conversiones*.
- Informe de etiquetas. Las etiquetas son una forma alternativa de clasificar campañas, grupos, anuncios y palabras clave bajo un mismo nombre. Desde *Informes predefinidos* con el atributo *Etiquetas*.
- **Informedeperiodo.**Nos muestra datos de las campañas segmentadas por un período. Desde *Informes predefinidos* con el atributo *Periodo*.
- **Informe de páginas de destino**. Nos proporciona datos de rendimiento de las diferentes páginas de destino de nuestros anuncios. En la pestaña *Páginas de destino* seleccionamos *Páginas de destino* o *Páginas de destino ampliadas*.
- Informe de ubicaciones geográficas. Muestra la ubicación geográfica en la que han hecho clic los usuarios, y si estaban físicamente en la zona de cobertura del anuncio o si han visualizado el anuncio por haber introducido términos de localización (denominado *ubicación de interés*).
- Informe de términos de búsqueda. Es uno de los informes más importantes para optimizar una cuenta. Nos muestra las consultas de búsqueda que han activado alguna palabra clave y que han generado clics.

### **Ejemplo:**

Supongamos que un anunciante ha añadido la palabra clave comprar marcos online en concordancia amplia y que un usuario realiza la búsqueda **buscocomprarunmarco online a medida**. Este informe nos revelará realmente la búsqueda que ha hecho ese usuario.

- **Informe búsqueda de pago y búsqueda orgánica.** Este informe se activa si se vincula la cuenta de Google Search Console con la cuenta de Ads. Es muy interesante si se está desarrollando alguna estrategia SEO sobre el sitio web al comparar los términos de búsqueda de pago con las consultas orgánicas.
- Informe de datos de la campaña. Indica, para cada campaña creada, sus datos de configuración y su estructura: tipo de campaña, tipo de puja, cantidad de palabras clave negativas, cantidad de enlaces de sitio, etc.

• **Informe de información del grupo de anuncios.** El concepto de este informe es el mismo que el del anterior, pero en este caso las estadísticas se muestran para el grupo de anuncios.

### **1.7.3. Segmentación y personalización de informes**

<span id="page-32-0"></span>Para gestionar los informes a partir de las tablas de datos es esencial configurar de forma óptima los filtros, segmentos y columnas que deseamos aplicar. ¿Cómo lo configuramos?

**1)Filtros**. Los filtros permiten aplicar restricciones a los datos que visualizamos en las tablas o en los informes que deseamos obtener. Ads nos ofrece algunos filtros ya creados. Para crear cualquier filtro simplemente pulsamos en el botón *Filtro* que aparece encima de los datos y luego aplicamos una o más condiciones.

Figura 12. Creación de filtros

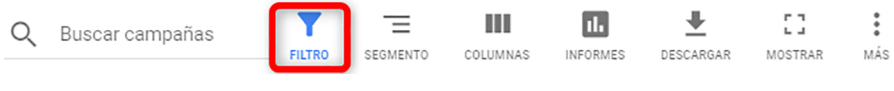

Fuente: elaboración propia.

La caja de búsqueda de los filtros también actúa como filtro rápido, a medida que escribimos en el campo de búsqueda, sugiriendo distintos resultados. Antes de seleccionar un filtro tenemos la posibilidad de escribir un nombre para este y guardarlo marcando la opción.

De esta forma, podremos acceder rápidamente a los filtros más usados sin tener que crearlos de nuevo, simplemente cambiando el intervalo de fechas sobre el que queramos ver los datos «filtrados». Es una función muy interesante para aumentar nuestra productividad y supervisar el rendimiento. Además del acceso a los filtros guardados, podemos acceder a los filtros más recientes y a otros predefinidos clasificados por rendimiento, visibilidad o conversiones, entre otros.

### Figura 13. Caja de búsqueda de filtros

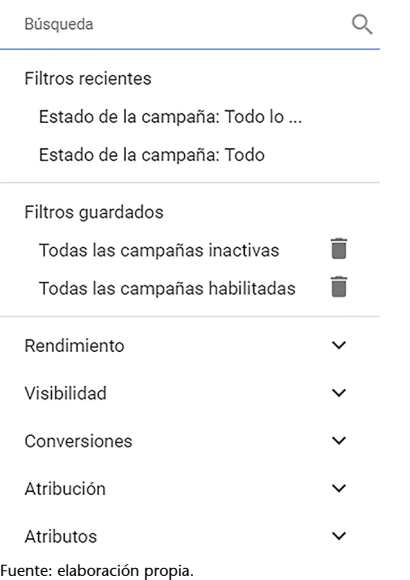

Las combinaciones y personalizaciones de filtros son ilimitadas según nuestros objetivos. Para los datos numéricos podemos aplicar condiciones como < = >, pero para datos de texto podemos aplicar criterios del tipo "contiene" o "no contiene".

Por ejemplo: palabras con más de una conversión y con CTR superior al 5 %:

Figura 14. Aplicación de filtros

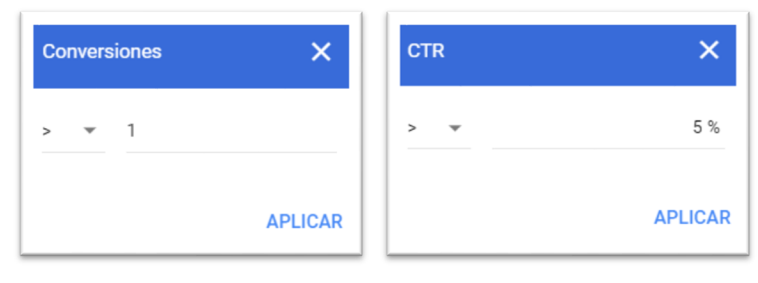

Fuente: elaboración propia.

Una vez definidos los filtros pulsamos *Aplicar* y realizamos la segmentación sobre los datos que nos interesan.

Figura 15. Filtros definidos

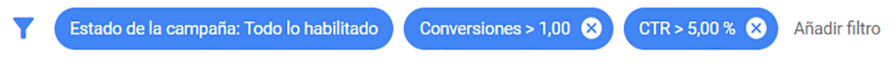

Fuente: elaboración propia.

2) Segmentos. Sirven para ver los resultados en las tablas divididos según diferentes criterios. Permite visualizar el total y los datos acumulados para cada valor del criterio que queremos medir. De esta forma, podemos analizar los datos de manera más sencilla.

### **Veamos un ejemplo.**

Se quiere conocer el desglose de una campaña en la red de búsqueda denominada *Marcos a medida* por dispositivos para analizar las principales métricas de rendimiento de los

dispositivos móviles y tabletas. Para ello, seleccionamos el segmento *Dispositivo*. Por un lado, disponemos de las cifras totales y por otro desglosadas por dispositivos.

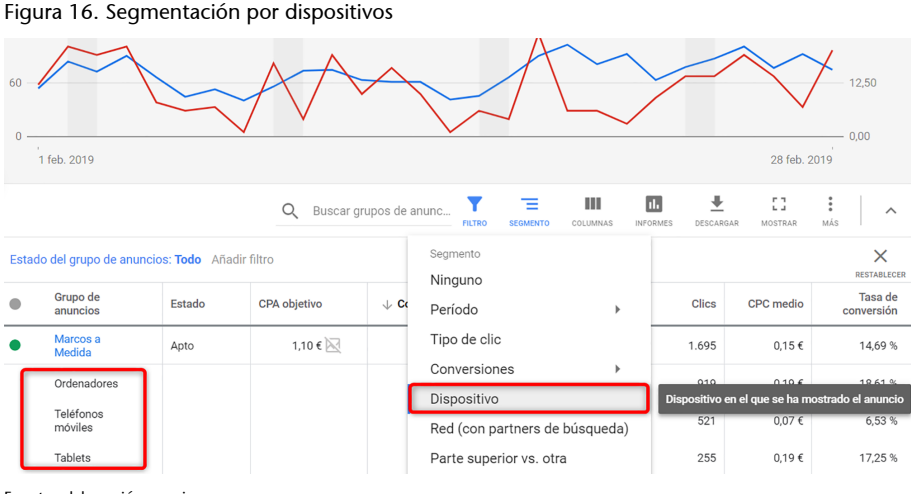

### **Enlace recomendado**

Podéis consultar aquí el resto de los segmentos: [https://support.google.com/](https://support.google.com/google-ads/answer/2454072) [google-ads/answer/2454072](https://support.google.com/google-ads/answer/2454072)

Fuente: elaboración propia.

**3)Columnas**. Para personalizar y añadir o quitar columnas en los niveles de campaña, grupo, anuncio o palabra clave, tenemos que pinchar el botón *Columnas* y *Modificar columnas*, tal como se aprecia en la imagen.

Figura 17. Modificar columnas en tabla de datos

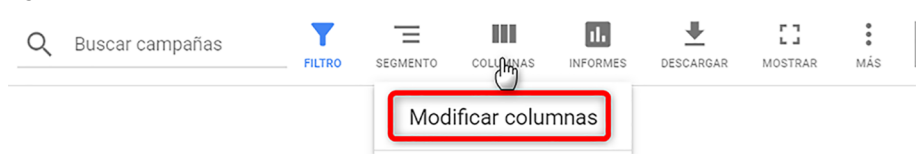

Fuente: elaboración propia.

Según el nivel jerárquico en el que nos encontremos dentro de la cuenta, algunas columnas pueden variar. Simplemente tenemos que ir seleccionando las que necesitemos o bien eliminar las que no nos hagan falta. Finalmente, pinchamos en *Aplicar*. Tenemos la opción adicional de guardar este conjunto de columnas para volver a él en cualquier momento.

Figura 18. Modificar las columnas de las campañas

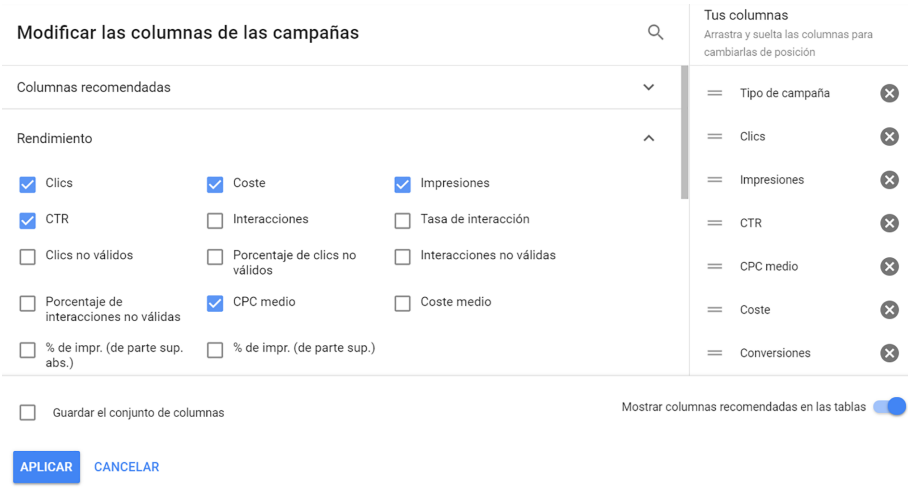

Fuente: elaboración propia.

### **1.8. Métricas**

<span id="page-35-0"></span>Antes de empezar con el caso práctico y con la optimización de campañas, debemos familiarizarnos con las distintas métricas de datos visibles en una cuenta de Ads. Algunas como las de clics, impresiones, CTR, son obvias, pero es importante saber que existen otras y para qué sirven.

**CPCmedio.** Es el coste por clic medio, es decir el promedio de coste de todos los clics que hemos recibido.

Por ejemplo, si hemos recibido un clic a 0,50 euros y otro clic a 2 euros, el CPC medio será de 1,25 euros. CPC medio = coste / número de clics.

**CPMmedio.** Es el coste medio por mil impresiones. Aunque las campañas se paguen sobre la base de los clics recibidos, es interesante tener una idea del coste por mil impresiones.

Posición media. Es el promedio de posición que han tenido los anuncios (se calcula para cada impresión). Cuanto más bajo mejor. Puede expresarse con decimales. La mejor posición es la 1 (recordemos que la zona más superior suele ser de la posición 1 a la 3, que donde es aconsejable posicionarse). No obstante, debemos tener cuidado con este dato, porque puede llevar a confusión.

Por ejemplo, un anuncio que ha salido una vez en posición 1 y otra vez en posición 6, tendrá una posición media de (6+1)/2 = 3,5.

Clics con conversión. Si a partir de un solo clic, el usuario realiza varias conversiones, la misma varias veces o bien diferentes, entonces solo se contabiliza la primera.

Coste/clic convertido =Coste / clics con conversión. Es una media.

**Coste/conv.** = Coste / conversiones.

**Porcentaje de conversiones de clics** = Clics con conversión \*100 / clics.

**Porcentaje de conversiones** = Conversiones\*100 / clics.

Clics no válidos. Es el total de clics inválidos o fraudulentos que Google detecta y excluye correctamente de los informes y que, por lo tanto, no tienen coste para el anunciante. Es importante hacer seguimiento de este valor para detectar problemas de fraude con los anuncios (por ejemplo, si la competencia nos hace muchos clics).

Porcentaje de *impresiones* de búsqueda. Nos indica el total de impresiones que ha tenido nuestra campaña, grupo de anuncios o palabra clave, respecto al total que podía tener, expresado en porcentaje. Permite detectar problemas

**Tened en cuenta que...**

Valores de un 5-10 % sobre el total de clics son habituales, pero más allá de un 10 % indica probable actividad fraudulenta.
con la publicación de los anuncios. Si nuestro anuncio siempre se publica tendremos un 100 %. Si nuestro anuncio no ha salido la mitad de las veces que podría haberse activado, tendremos un 50 %.

Porcentaje de impresiones de concordancia exacta de búsqueda. Es el total de impresiones obtenidas respecto a la que podíamos tener, pero calculado solo cuando las búsquedas coinciden exactamente con alguna de nuestras palabras clave.

Porcentaje de impresiones perdidas de búsqueda (*ranking*). Es el porcentaje de impresiones para las que no aparece nuestro anuncio debido a que su *ranking* era demasiado bajo. Normalmente va asociado a problemas con el nivel de calidad.

Porcentaje de impresiones perdidas de búsqueda (presupuesto). Es el porcentaje de impresiones para las que no se muestra nuestro anuncio debido a que nuestro presupuesto es limitado (por ejemplo, se agota muy pronto). Nos permite identificar el potencial de incremento del presupuesto.

Nivel de calidad. Métrica fundamental para medir el rendimiento de las palabras clave. No es el nivel de calidad real, sino un nivel de calidad «visual» orientativo. Su valor está entre 1 y 10. Esta columna debe activarse siempre. No obstante, este valor es sobre todo útil para las palabras de concordancia exacta. De ahí la importancia de incluir las palabras más importantes de cada grupo en concordancia exacta.

Puja estimada de la primera página. Es la oferta de CPC máximo necesaria (estimada) para que el anuncio salga en la primera página de resultados patrocinados, cuando la consulta de búsqueda coincide exactamente con la palabra clave. Según los resultados que vaya ofreciendo la palabra clave y de su nivel de calidad, este valor puede variar. Un anuncio que no sale en la primera página podría salir si el usuario pasa a la página 2, aunque esto es poco frecuente. Cuanto mayor es el nivel de calidad, menor es la oferta necesaria para salir.

#### **Ejemplo**

Si tenemos una palabra clave con una oferta por clic de 1 euro y Google nos indica que la oferta estimada para la primera página es de 1,60 euros, es muy posible que hasta que no subamos la oferta, la palabra publique anuncios con menor frecuencia o ni siquiera los publique. No obstante, este dato debe evaluarse con cuidado y no tenemos que lanzarnos a subir todas las ofertas hasta el nivel que Google nos sugiere, sin analizarlo todo en conjunto.

**Estimación de puja para la parte superior de la página.** Es la oferta de CPC máximo necesaria (estimada) para que el anuncio salga en la zona de arriba (habitualmente las tres primeras posiciones).

Estas métricas y datos de rendimiento puedes seleccionarlos como columnas de las tablas de datos o estadísticas de las campañas, grupos de anuncios, anuncios y palabras clave.

#### **Enlace recomendado**

Más información sobre las columnas de datos que podemos visualizar aquí: [https://](https://support.google.com/google-ads/answer/2454071) [support.google.com/goo](https://support.google.com/google-ads/answer/2454071)[gle-ads/answer/2454071](https://support.google.com/google-ads/answer/2454071)

# **2. Descripción de caso práctico**

El caso práctico que vamos a estudiar está basado en una campaña ficticia.

# **2.1. Exposición del caso práctico**

La empresa Marquetería del Cuadro es una tienda en línea dedicada desde 1991 a la fabricación de marcos para cuadros y espejos a medida. En el caso de los espejos a medida, el espejo está incluido como parte del producto.

Cuenta actualmente con unas instalaciones de mil metros cuadrados, dotadas de una fábrica con procesos productivos innovadores y un sistema de transporte que le permite colocar el producto en un máximo 48 horas en cualquier localidad española y de las Islas Baleares. Su catálogo de productos es de más de mil referencias distribuidas entre marcos para cuadros (más de seiscientas) y marcos para espejos.

En su sitio web se venden marcos a medida con moldura de madera y aluminio con distintas terminaciones:

- Artesanales de pan de oro
- Artesanales de pan de plata
- Tintadas en madera de nogal
- Tintadas en otros colores (blanco, gris, negro, hueso, azul, verde y naranja)
- Molduras en barra de aluminio
- Molduras en barra de arpillera

Y con distintos ancho de moldura:

- De 0 a 3 centímetros
- De 3 a 6 centímetros
- De 6 a 9 centímetros
- Más de 9 centímetros

Los precios de sus productos en línea varían según el ancho de la moldura. Como principales medios de pago en línea, la empresa admite las principales tarjetas de crédito y débito, y el pago por Paypal. Es un comercio B2B (business to business, de empresa a empresa) y B2C (business to consumer, de empresa a consumidor), al vender directamente al público y a empresas.

Distribuye sus productos en España (península) e Islas Baleares. En pedidos superiores a los cincuenta euros, el envío es gratuito. Para pedidos inferiores a dicho importe, el coste del envío es de cinco euros para cualquier localidad de la península y de ocho euros para Islas Baleares.

Marquetería del Cuadro desea promocionar sus marcos para espejos y cuadros mediante una campaña de anuncios de búsqueda en Google Ads durante un periodo de tres meses.

## **2.2. Objetivos del sitio web y de la campaña**

Marquetería de Cuadros es una empresa de gran prestigio y uno de los mayores fabricantes de cuadros y marcos en España. Por tanto, su marca ya es suficientemente conocida en su sector y descarta usar Ads como estrategia específica de branding, además para esos fines usa Facebook Ads. El objetivo de su comercio electrónico es la venta en línea de sus productos. Y, por tanto, su estrategia en Ads va orientada a la venta en línea de sus marcos a medida en la red de búsqueda de Google Ads.

## **2.3. Público objetivo**

Analizamos los distintos criterios de segmentación que son aplicables a una campaña de Ads.

- **Ubicacióngeográfica.** El público objetivo se encuentra fundamentalmente en España (Península e Islas Baleares).
- **Idioma.** El sitio web es en español y a la empresa le interesa un público objetivo español que use el buscador google.es. Los anuncios irán redactados en español. Adicionalmente, Ads incluye segmentación por idioma en catalán, que también añadiremos, para no excluir a los usuarios que usen google.cat o tengan la preferencia del idioma en catalán. También es probable que extranjeros residentes en España o personas que viajen mucho tengan la configuración del idioma de Google en inglés.
- **Criteriosdemográficos.** En las campañas de búsqueda se puede seleccionar el sexo y la edad. Esperaremos a disponer de datos más concretos para no reducir el alcance inicial por este criterio de segmentación.
- **Horario.** Dado que se trata de comercio electrónico que está abierto veinticuatro horas, los siete días de la semana, no estableceremos ninguna limitación horaria en principio. Una vez que dispongamos de datos suficientes y sobre la base del presupuesto disponible excluiremos los horarios que resulten menos rentables.
- **Dispositivos.** Nuestro público objetivo accede por cualquier dispositivo (ordenador, tableta y teléfono inteligente), así que la campaña irá dirigida

a todos ellos. Además, la tienda en línea está adaptada a cualquier tipo de dispositivo móvil y navegador.

Los perfiles principales de nuestro público objetivo son:

- Público en general con interés por la decoración de sus hogares.
- Público responsable de compras de hoteles, restaurantes y oficinas principalmente.

# **2.4. Planificación económica**

La campaña en la red de búsqueda de Google tendrá una duración de seis meses y disponemos de un presupuesto máximo mensual de 1.000 euros. En el caso del comercio electrónico estimamos una tasa de conversión entre el 1 % y el 3 %. Dado que nuestro margen de venta varía, según el tipo de marco, entre el 35 % y el 50 %, estimamos un margen de venta medio del 40 %. Este alto margen se debe a un proceso de fabricación propio automatizado y con poco personal. Estimamos que el precio medio de venta es de 150 euros. El CPC medio según las herramientas de Google es de 0,40 euros. Consideramos que las conversiones son el número de ventas.

Por tanto, plantearemos tres posibles escenarios:

- **A.** Tasa de conversión = 1,0 % (escenario pesimista)
- **B.** Tasa de conversión = 2,0 % (escenario medio)
- **C.** Tasa de conversión = 3,0 % (escenario optimista)

¿Cómo se calcula el ROI?

El beneficio por venta es = 40 % (margen de venta) x 150 euros (precio medio  $de$  venta) = 60 euros.

El número de clics es = 6.000 euros (inversión Ads) / 0,4 euros (CPC medio) = 15.000 clics.

Si calculamos la inversión publicitaria necesaria para conseguir dichas ventas para los tres escenarios:

• **Escenario A** (pesimista)

Número de ventas = 15.000 clics x 1 % = 150 ventas  $CPA = 6.000$  euros / 150 ventas = 40 euros / venta Beneficio = 150 ventas x 60 euros = 9.000 euros ROI = (Beneficio - coste / coste) x 100 = (9.000 euros - 6.000 euros / 6.000 euros) x  $100 = 50 \%$ 

• **Escenario B** (medio) Número de ventas = 15.000 clics x 2 % = 300 ventas CPA = 6.000 euros / 300 ventas = 20 euros / venta Beneficio = 300 ventas x 60 euros = 18.000 euros ROI = (Beneficio - coste / coste) x 100 = (18.000 euros – 6.000 / 6.000 euros)  $x 100 = 200 %$ 

• **Escenario C** (optimista)

Número de ventas = 15.000 clics x 3 % = 450 ventas CPA = 6.000 euros / 450 ventas = 13,33 euros / venta Beneficio = 450 ventas x 60 euros = 27.000 euros ROI = (Beneficio - coste / coste) x 100 = (27.000 euros – 6.000 / 6.000 euros) = 350 %

Dado que la inversión prevista es de 1.000 euros durante seis meses, es decir, 6.000 euros en total en inversión publicitaria, nuestras estimaciones iniciales indican que sería rentable la inversión. En este cálculo conservador no hemos tenido en cuenta que nuestro cliente vuelva directamente al sitio (sin necesidad de hacerle publicidad) y nos vuelva a comprar, o que hable bien de nosotros a otras personas y que éstas nos compren. En este caso, el ROI por las compras recurrentes podría ser más positivo.

# **3. Estudios de palabras clave**

### **a)Análisisdepalabrasclave**

Debemos situarnos en el lugar de un usuario que realiza la búsqueda y definir el alcance. ¿Por qué palabras claves nos buscaría? Escribimos en una hoja Excel un pequeño listado de palabras clave. Desde palabras generales hasta específicas. Se puede realizar una lluvia de ideas (*brainstorming*) con compañeros de trabajo, clientes, familia, etc. Otras fuentes recomendables para extraer ideas son páginas de la competencia, informes o tendencias del sector, o revistas especializadas. Y por supuesto, el sitio web si ya está creado. Podemos identificar palabras clave procedentes del sitio web a través de las consultas extraídas de las herramientas para *webmaster* de los buscadores (por ejemplo, Search Console de Google) o del análisis web (por ejemplo, las búsquedas internas de Google Analytics).

Tabla 2. Lista inicial de palabras clave

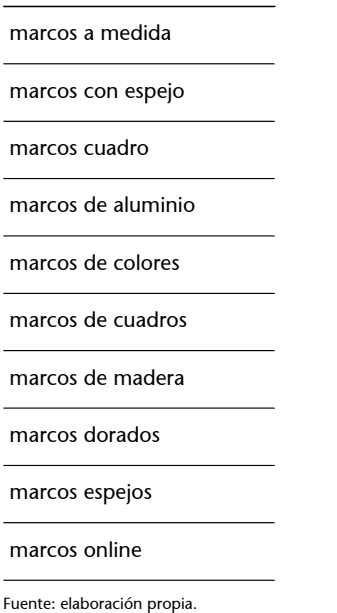

El siguiente paso es usar el Planificador de palabras clave de Google Ads, que es muy útil para generar palabras clave nuevas, estimar el volumen de búsquedas, la posición y el coste de las palabras clave seleccionadas. La herramienta ofrece datos limitados del volumen de búsquedas, si no tenemos una cuenta activa de pago.

Al abrir el planificador se muestran dos opciones:

• Busca palabras clave nuevas. Permite encontrar ideas de palabras clave para añadirlas a una nueva campaña. El sistema proporciona promedios y tendencias de búsqueda mensuales, así como el nivel de la competencia. Esta opción es adecuada para usarla también en posicionamiento SEO (*Search Engine Optimization*).

• Consulta el volumen de búsquedas y las previsiones. Facilita previsiones de métricas (clics, conversiones, etc.) para hacerse una idea del rendimiento que puede tener una lista de palabras clave con una puja y un presupuesto específico.

Figura 19. Planificador de palabras clave de Ads

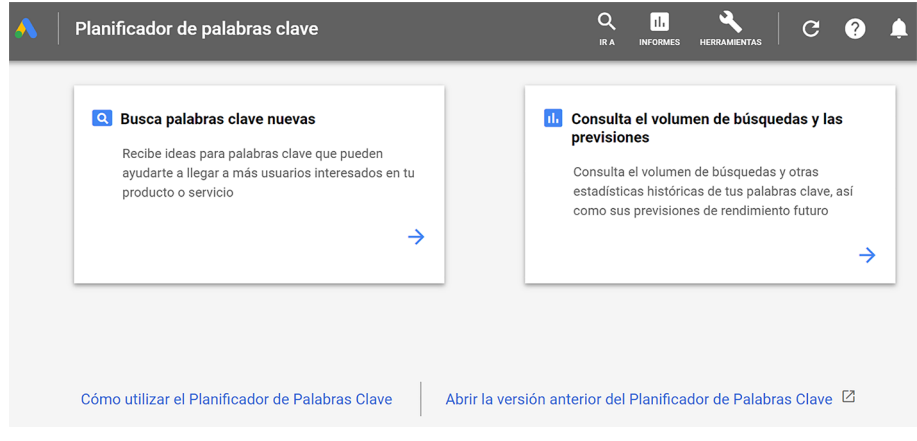

Antes de crear campañas, una vez accedemos al Planificador, se recomienda usar la primera opción, denominada *Busca palabras clave* para obtener ideas para palabras clave y realizar filtros hasta seleccionar una lista definitiva. Posteriormente, las palabras clave se añadirían a un plan que nos proporciona una previsión económica del rendimiento publicitario a partir de nuestro presupuesto y las pujas.

Una vez hemos seleccionado *Busca palabras clave*, podemos rellenar los siguientes campos:

- Introducción de una o más palabras o frases relacionadas con la em**presa.** Esta es la mejor opción si ya disponemos de un listado preliminar, como el propuesto, y a partir de este, Google ofrecerá un listado de sugerencias con datos de volumen de búsquedas.
- **Su páginaweb de destino**. Google analiza el sitio y propone palabras clave basadas en el contenido de la página indicada. Esta opción es muy útil para comprobar si las palabras clave sobre las que vamos a trabajar están en el sitio web.

#### **Nota**

La herramienta *Busca palabras clave nuevas* del Planificador tiene un límite de 10 palabras clave.

Fuente: elaboración propia.

Figura 20. Busca palabras clave nuevas  $\times$ **Busca palabras clave nuevas**  $\circ$ marcos a medida 8 marcos con espejo 8 marcos cuadro 8 marcos de aluminio 8 marcos de colores <sup>8</sup> marcos de cuadros 8 marcos de madera <sup>8</sup> marcos dorados 8 marcos espejos 8 marcos online 3 **EMPEZAR** 

```
Fuente: elaboración propia.
```
Después de rellenar los campos anteriores, se definen las opciones de segmentación. Pueden incluirse ciudades, provincias, comunidades autónomas y países. Cuanto mayor es la zona geográfica, más precisa es la estimación, especialmente en España donde los proveedores de servicios de internet ofrecen la misma IP a diferentes usuarios o asignan direcciones IP a una zona geográfica. Para nuestro caso seleccionamos:

- España e Islas Baleares, pues nuestra campaña se dirige a usuarios de toda la península y de Baleares.
- En idioma, escogeremos español, catalán e inglés, ya que se basa en el dominio del buscador Google usado. Se realiza un análisis por cada idioma.
- Google y socios de búsqueda. Seleccionamos Google y *socios de búsqueda* para que haya más volumen de tráfico. Los socios de búsqueda son portales web que tiene el buscador de Google integrado en su página y al seleccionarlos ampliamos las búsquedas. Si nuestro presupuesto es muy bajo, sería suficiente con orientarnos únicamente a Google.
- Personalizar la búsqueda. Podemos filtrar a través de distintas opciones como el promedio de búsquedas mensuales, competencia, pujas, etc. Podemos usarlo en cualquier momento, pero no recomendamos su uso en este inicio.

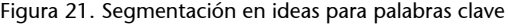

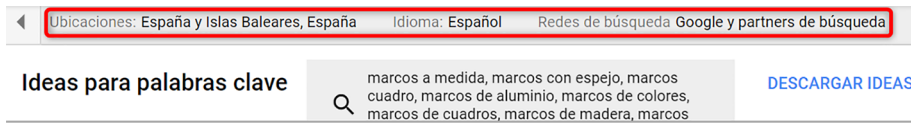

Fuente: elaboración propia.

Una vez obtenidos los resultados aparece una pantalla como la siguiente, con 4.025 palabras clave sugeridas:

#### **Nota**

En las cuentas de Google Ads sin inversión publicitaria no está disponible el filtro Promedio de búsquedas mensuales y tiene que realizarse desde una hoja de cálculo de Excel.

## Figura 22. Ideas para palabras clave

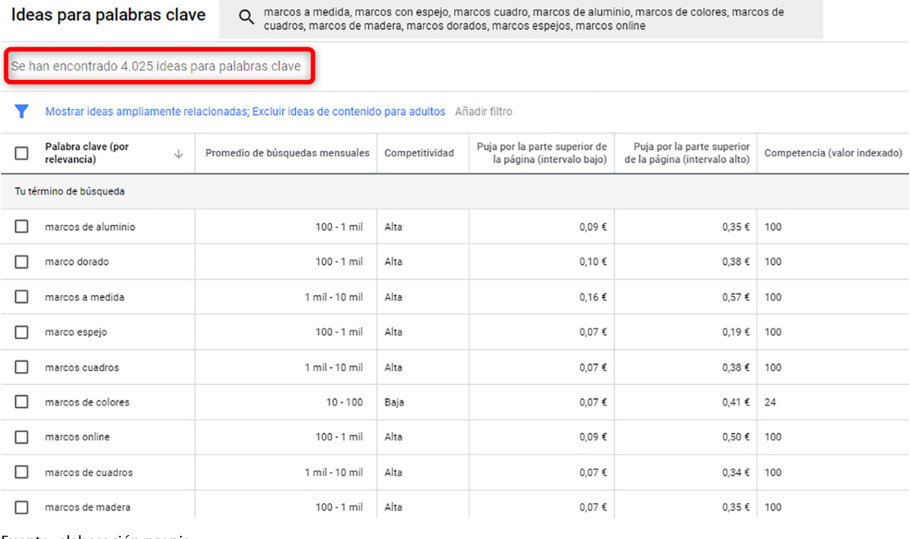

Fuente: elaboración propia.

Los resultados son las ideas para palabras clave, que pueden mostrarse de dos forma distintas, según sea una cuenta de Ads que no ha realizado ninguna inversión publicitaria (normalmente cuentas nuevas) o cuentas que han invertido en campañas. En las cuentas de Ads que no han invertido en campañas publicitarias no aparecen los gráficos de tendencias del volumen de búsqueda y tampoco la cifra exacta del promedio de búsquedas mensuales, que se muestra en intervalos.

#### Figura 23. Resultados de ideas para palabras clave de una cuenta sin inversión publicitaria

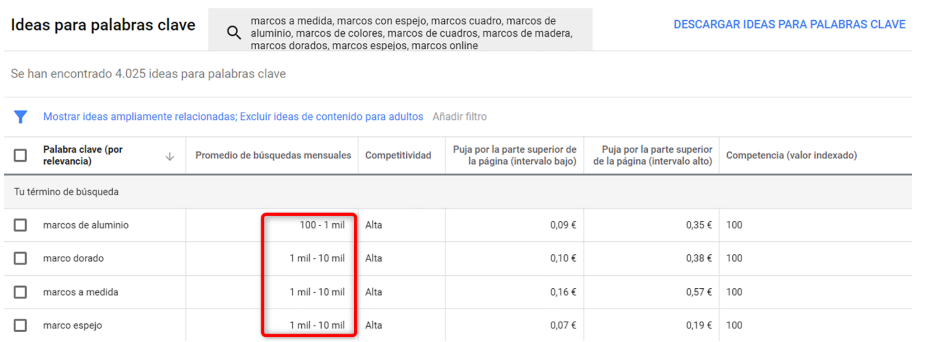

**Tened presente que...**

En cambio, las cuentas de Ads que han invertido en publicidad muestran los gráficos de tendencias del volumen de búsqueda y la cifra exacta del promedio de búsquedas mensuales.

Fuente: elaboración propia.

## Figura 24. Resultados de ideas para palabras clave de una cuenta con inversión publicitaria

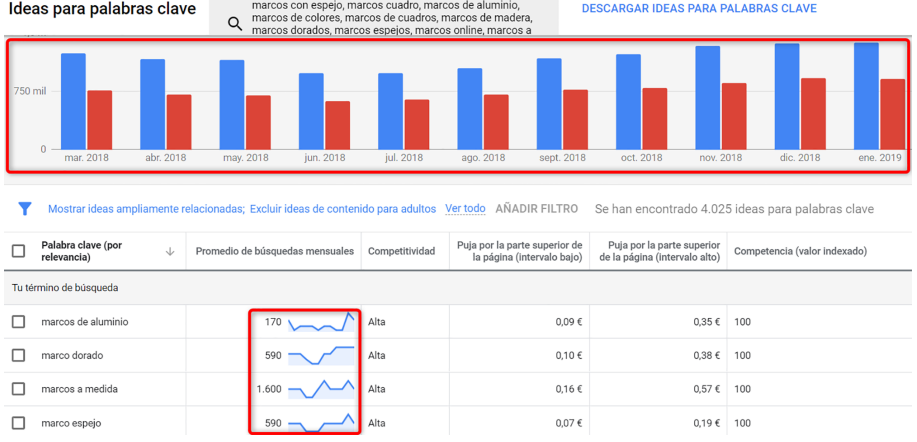

Fuente: elaboración propia.

Con nuestros primeros resultados (4.025 ideas para palabras clave) procedemos a realizar los análisis, bien desde la propia interfaz o descargando todas las ideas en un archivo CSV para Excel. Esta última opción es más ordenada para trabajar con múltiples listas de palabras clave. Con las ideas obtenidas se filtran los resultados por texto de palabra clave, promedio de búsquedas mensuales, pujas, competencia, cuota de impresiones o exclusión de palabras clave que ya estén en la cuenta y, en el caso de cuentas con campañas pagadas, se consultan las visualizaciones desglosadas por tendencia del volumen de búsqueda por plataformas y ubicaciones.

#### Figura 25. Consultas de tendencias del volumen de búsqueda

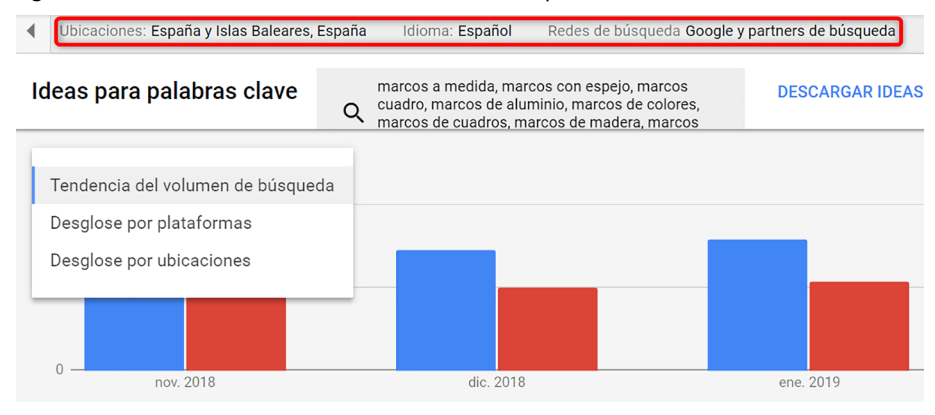

Fuente: elaboración propia.

El listado de ideas es de varios miles, así que el siguiente paso es eliminar las palabras clave que no nos interesen y preparar nuestro futuro plan de palabras clave, que ahora está vacío. Ordenamos las ideas de mayor a menor para conocer los términos que tienen más volumen de búsquedas desde la columna Promedio de búsquedas mensuales.

¿Y qué palabras clave seleccionamos?

Eliminamos las palabras demasiado generales o cuya intención de búsqueda es demasiada amplia. Normalmente, las palabras clave de un solo término, o las de dos términos pero genéricas, suelen ser evaluadas con niveles de calidad muy bajos y que se asocian a bajos CTR, lo que genera muchas impresiones.

También en este inicio realizamos filtros por promedio de búsquedas mensuales y por competitividad o competencia (valor indexado).

#### Figura 26. Tipos de filtros de palabras clave

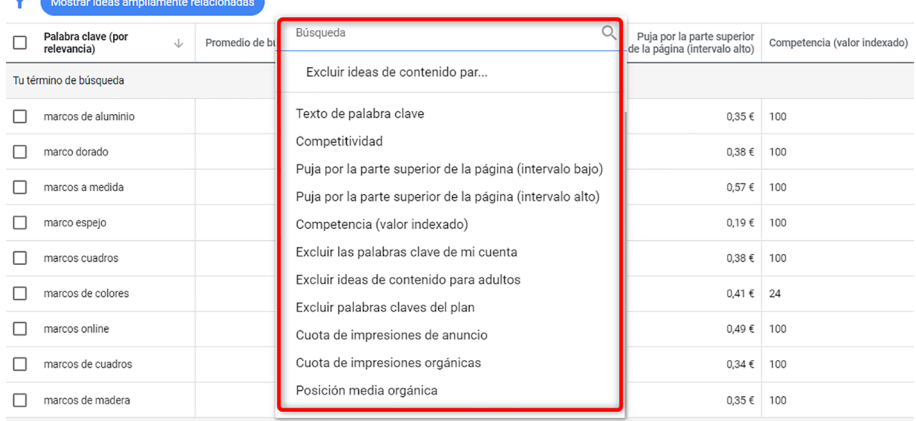

Fuente: elaboración propia.

Buscamos palabras clave de calidad, es decir, relevantes para la empresa y adecuadas a la intención de búsqueda, con el mayor número posible de búsquedas mensuales y la menor competencia.

Por ejemplo, la palabra marcos a medida nos proporciona una estimación entre 1.000 y 10.000 búsquedas mensuales. Se trata de un término relevante, con un volumen medio de búsquedas mensuales, e íntimamente relacionado con el objetivo de la campaña.

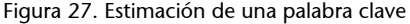

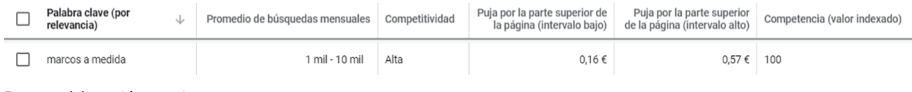

Fuente: elaboración propia.

Añadiremos esta palabra clave y realizaremos un seguimiento muy de cerca para comprobar si es o no rentable debido a su alta competencia. Para confirmar su relevancia, podemos buscar en Google y ver si sale algún anuncio que sea relevante para dicha búsqueda. Esta comprobación también puede realizarse desde la herramienta Vista y diagnóstico por anuncios, si queremos analizar la primera página de resultados por tipos de dispositivos. Si realizamos la búsqueda, encontramos varios anunciantes, todos relacionados con dicha palabra, así que la seleccionamos.

A medida que se añaden las palabras clave que nos interesan, realizamos otra lista de palabras clave negativas con los términos o frases que no deberían activar los anuncios. Por ejemplo, términos como ventanas de aluminio, editor de fotos, gratis, cuadros Ikea, cerramientos, mesas de centro, estantes, etc.

Debemos realizar y probar distintos filtros para analizar los resultados. En nuestro caso específico, aplicamos una serie de filtros por volumen de búsquedas (>10), competencia (media, baja), puja por la parte superior de la página en el intervalo alto (<0,50 euros), exclusión de palabras clave de marcas (Ikea, Conforama, Leroy Merlin, etc.), de diseños y estilos no ofrecidos (barroco, vintage, etc.), de precios no aplicables (gratuito/a/s, gratis, etc.), además de eliminar palabras genéricas. Nuestra lista inicial se queda en 1.441 términos.

Figura 28. Filtros aplicados en ideas ampliamente relacionadas

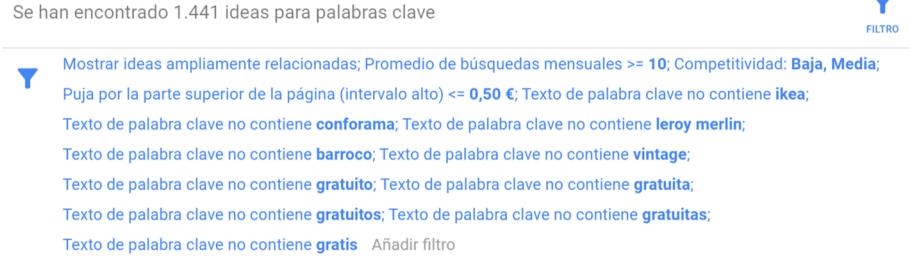

Fuente: elaboración propia.

A esta lista se añade la criba Mostrar ideas estrechamente relacionadas para identificar palabras clave sinónimas o relacionadas. De esta forma, excluiremos todas las ideas que estaban lejos de nuestros objetivos. De 1.441 términos iniciales, hemos pasado a solo 253.

Figura 29. Filtros aplicables a ideas estrechamente relacionadas

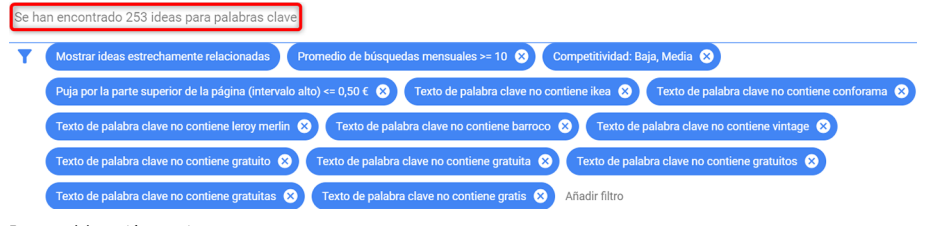

Fuente: elaboración propia.

De esta manera, se aplican filtros progresivos hasta que queda una lista reducida de palabras clave. Se aconseja un mínimo de cinco palabras clave y un máximo de cincuenta, según el objetivo del estudio.

En nuestro caso práctico, las palabras clave con mayor interés inicial son marcos a medida, marcos para cuadros, marcos de madera, etc., que iremos agregando a nuestro plan. Después realizaremos de nuevo otra búsqueda con nuevas palabras que no habíamos identificado e identificaremos términos negativos.

Tabla 3. Lista definitiva de palabras clave

marcos a medida

marcos con espejo

marcos cuadro

marcos de aluminio

marcos de colores

marcos de cuadros

marcos de madera

marcos dorados

marcos espejos

marcos online

marcos para acuarelas

marcos para cuadros

marcos para espejos

marcos para laminas

marcos para lienzos

marcos para oleos

marcos para orlas

marcos para pinturas

marcos para puzles

marcos plateados

tiendas de marcos

Fuente: elaboración propia.

Desde la pestaña Ideas para palabras clave se seleccionan las palabras clave y se pulsa Añadir al plan para realizar el traspaso.

## Figura 30. Añadir ideas para palabras clave al plan

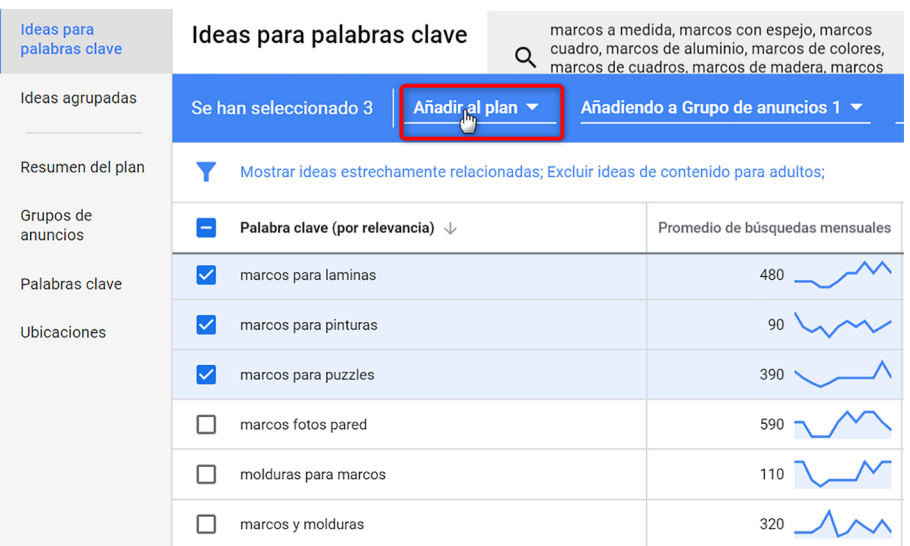

Fuente: elaboración propia.

b) Plan de palabras clave

En el menú izquierdo de la herramienta del Planificador de Google Ads, las pestañas de acceso a la información sobre el plan de palabras clave son Resumen del plan, Grupos de anuncios, Palabras clave y Ubicaciones.

## Figura 31. Pestañas del plan de palabras clave

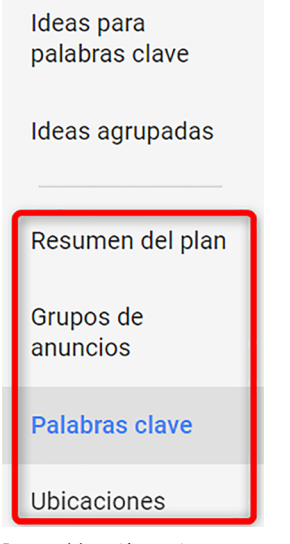

Fuente: elaboración propia.

Para nuestro caso práctico, usaremos la pestaña Palabras clave, que proporciona la información básica para realizar una previsión global del plan por palabras clave, mientras que las otras pestañas ofrecen información adicional por grupos de anuncios, ubicaciones o dispositivos.

Los resultados del plan pueden ser distintos según si la cuenta de Ads ha realizado o no una inversión publicitaria. En el supuesto de que nuestra cuenta haya realizado inversión publicitaria con registro de conversiones, los resultados del plan se centran en la métrica de conversiones.

Figura 32. Plan global de palabras clave con conversiones

| Ideas para<br>palabras clave        | <b>PREVISIONES</b>                                                                                                    |           | PALABRAS CLAVE NEGATIVAS  | HISTORIAL DE MÉTR > |         | <b>CREAR</b><br><b>CAMPAÑA</b> | ≛           | El próximo mes<br>$1 - 30$ | de 2019         | $\overline{\phantom{a}}$ |
|-------------------------------------|----------------------------------------------------------------------------------------------------|-----------|---------------------------|---------------------|---------|--------------------------------|-------------|----------------------------|-----------------|--------------------------|
| Ideas agrupadas<br>Resumen del plan | Tu plan puede generar 580 conversiones por 1,0 mil € y un CPC máx. de 1 € 2<br>$\checkmark$<br>Tasa de conversión: 17.24 %: valor por conversión: 13 € |           |                           |                     |         |                                |             |                            |                 |                          |
| Grupos de<br>anuncios               | Conversiones                                                                                                    | CPA medio | Valor de las conversiones | ROAS                | Clics   |                                | Impresiones | Coste                      |                 |                          |
| Palabras clave                      | 580                                                                                                    | 1.73 €    | 7.6 mil $\epsilon$        | 7.5                 | 3.4 mil |                                | 59 mil      |                            | 1.0 mil €       |                          |
| <b>Ubicaciones</b>                  |                                                                                                    |           |                           |                     |         |                                |             |                            | Presupuesto dia |                          |

Fuente: elaboración propia.

En el caso de una cuenta de Ads sin registro de conversiones, los resultados del plan se focalizan en los clics.

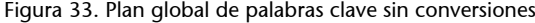

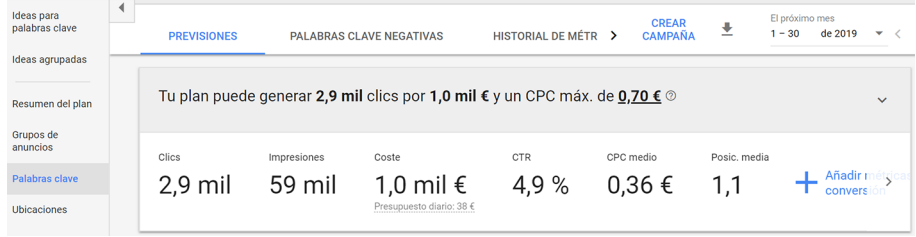

Fuente: elaboración propia.

c) Establecimiento de pujas para el plan global

Si ajustamos el Intervalo de pujas que se encuentra en el plan llega un momento en el que por mucho que aumentemos el CPC máximo, por encima de 0,70 euros, el número de clics permanece constante. En este caso, el presupuesto es de 1.000 euros para un intervalo de un mes.

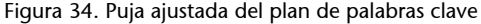

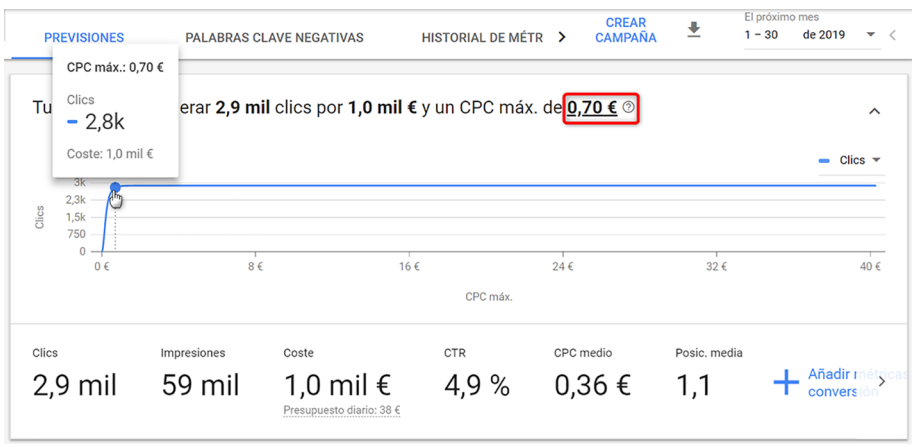

Fuente: elaboración propia.

Para ajustar el presupuesto global, nos dirigimos a la línea del gráfico y, manteniendo pulsado el punto azul, nos desplazamos a lo largo de la línea para visualizar los cambios en el coste, el número de clics y el CPC máximo. Otra forma de revisión es modificar directamente la cifra del CPC máximo por otro coste distinto. En este caso, al reducir a la mitad el presupuesto mensual a 500 euros, el CPC máximo cambia a 0,31 euros y también varía el resto de las métricas.

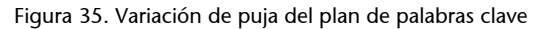

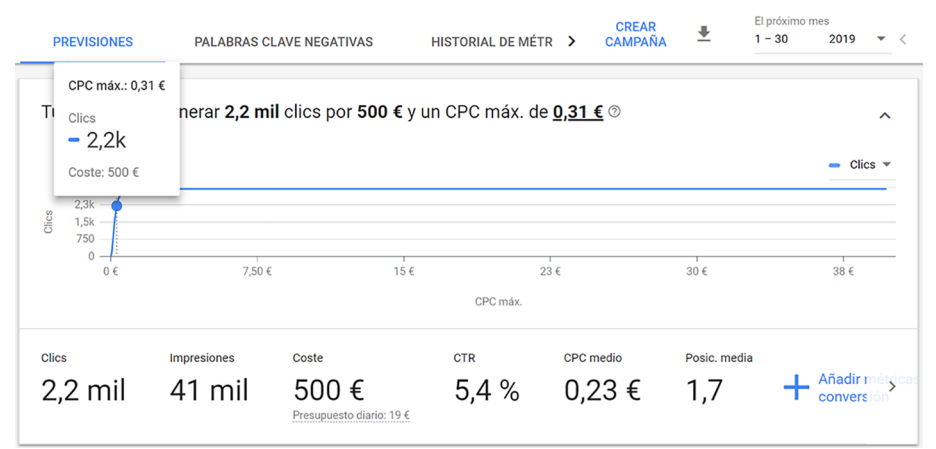

Fuente: elaboración propia.

## d) Establecimiento de pujas por palabra clave

Continuamos en la pestaña *Palabras clave* para tener una idea clara del comportamiento de cada palabra clave ajustando el CPC máximo individual de cualquier término. Para ello, introducimos la puja en la caja de texto desde el lápiz de edición.

Figura 36. Edición de la puja por palabra clave

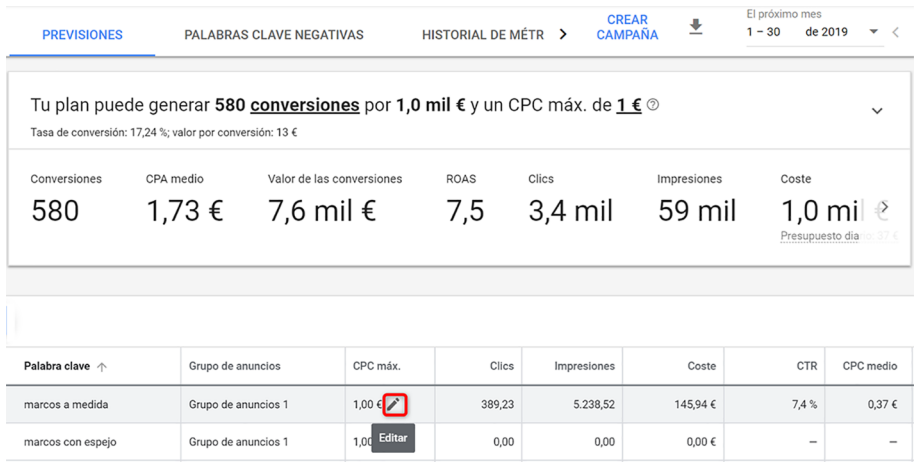

Fuente: elaboración propia.

Cuanto mayor es la puja, más clics y más impresiones potenciales se tienen (hasta un límite), y también son más caros y con un coste acumulado diario mayor. Por ello, conviene probar diferentes valores hasta encontrar la puja que mejor se adapte a nuestras necesidades. Lo ideal es pujar inicialmente lo suficiente para tener una posición media, que nos asegure clics de buena calidad y CTR altos. Cada negocio y cada campaña es diferente, no hay una regla de oro que siempre funcione.

Empezar con un buen rendimiento al principio es importante, ya que cuando no disponemos de un histórico de datos interesa que el nivel de calidad sea alto desde el principio, para no tener penalizaciones en las pujas. Y cuando se sale en la parte superior de los resultados de pago es más fácil conseguirlo. De modo que nuestra puja inicial la establecemos partiendo de los datos que proporciona la herramienta, y cuando activemos la campaña y veamos datos reales (en cuestión de pocas horas, podemos comprobar los primeros resultados) empezaremos a hacer modificaciones sobre esas pujas. Así que la puja inicial realmente no es tan importante, puesto que la podemos cambiar en cualquier momento, y los cambios se reflejan casi en tiempo real sobre los anuncios.

Comprobamos nuestra tabla de datos debajo de las gráficas del plan y, si es necesario, realizamos ajustes adicionales en la misma tabla (por ejemplo, cambiar la puja de un término concreto o la concordancia).

Tabla 4. Ajustes en el plan de palabras clave

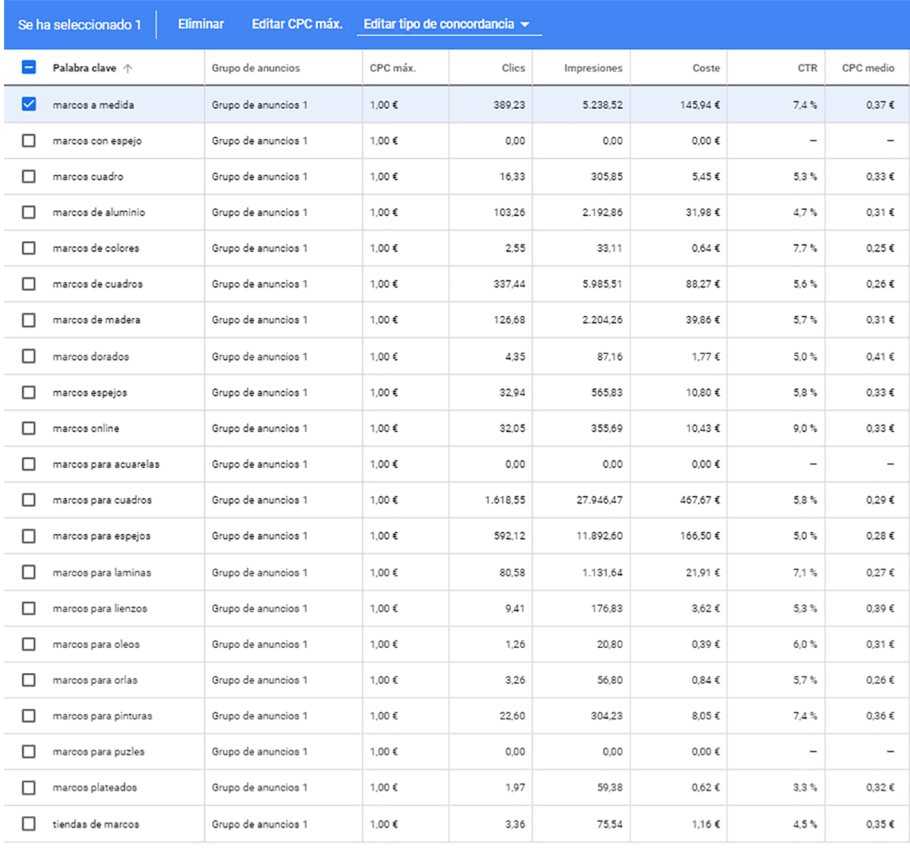

#### **Observación**

La puja (CPC máximo que estamos dispuestos a pagar) es distinta al CPC medio (el CPC real que pagaríamos). El CPC medio es siempre inferior y se aproxima a lo que pagaremos realmente. Debemos hacer los cálculos siempre con este CPC medio y no con la puja máxima. Si estamos dispuestos a pagar más por cada clic, podemos subir las pujas hasta obtener el CPC medio deseado para conseguir una mejor posición de anuncios y un mayor número de impresiones y clics.

#### **Enlaces recomendados**

- Cómo interpretar los datos del Planificador de palabras clave en: [https://](https://support.google.com/google-ads/answer/3022575) [support.google.com/goo](https://support.google.com/google-ads/answer/3022575)[gle-ads/answer/3022575](https://support.google.com/google-ads/answer/3022575)
- Cómo usar el Planificador de palabras clave en: [https://](https://support.google.com/google-ads/answer/7337243) [support.google.com/goo](https://support.google.com/google-ads/answer/7337243)[gle-ads/answer/7337243](https://support.google.com/google-ads/answer/7337243)

Fuente: elaboración propia.

En nuestro caso práctico, establecemos un CPC máximo de 0,70 euros, que proporcionaría aproximadamente 2.800 clics mensuales y una posición media de 1,1, para un presupuesto previsto de 1.000 euros mensuales.

## **3.1. Agrupación de palabras clave**

Después de usar el Planificador de palabras clave disponemos de una idea clara de las palabras clave que vamos a incorporar a la campaña, así como una estimación de CPC, impresiones, clics y coste (inversión). Ahora vamos a agruparlas según su raíz. El objetivo es formar grupos de pocas palabras que compartan el mismo significado. El objetivo es que cada grupo tenga anuncios específicos con un alto grado de relevancia respecto a sus palabras clave. Esto hará que los niveles de calidad sean superiores. En este caso, podemos pensar en los siguientes grupos (el título representa el nombre del grupo de palabras, y las palabras que tiene debajo son las que integrarán dicho grupo):

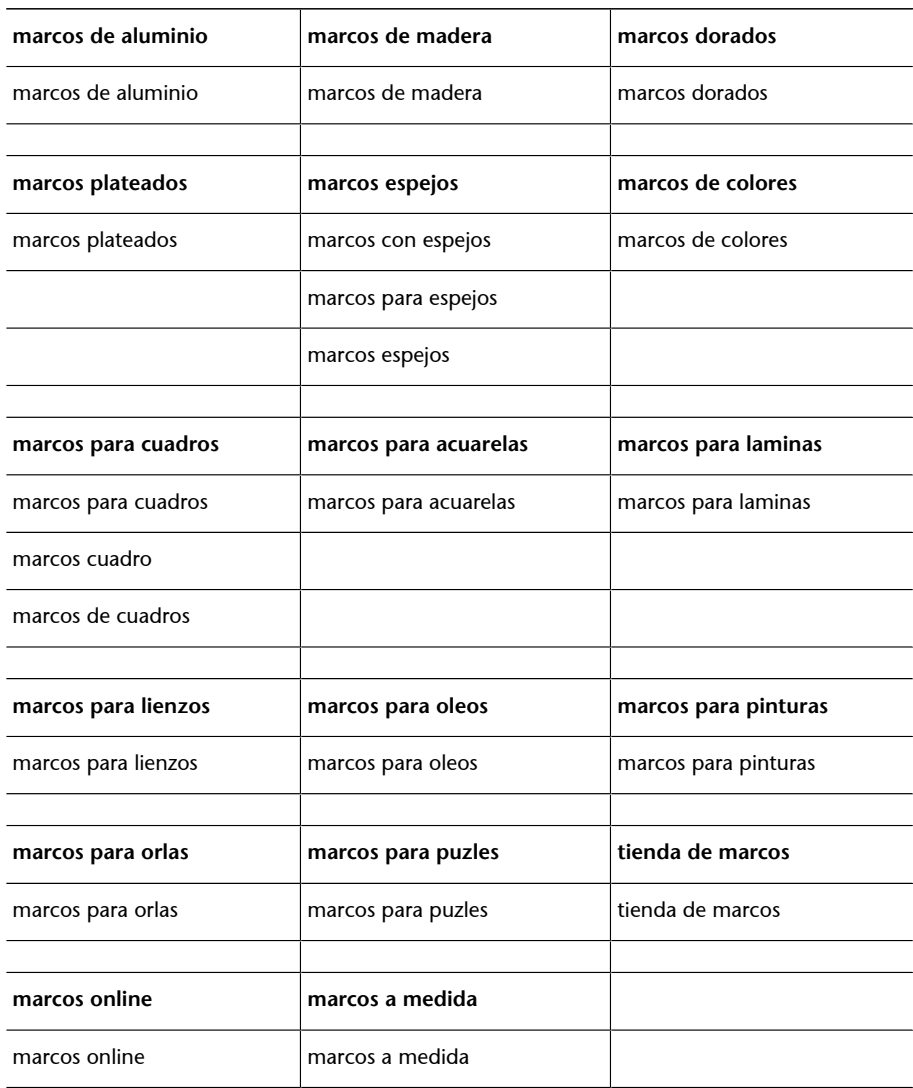

Tabla 5. Agrupación de palabras clave

Fuente: elaboración propia.

A partir del listado de palabras, hemos creado grupos de palabras muy similares y después hemos desarrollado un poco más cada grupo. Lo ideal es crear grupos de una o pocas palabras clave, que compartan una raíz similar. Si la raíz varía,

entonces es aconsejable crear un grupo de anuncios distinto. Cuantos más grupos creemos más trabajo tendremos de inicio, pero realmente suele dar mucho mejor resultado y nos ahorra tiempo en la optimización posterior.

# **3.1.1. Concordancia**

Para garantizar que se activen las palabras clave, se aconseja usar la concordancia amplia modificada incluyendo el + delante de las palabras cuya raíz es fija. Adicionalmente incluiremos las variaciones que más tráfico van a tener en concordancia exacta. Por último, para evitar que una búsqueda pueda activar palabras en varios grupos de anuncios, es conveniente incluir algunas palabras clave negativas cruzadas (palabras clave negativas de grupo).

Vamos a desarrollar los diecisiete grupos anteriores en este primer análisis.

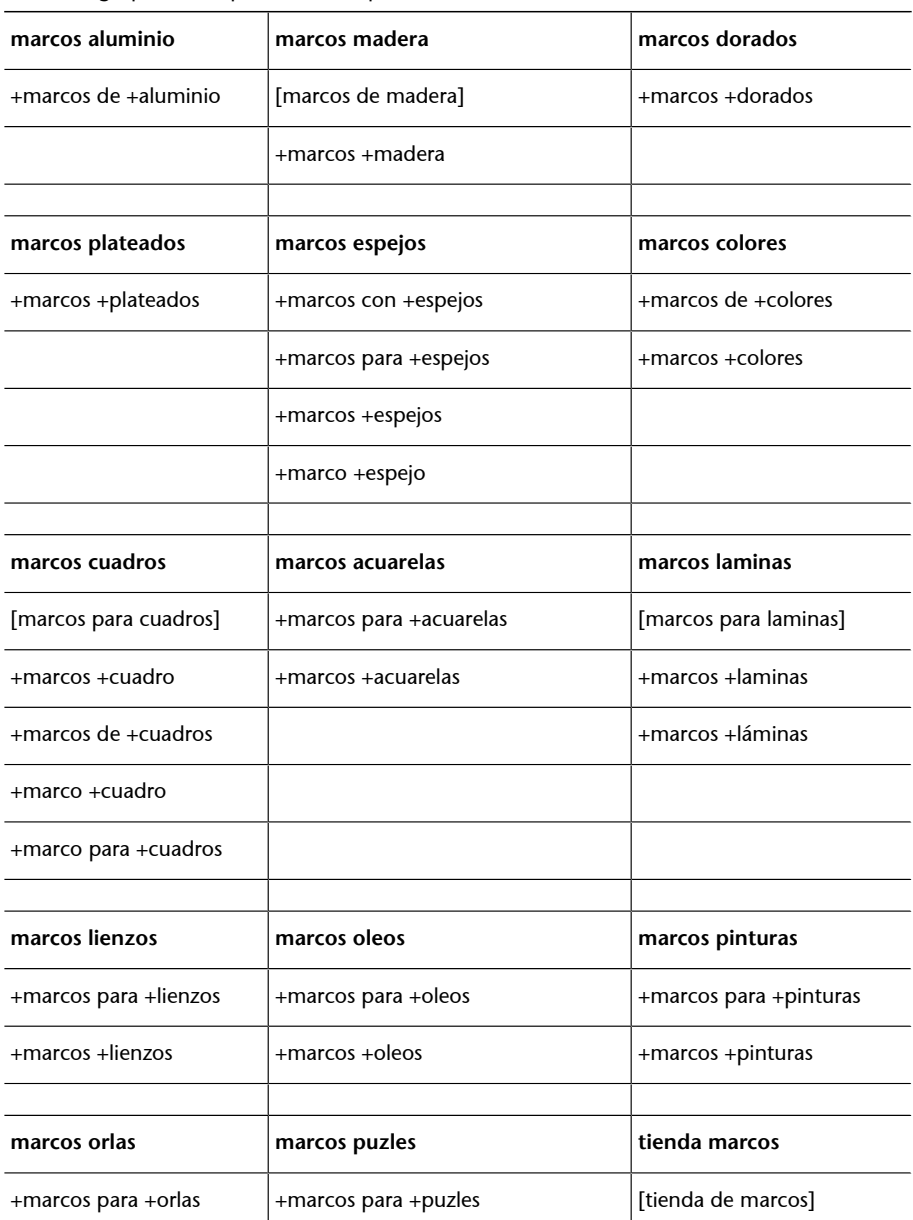

Tabla 6. Agrupación de palabras clave por concordancia

Fuente: elaboración propia.

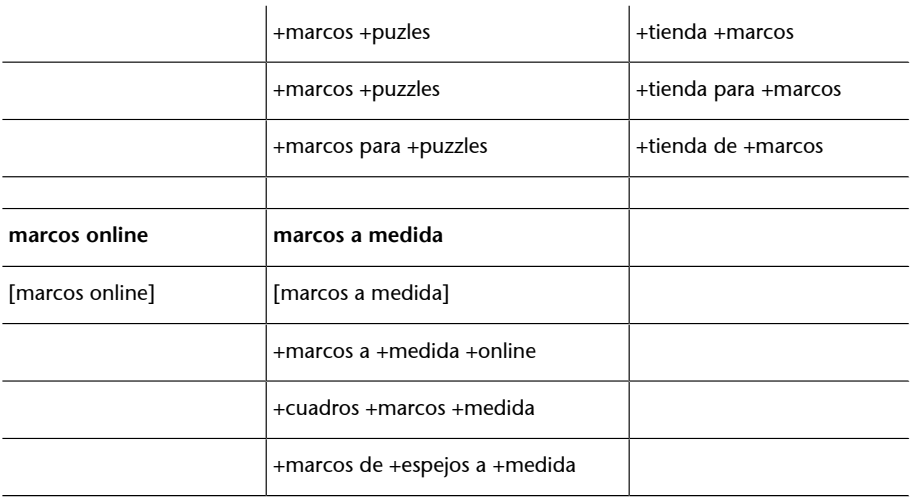

Fuente: elaboración propia.

Ahora ya lo tenemos todo preparado para crear nuestra campaña en la cuenta de Google Ads.

# **4. Gestión de campaña**

# **4.1. Configuración inicial de la cuenta**

Cuando se añada o se cree una nueva campaña, se abrirá una pantalla en la que seleccionaremos los tipos de campañas y sus objetivos. En nuestro caso práctico, pulsamos una campaña de búsqueda para ventas.

Figura 37. Tipos de campañas

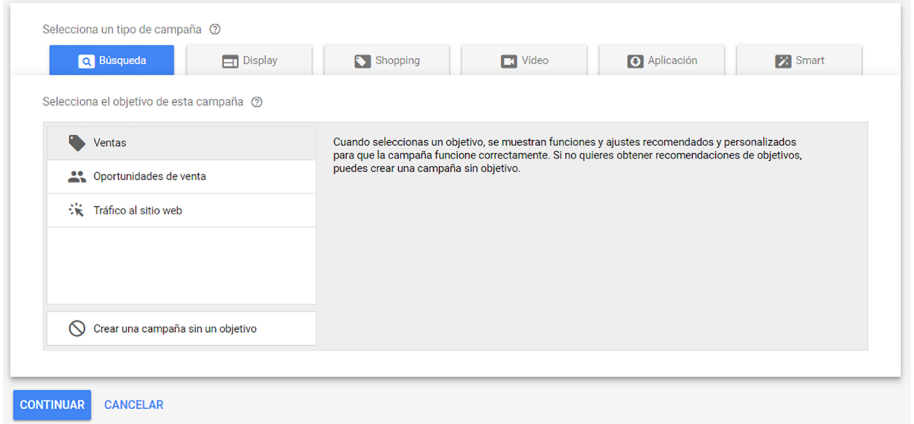

Fuente: elaboración propia.

# Configuraremos los distintos tipos de opciones:

# Figura 38. Configuración general de campañas

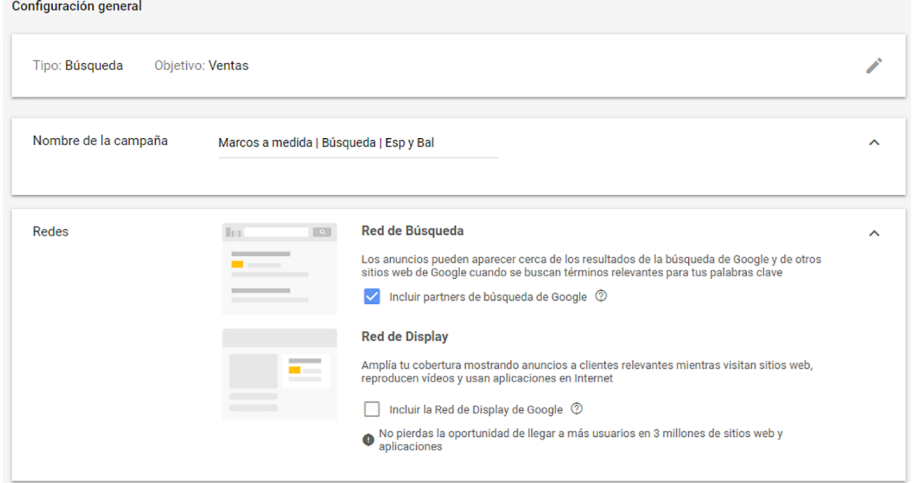

Fuente: elaboración propia.

• **Nombredelacampaña.** En nuestro caso, la vamos a llamar Marcos a medida |Búsqueda | Esp y Bal. Los nombres de campañas y grupos de anuncios deben ser fáciles de localizar, agrupar y optimizar. El hecho de usar nombres demasiado genéricos genera confusión y dificulta la optimización.

- **Tipodecampaña.** Seleccionamos en este caso práctico Búsqueda y marcamos como objetivos Ventas.
- Red de búsqueda. Marcamos Red de búsqueda de Google e Incluir partners de búsqueda de Google. La ventaja principal de aparecer en los socios de búsqueda es que disponemos de más opciones de visibilidad, aunque los CTR de los partners de búsqueda suelen ser más bajos y pueden afectar al nivel de calidad de la cuenta en general. Si el presupuesto es muy reducido es recomendable incluir solo la Red de búsqueda de Google. Algunos especialistas no recomiendan incluirlos al principio. Nosotros sí que lo incluiremos y una vez iniciada la campaña analizaremos su conveniencia.

#### Figura 39. Configuración de ubicaciones

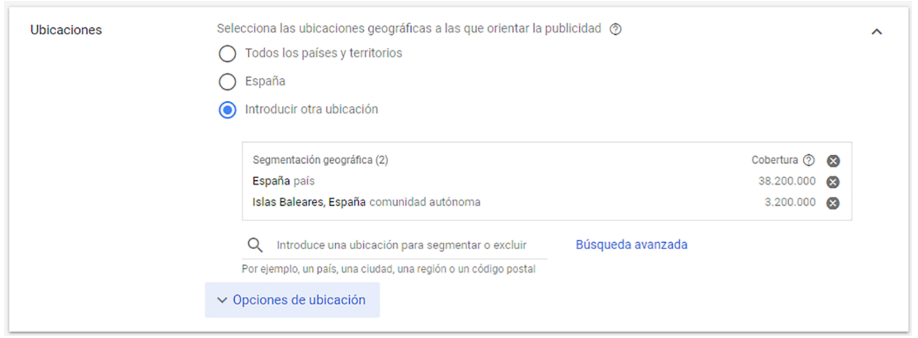

Fuente: elaboración propia.

• **Ubicaciones.**Para el caso práctico seleccionaremos España e Islas Baleares. Además de los países, disponemos de la opción de escoger por ciudades, provincias y regiones mediante una caja de búsqueda. Si una ciudad no se encuentra, puede orientarse la campaña a un radio geográfico o a una provincia. Las zonas pequeñas o muy pequeñas no suelen funcionar muy bien. También disponemos de las Opciones de ubicación, que permiten personalizar aún más la orientación geográfica si no dejamos la opción recomendada.

#### Figura 40. Configuración de idiomas

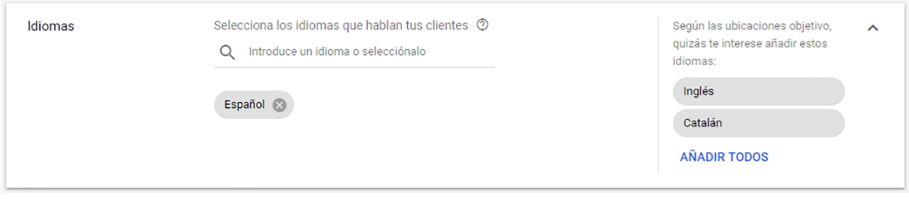

Fuente: elaboración propia.

• **Idiomas.**El idioma viene determinado por la preferencia de idioma de Google del usuario y por el idioma de consulta de la búsqueda. En nuestro caso práctico, orientamos los anuncios a España. Por tanto, seleccionamos el idioma español. No obstante, en Cataluña algunos usuarios tienen la configuración del idioma en catalán, aunque después las búsquedas las realicen en español. También es probable que extranjeros residentes en España o personas que viajen mucho tengan la configuración del idioma

de Google en inglés. Por ello, también seleccionaremos como idiomas el catalán y el inglés.

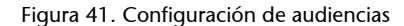

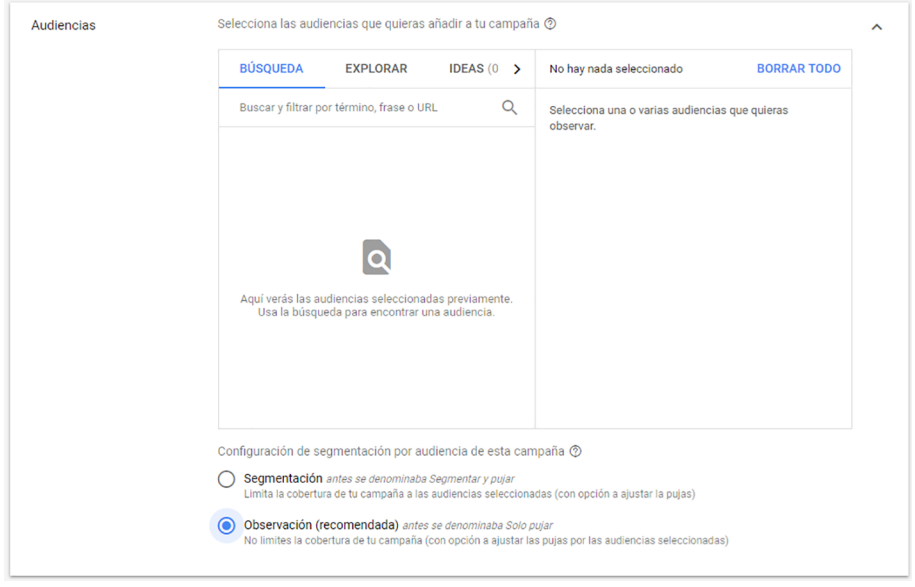

Fuente: elaboración propia.

• **Audiencias.**A medida que las audiencias se vayan creando, las vamos configurando con la publicación de campañas.

Figura 42. Presupuesto y pujas

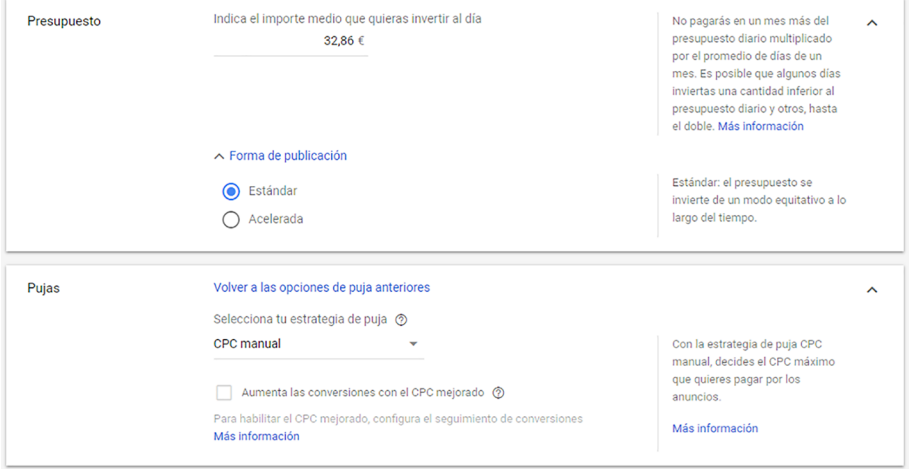

Fuente: elaboración propia.

• **Presupuesto y forma de publicación.** Nuestro presupuesto mensual es de 1.000 euros. Para calcular el presupuesto diario dividimos la cantidad mensual por 30,4 (1.000/30,4=32,86 euros), que es la cifra que usa Google. La forma de publicación nos permite configurar la rapidez con que se publican los anuncios. La publicación acelerada es muy útil si disponemos de un presupuesto lo suficientemente alto para que soporte muchas horas (no es nuestro caso), o si queremos concentrarlos en determinadas horas del día (tampoco lo es en este inicio). Por lo tanto, seleccionamos la distribución estándar.

• **Pujas.**CPC manual es la alternativa recomendada para iniciar una campaña desde cero sin conversiones. Seleccionaremos esta puja de la lista que aparece al hacer clic en También puedes seleccionar una estrategia de puja directamente. Estableceremos una puja inicial máxima de 0,70 euros y un presupuesto mensual de 1.000 euros. Este presupuesto mensual permitiría unos 2.800 clics mensuales, pero seguramente obtendríamos más si el precio por clic fuera más bajo. No es lo mismo la oferta por clic que indicamos (CPC máximo) que el CPC medio que obtenemos, siendo este habitualmente más bajo que el primero. En nuestro caso, el CPC medio para todas las palabras clave que seleccionamos es de 0,36 euros que está muy por debajo del CPC máximo. Una vez configurada la campaña, y si tenemos habilitado el seguimiento de conversiones, tendremos la posibilidad de establecer estrategias de oferta avanzadas o automáticas. Si queremos optar a salir en las primeras posiciones, podemos pujar un poco más de lo que el Planificador nos indicó en la simulación, y en cuanto se publiquen los anuncios comprobamos la posición con la herramienta *Vista previa y diagnóstico* para ajustar la puja a la posición deseada.

Aunque el presupuesto mensual no superará nunca el diario multiplicado por el promedio de días de un mes, algunos días es posible que se invierta una cantidad inferior al presupuesto diario, y en otros una cantidad superior.

• **Formadepublicación.** Esta opción nos permite configurar la rapidez con la que se publican los anuncios. La publicación acelerada es muy útil si disponemos de un presupuesto lo suficientemente alto para que soporte muchas horas (no es nuestro caso), o si queremos concentrarlos en determinadas horas del día (tampoco lo es en este inicio). Por lo tanto, seleccionamos la distribución estándar.

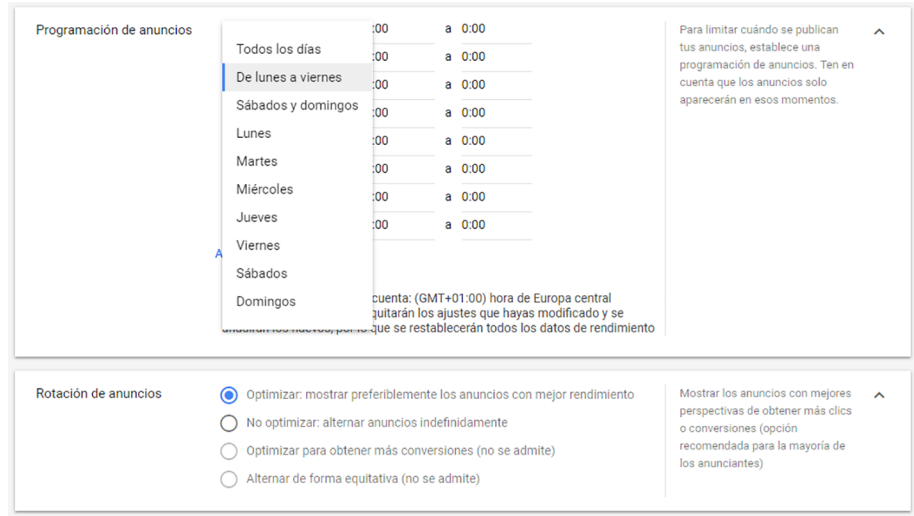

Figura 43. Programación y rotación de anuncios

Fuente: elaboración propia.

- Programación de anuncios. Desde aquí se configura la programación horaria para limitar la aparición de anuncios a unos días y horas concretos. En este caso práctico, no vamos a poner ninguna limitación horaria hasta que no empecemos obtener datos, una vez que se publiquen los anuncios.
- **Rotacióndealumnos.**Esta opción permite establecer cómo queremos que se muestren los anuncios, si tenemos más de un anuncio por grupo. Con la opción Alternar anuncios indefinidamente, los anuncios se muestran equitativamente, con la idea de analizar y optimizar de forma manual hasta recopilar suficientes datos. Esta opción está indicada si comprobamos con mucha frecuencia los anuncios, pero no es nuestro caso. Seleccionamos la configuración Optimizar, que prioriza los anuncios con más probabilidades de alcanzar un mayor rendimiento según el uso de indicadores, como la palabra clave, el término de búsqueda, el dispositivo y la ubicación, entre otros.

#### Figura 44. Extensión de anuncios

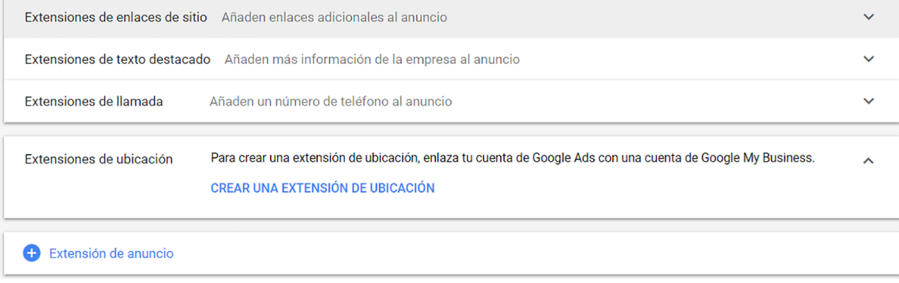

Fuente: elaboración propia.

**Extensión de anuncios.** Esta función opcional ayuda a incluir datos relevantes de la empresa en sus anuncios. Dada su extensión, la explicaremos más adelante en un epígrafe concreto y, de momento, no marcamos ninguna opción.

Una vez configurados estos parámetros iniciales, clicamos en Guardar y continuar.

## **4.2. Instalación de seguimiento de conversiones**

Salvo que un sitio web no permita, por razones técnicas, usar el código de seguimiento de conversiones o que nuestro objetivo sea, por ejemplo, una llamada de teléfono (algo que no podemos medir directamente en línea), su uso es obligado. Limitarnos a medir impresiones, clics y el CTR es como ir a ciegas. Además, el uso del seguimiento de conversiones de Ads nos permitirá, si tenemos un número suficiente de conversiones, optimizar nuestras ofertas por clic partiendo de estas, lo que constituye un paso más avanzado en la gestión de las campañas.

Para configurar el seguimiento de conversiones, vamos al menú *Herramientas* y pulsamos sobre la opción *Conversiones*. Veremos el botón *+Conversión* o +, que si seleccionamos nos ofrece varias fuentes de conversiones.

Figura 45. Configuración de conversiones

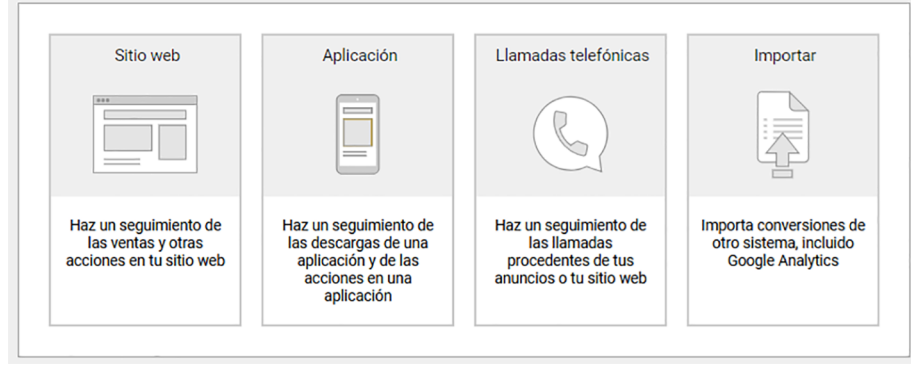

Fuente: elaboración propia.

- **Sitioweb**. Representa una acción concreta en la página. Por ejemplo, enviar un formulario de contacto o realizar una venta. Es la conversión más habitual y la que vamos a explicar.
- **Aplicación**. Para realizar el seguimiento de la descarga de una aplicación en móviles y tabletas.
- **Llamadastelefónicas**. Para registrar llamadas de teléfono realizadas al número de desvío de Google desde la propia extensión de llamada (es obligatorio configurar la extensión de llamada con el número de reenvío de Google) y no requiere implementación técnica en la página. Si no es desde la propia extensión de llamada (por ejemplo, clics en el teléfono de la empresa que aparece en la web), requiere una implementación técnica en la página web.
- **Importación**. Permite importar conversiones de otras aplicaciones u otras fuentes de datos como analíticas o CRM. Por ejemplo, si registramos las llamadas en un fichero o base de datos, podríamos después subirlas a Ads.

Para nuestro caso, el nombre de la conversión será *venta de marcos*. Una vez seleccionada la opción *Sitio web*, rellenamos los datos.

#### **Enlace recomendado**

Acerca del seguimiento de llamadas en: [https://support.google.com/](https://support.google.com/google-ads/answer/2454052)

[google-ads/answer/2454052](https://support.google.com/google-ads/answer/2454052)

#### Figura 46. Acción de conversión

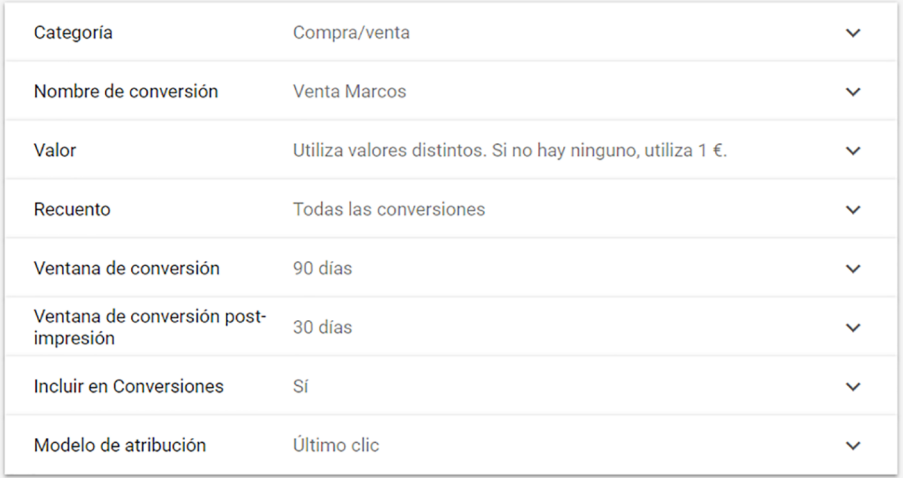

Fuente: elaboración propia.

- **Categoría**. Entre los cinco tipos disponibles, seleccionamos *Compra/venta* o *Compra*.
- **Nombre**. Se ha de asignar un nombre que describa claramente el objetivo. Por ejemplo, *Contacto*, *Venta*, *Registro*, *Suscripción*, etc.
- **Valor.** Asignar un valor monetario a la conversión, si de alguna manera somos capaces de cuantificarla, o valores monetarios distintos introduciendo un código *a posteriori*. Si no tenemos claro qué valor tiene o simplemente no necesitamos asignarle un valor, indicamos la opción *No asignar ningún valor*. En nuestro ejemplo, asignaremos *Valores monetarios distintos*, dado que los precios de venta de los marcos son distintos por pedido.
- **Recuento**. Según nuestra elección se contabilizarán todas las conversiones, aunque un mismo usuario realice la acción de conversión varias veces a partir de un mismo clic, o se contabilizará una sola conversión por clic (conversión única). En nuestro caso al ser un sitio web de ventas, seleccionamos *Todas las conversiones* para realizar un seguimiento de las ventas y mejorarlas.
- **Ventana de conversión**. Entre una semana y noventa días. Representa el tiempo de espera desde que se produce un clic o una impresión hasta el momento de la conversión. Por lo tanto, estamos midiendo realmente conversiones post-clic o post-impresión, gracias a una *cookie* que se guarda en el navegador del usuario. Recomendamos establecer la ventana de conversión y la ventana de conversión post-impresión en el tiempo máximo, noventa días y treinta días respectivamente.
- **Incluir en conversiones.** La opción *Incluir en conversiones* sirve exactamente para decidir si se desean incluir los datos de una acción de conversión

en la columna *Conversiones* de los informes. En nuestro caso, nos interesa al ser una conversión principal y no secundaria.

• **Modelodeatribución.** La opción *Modelo de atribución* permite elegir el porcentaje de atribución que recibe cada clic por sus conversiones. Afecta a la cifra que se muestra en las columnas *Conversiones* y *Todas las conversiones* y también se usa para determinar cómo optimizar las pujas, en el caso de que se utilice una estrategia de puja automática que optimice los anuncios para obtener más conversiones. En nuestro caso usaremos *Último clic*, dado que se trata de un precio de venta no muy alto, que no requiere una fase de consideración previa importante.

Para configurar el seguimiento de conversiones es necesario tener la etiqueta global del sitio web y un fragmento de evento. Después de la cumplimentación, el sistema nos suministrará un fragmento con la etiqueta global del sitio web que se instala en todas las páginas web y un fragmento de código de evento que añade entre las etiquetas *<head></head>* de la página o lugar del sitio web donde se alcanza el objetivo. En nuestro caso, el código deberá colocarse en la página de recibo por la venta, tras la realización del pago o una vez se haya confirmado el pedido del cliente.

Figura 47. Etiqueta de evento de ventas tras una carga de una página

El fragmento de evento se utiliza junto con la etiqueta global de sitio web para hacer un seguimiento de las acciones que deben contabilizarse como conversiones. Elige si quieres hacer un seguimiento de las conversiones tras la carga de una página o tras un clic. (?)

```
Carga de la página
    Añade el fragmento a la página a la que llega un cliente tras realizar una conversión
\bigcirc Clic
```
Añade el fragmento a la página que incluye un botón o un enlace del que quieres hacer un seguimiento de los clics

Copia el siguiente fragmento y pégalo entre las etiquetas <head></head> de las páginas de las que quieras hacer un seguimiento, justo después de la etiqueta global de sitio.

```
<!-- Event snippet for Venta Marcos conversion page -->
<script>
 gtag('event', 'conversion', {
   send to: 'AW-989494450/D4_kCJfXx5cBELL56dcD',
   'value': 1.0,
   'currency': 'EUR',
   'transaction_id':
 \mathcal{Y}</script>
```
Fuente: elaboración propia.

También existe la opción a través de un botón o enlace:

#### Figura 48. Etiqueta de evento de ventas tras un clic

El fragmento de evento se utiliza junto con la etiqueta global de sitio web para hacer un seguimiento de las acciones que deben contabilizarse como conversiones. Elige si quieres hacer un seguimiento de las conversiones tras la carga de una página o tras un clic. @

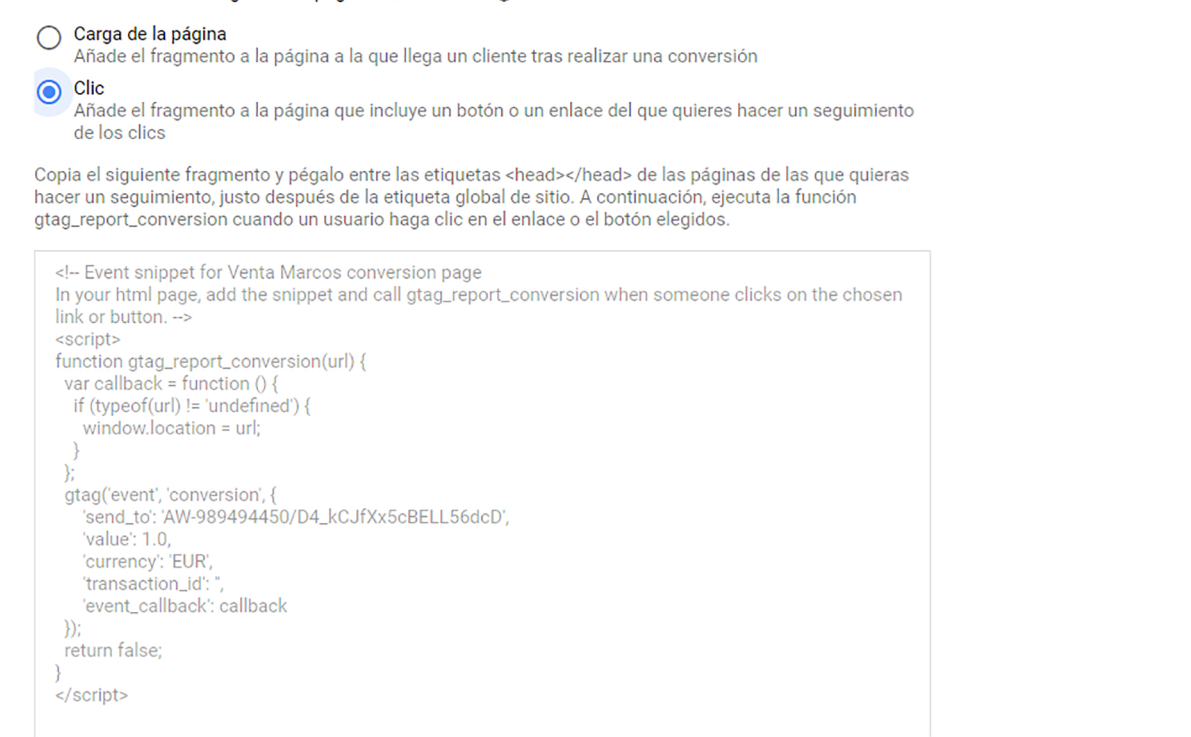

#### Fuente: elaboración propia.

De esta forma, cada vez que un usuario alcance la acción o página de conversión tras haber realizado un clic (o dentro de la ventana de tiempo establecida), se ejecutará el código de seguimiento y se contabilizará una conversión, que se asignará a la campaña, anuncio y palabra clave que haya generado dicho clic. Podremos realizar el seguimiento de las conversiones que se han producido en la campaña, tanto desde el panel de informes como desde el menú de conversiones.

## **4.3. Ads con Analytics**

Si disponemos de una cuenta de Google Analytics, tenemos la opción de vincularla a la cuenta de Ads para importar, en los informes de clics, métricas como el tiempo en el sitio o el porcentaje de rebote. Esta acción no es imprescindible para poner en marcha una campaña, pero sí que puede aportarnos información adicional.

Para vincular las cuentas, los requisitos son que el usuario propietario de la cuenta de Ads sea también usuario administrador de la cuenta de Analytics, que el etiquetado automático esté habilitado y que la cuenta de Analytics haya importado previamente datos de Ads.

La vinculación se hace desde la opción *Cuentas vinculadas*, que pertenece al menú *Configuración* en *Herramientas*.

## Figura 49. Ads con Analytics

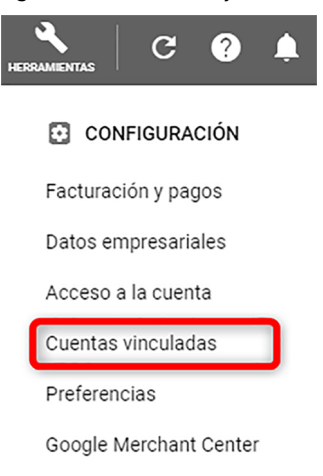

Fuente: elaboración propia.

Si se hace clic sobre *Ver detalles*, aparecerán las cuentas de Analytics a las que tengamos acceso. Pulsamos *Configurar enlace* sobre la vista de Analytics que deseamos vincular. En caso de que no haya ninguna cuenta que cumpla las condiciones, el sistema lo indica.

# **4.4. Extensiones de anuncios**

Figura 50. Extensiones de anuncio

Las extensiones de anuncios son una funcionalidad adicional imprescindible que permite mostrar información adicional en los anuncios, haciéndolos más visibles y relevantes, y facilitando aumentar la tasa de clic y el nivel de calidad. Se accede desde el menú de páginas a través de la pestaña *Anuncios y extensiones*. Vamos a tratar las más relevantes.

#### ANUNCIOS **EXTENSIONES** Visión general A Recomendaciones  $\times$ Campañas  $\ddot{\mathbf{a}}$ Extensión de enlaces de  $\overline{+}$ sitio Grupos de anuncios Extensión de texto  $^{+}$ destacado Extensión de extractos del  $\overline{+}$ sitio Páginas de<br>destino  $+$ Extensión de llamada Palabras clave Extensión de SMS  $+$ Audiencias Extensión de ubicación  $^{+}$ Datos demográficos Extensión de ubicación  $\ddot{}$ afiliada Emplazamientos Extensión de precios Configuración Extensión de aplicación Ubicaciones  $\overline{\phantom{0}}$ Programación de  $+$ Extensión de promoción anuncios

Fuente: elaboración propia.

### **Enlace recomendado**

Vincular cuentas de Google Analytics y Google Ads en: [https://support.google.com/](https://support.google.com/google-ads/answer/1704341) [google-ads/answer/1704341](https://support.google.com/google-ads/answer/1704341)

## **4.4.1. Extensiones de enlaces de sitio**

Estas extensiones permiten mostrar enlaces secundarios adicionales debajo del texto estándar del anuncio, haciendo el anuncio mucho más visible y posibilitando que los usuarios vayan a páginas concretas dentro del mismo sitio, pero diferentes a las del propio anuncio. Los enlaces de sitio no pueden usarse cuando el sitio web solo tiene una página, ya que la política editorial de Google indica que deben tener como destino una página dentro del mismo sitio, pero diferente a la de destino del propio anuncio.

Los enlaces de sitio solamente se muestran en anuncios que aparecen en la zona superior de los resultados de búsqueda, y no siempre. La cantidad de enlaces que aparecen depende de la posición, el nivel de calidad de la palabra clave que activa el anuncio, la cantidad de anunciantes y la longitud del texto de los enlaces. Si los textos son largos habrá menos cantidad. Las extensiones pueden programarse y configurarse en la cuenta, la campaña o el grupo. Pueden crearse numerosos enlaces de sitio, si bien en caso de que se muestren, aparecerán entre dos y ocho. Nosotros recomendamos crear hasta ocho extensiones, para maximizar las posibilidades de que aparezcan, como en el ejemplo de abajo.

**Nota**

Los enlaces de sitio se muestran de forma distinta dependiendo principalmente del dispositivo y de su posición en los anuncios. En ordenadores de escritorio se presentan entre dos y seis enlaces por anuncio y en tabletas o dispositivos móviles entre dos y ocho enlaces. En estos dispositivos aparecen en forma de carrusel.

Figura 51. Extensión de enlaces de sitio

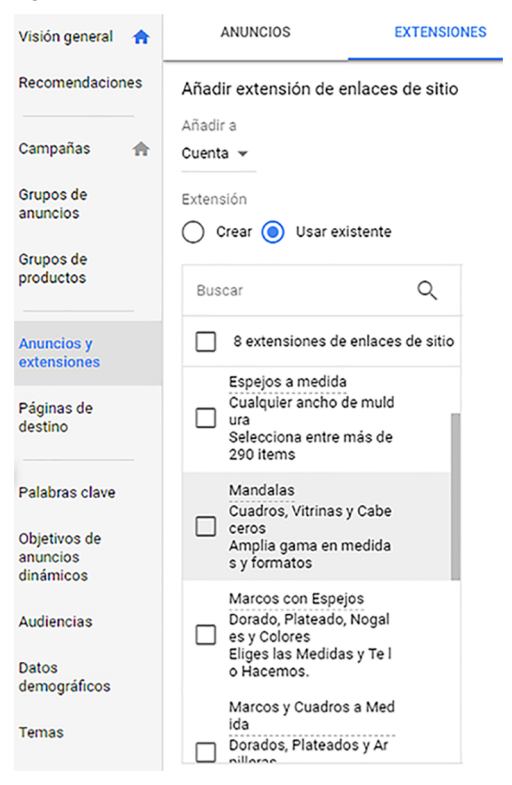

Fuente: elaboración propia.

Veamos un ejemplo con tres enlaces de sitio en formato horizontal de una línea:

Figura 52. Anuncio con tres enlaces de sitio

Tu Foto con Marco 12,90€ - Ordena Hoy y Ahorra un 74%. (Anuncio) Valoración de mi-arte.es: 4,5 ★★★★★ Impresión Ultranítida con Marco decorativo y Paspartú de Alta Calidad! Envío Gratis desde 75€ · Crea Tu Obra de Arte · Seguimiento Envío Online Marcos Decorativos Foto en Lienzo Tu Foto en Metacrilato

Fuente: elaboración propia.

Para crear los enlaces de sitio vamos a la pestaña *Anuncios y extensiones*, seleccionamos *Extensiones* y pulsamos el botón *+Extensión de enlaces de sitio* para configurarlas en la cuenta, la campaña o el grupo de anuncios. Después, seleccionamos las extensiones que nos interesan de la lista *Usar existente* o pulsamos el botón *Crear* para generar nuevos enlaces.

Para cada enlace tenemos que configurar lo siguiente:

- **Texto**. Limitado a 25 caracteres, aunque se recomienda que sea más corto para que quepan más enlaces en un mismo anuncio.
- **URLdelenlace**. Tiene que ser diferente que la URL del anuncio, o se rechazará.
- **Preferenciadedispositivo**.Permite la optimización para dispositivos móviles desde el menú desplegable de *Opciones avanzadas*.
- **Descripción**. Este campo opcional permite agregar enlaces con dos líneas de texto adicionales. No obstante, estos enlaces «ampliados» solo aparecen cuando sale un único anunciante y también para búsquedas de marca o nombre de empresa, donde la relevancia del anuncio es máxima. Aunque son opcionales, es interesante incluirlas por si se produce alguna de las situaciones comentadas.

Google Ads puede generar descripciones de forma automática, en el caso de que no se añadan manualmente, siempre y cuando estén habilitadas las extensiones de enlaces de sitio en los anuncios dinámicos.

# **4.4.2. Extensiones de texto destacado**

Nos permiten incorporar en el anuncio hasta diez textos o reclamos adicionales (sin enlace), que se mostrarán en la parte superior o inferior de los resultados de búsqueda de Google. Recomendamos dar de alta como mínimo cuatro extensiones de hasta 25 caracteres. Este tipo de extensiones ayudan a promocionar y suministrar información concreta sobre la empresa. Pueden definirse en la cuenta, la campaña o el grupo de anuncios, de modo que las definidas en el grupo tendrán prioridad sobre las de la cuenta o la campaña, y las de la campaña tendrán prioridad sobre las de la cuenta. Es aconsejable añadir las

#### **Nota**

En el caso de los idiomas de dos bytes, como el chino, el japonés y el coreano, el límite es de 12 caracteres.

Las extensiones aparecen separadas por puntos. Son compatibles con el resto de las extensiones, lo que no significa que siempre se vayan a mostrar. Para crearlas nos situamos en la pestaña *Anuncios y extensiones* del menú de página, hacemos clic en el signo *más* y, a continuación, en *Extensión de texto destacado*, y seleccionamos el nivel sobre el que queremos que se aplique la extensión. Después hacemos clic en *Crear un texto destacado* para generar un texto nuevo o *Usar un texto destacado anterior*, si ya lo habíamos creado anteriormente.

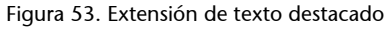

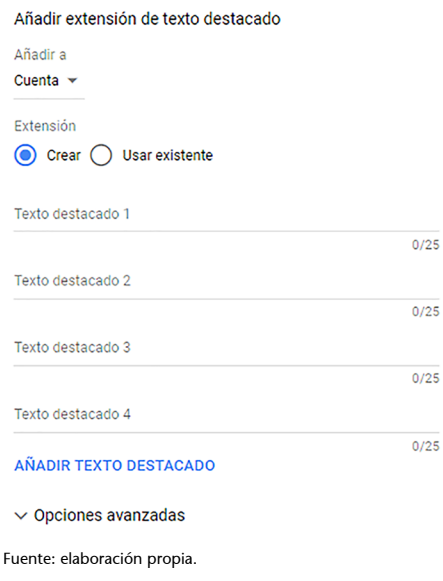

# **4.4.3. Extensiones de extracto de sitios**

Permiten añadir información adicional categorizada por Google Ads al anuncio. Está pensada para describir los productos y servicios del anunciante. Para ello se debe seleccionar un encabezado predefinido (temática) y después añadir la información específica (valores) que se desea destacar en el anuncio. En nuestro caso, nos interesa destacar las tipologías de marcos (madera, aluminio, dorados, plateados, etc.), que serían los valores, por lo que usaremos el encabezado *Modelos*.

Para dar de alta desde la pestaña *Anuncios y extensiones* del menú de página, hacemos clic en el signo *+* y, después, en *Extensión de extractos del sitio*. Seleccionamos una opción de la lista desplegable que empieza por *Barrios*, *Carreras universitarias*, *Cobertura de seguros*, *Cursos*, *Destinos*, etc.; e insertamos hasta 10 valores de 25 caracteres cada uno relacionados con el encabezado, que pueden ser a su vez funciones, servicios o productos.

#### **Enlaces recomendados**

- Acerca de las extensiones de texto destacado en: [https://](https://support.google.com/google-ads/answer/6079510) [support.google.com/goo](https://support.google.com/google-ads/answer/6079510)[gle-ads/answer/6079510](https://support.google.com/google-ads/answer/6079510)
- Cómo utilizar extensiones de texto destacado en: [https://](https://support.google.com/google-ads/answer/7301149) [support.google.com/goo](https://support.google.com/google-ads/answer/7301149)[gle-ads/answer/7301149](https://support.google.com/google-ads/answer/7301149)

#### **Enlace recomendado**

Tipos de encabezados permitidos y no permitidos con ejemplos en: [https://](https://support.google.com/adspolicy/answer/6283300) [support.google.com/adspo](https://support.google.com/adspolicy/answer/6283300)[licy/answer/6283300](https://support.google.com/adspolicy/answer/6283300)

Las extensiones de extractos de sitios se muestran junto al anuncio y pueden aparecer hasta dos encabezados a la vez en ordenadores y un encabezado en dispositivos móviles y tabletas. Se pueden añadir en la cuenta, la campaña y en grupos de anuncios.

#### Figura 54. Extensión de extractos de sitio

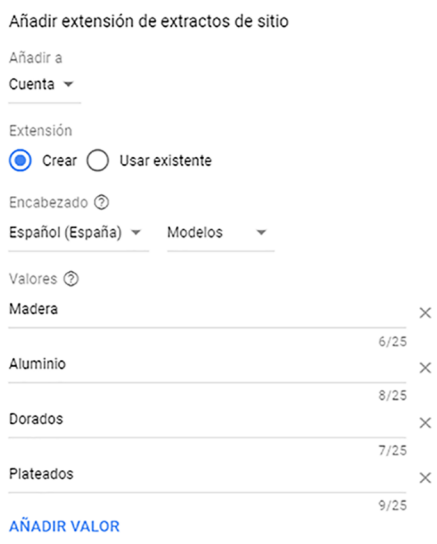

#### **Enlaces recomendados**

Más información sobre las extensiones de extractos del sitio en: [https://](https://support.google.com/google-ads/answer/6280012) [support.google.com/goo](https://support.google.com/google-ads/answer/6280012)[gle-ads/answer/6280012](https://support.google.com/google-ads/answer/6280012) Resumen con información sobre las extensiones en: [https://](https://support.google.com/google-ads/answer/2375499) [support.google.com/goo](https://support.google.com/google-ads/answer/2375499)[gle-ads/answer/2375499](https://support.google.com/google-ads/answer/2375499)

 $\vee$  Opciones avanzadas

Fuente: elaboración propia.

# **4.4.4. Extensiones de llamada**

Las extensiones de llamada permiten incluir un número de teléfono o botón de llamada en una zona especial del anuncio habilitada para ello, ya que no se permite incluir números de teléfono, ni en el título, ni en el texto del anuncio. Además, facilita que los usuarios que acceden desde un teléfono inteligente puedan llamar directamente haciendo clic en el enlace de teléfono que aparece en estos dispositivos.

Se visualiza como texto plano desde un ordenador o tableta, pero desde un móvil se visualiza como un enlace en el que es posible hacer clic para llamar. Solo se permiten números locales, nacionales, de móviles y gratuitos (800 y 900). No se permiten números personalizados, números de tarificación adicional ni números de fax. Las extensiones de llamada pueden programarse para que aparezcan a determinadas horas o hasta una fecha concreta a través de *Opciones avanzadas*.

Para crear la extensión de llamada vamos a la pestaña *Extensiones* desde *Anuncios y extensiones* y seleccionamos *Extensión de llamada*. La extensión de llamada puede configurarse en la cuenta, la campaña o el grupo de anuncios, pero lo habitual es hacerlo para toda la campaña. En nuestro caso, no la aplicamos, pues nuestro objetivo es la venta directa en línea.

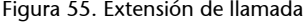

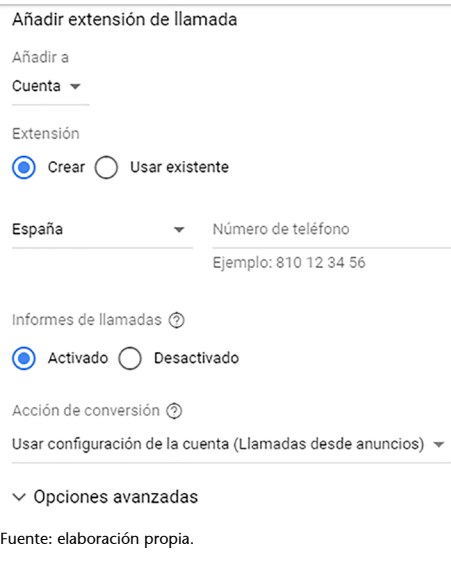

Los datos que hay que introducir son los siguientes:

- Extensión con país y número de teléfono
- Informes de llamadas para activarlas
- Acción de conversión para configurar el seguimiento de las llamadas

**Opcionesavanzadas.**Esta opción nos permite indicar si el teléfono aparecerá preferentemente en móvilesy seleccionar una programación (horario) personalizada para la aparición del teléfono, con una fecha de inicio y finalización para la extensión. De esta forma, se indica desde cuándo y hasta cuándo queremos que sea visible la extensión de llamada.

# **4.4.5. Extensiones de ubicación**

Estas extensiones permiten incorporar un enlace con información adicional de la dirección y el teléfono de la empresa, facilitando que encuentren el negocio, ya que al pulsar sobre el enlace de ubicación del anuncio, el usuario es redirigido a la dirección en Google Maps. La extensión se aplicará a cualquier anuncio de la campaña. Para realizar la vinculación, pulsamos en *+Extensión de ubicación* y aparecería la posible vinculación.

#### **Enlace recomendado**

Acerca del seguimiento de llamadas en: [https://support.google.com/](https://support.google.com/google-ads/answer/2454052) [google-ads/answer/2454052](https://support.google.com/google-ads/answer/2454052)

#### **Enlace recomendado**

Para más información sobre este tipo de extensión en: https://support.google.com/ google-ads/answer/7159346
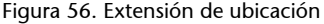

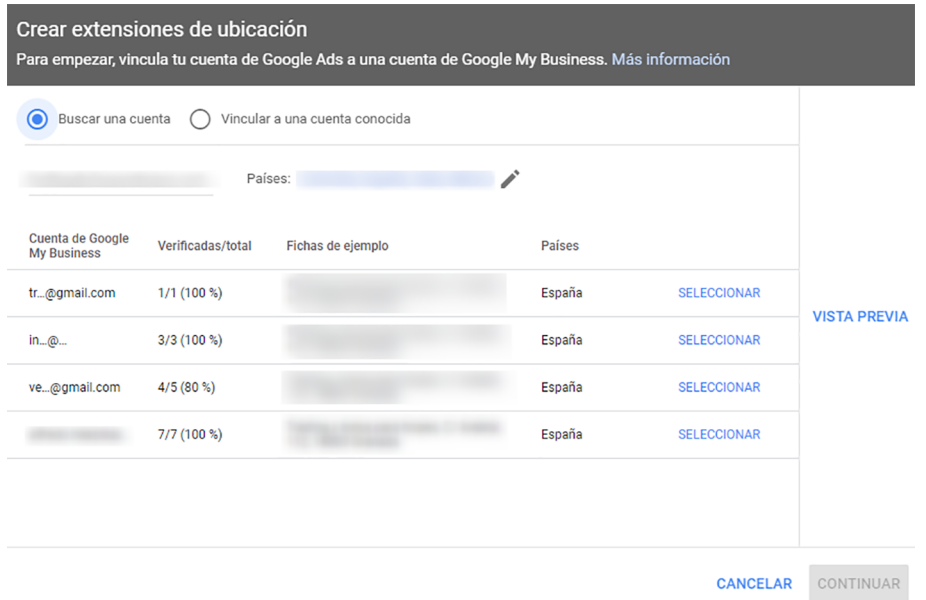

Fuente: elaboración propia.

Para que aparezca la extensión, el negocio debe darse de alta en una cuenta de Google My Business y vincularse a la cuenta de Ads, por lo que el usuario de Ads tiene que ser propietario o administrador de la cuenta de My Business. Los clics en los anuncios con extensiones de ubicación se cobran al mismo CPC, cuando un usuario hace clic en el enlace. No se cobran si el usuario expande el mapa para ver las ubicaciones cercanas a la empresa. Solo se paga por los clics realizados en los enlaces que se encuentren dentro del propio anuncio.

Las extensiones de ubicación pueden aparecer en propiedades de Google, como Google.es, Google Maps y sitios de asociados de la red de búsqueda. También pueden aparecer con anuncios en m.google.es y en la red de *display* para móviles cuando se visualizan en dispositivos móviles de gama alta con navegadores de internet completos habilitados, como los dispositivos iPhone y Android.

El hecho de que un anuncio aparezca o no en un dispositivo o en una red depende del presupuesto, de la configuración de orientación, del *ranking* del anuncio y del estado de aprobación. Las extensiones de ubicación pueden aparecer si se detecta que el cliente se encuentra cerca de la ubicación de orientación o si se detectan términos específicos de la ubicación en su búsqueda.

# **4.4.6. Extensiones de precio**

Las extensiones de precio actúan como embudos al permitir mostrar a los usuarios, antes de hacer clic en el anuncio, el rango de precios de los productos o servicios que ofrece una empresa. Se muestra como un conjunto de hasta ocho tarjetas, que permite a los usuarios ver diferentes opciones y sus precios.

#### **Enlace recomendado**

Acerca de las extensiones de ubicación en: [https://support.google.com/](https://support.google.com/google-ads/answer/2404182) [google-ads/answer/2404182](https://support.google.com/google-ads/answer/2404182)

**Enlace recomendado**

Más información sobre cómo usar las extensiones de precio en: [https://](https://support.google.com/google-ads/answer/7064917) [support.google.com/goo](https://support.google.com/google-ads/answer/7064917)[gle-ads/answer/7064917](https://support.google.com/google-ads/answer/7064917)

Dado que cada ficha de extensión de precios contiene su propio vínculo, los usuarios pueden presionarlo para acceder directamente al contenido específico del sitio web.

Se pueden agregar las extensiones de precio en la cuenta, la campaña o el grupo de anuncios. Una vez seleccionada la campaña o grupo de anuncios y la pestaña *Anuncios y extensiones* del menú de página, nos situamos en *Extensiones* y, posteriormente, hacemos clic en el signo *+*. Después pulsamos *+Nueva extensión de precios* y especificamos el idioma, el tipo, la moneda y el calificador de precio. Finalmente, se tiene que rellenar cada línea completando los campos de descripción de los productos o servicios, sus precios y su URL final. Los encabezados y descripciones pueden tener hasta 25 caracteres, pero no es recomendable ocuparlos todos para un mejor ajuste a las pantallas de dispositivos móviles.

#### Figura 57. Extensión de precio

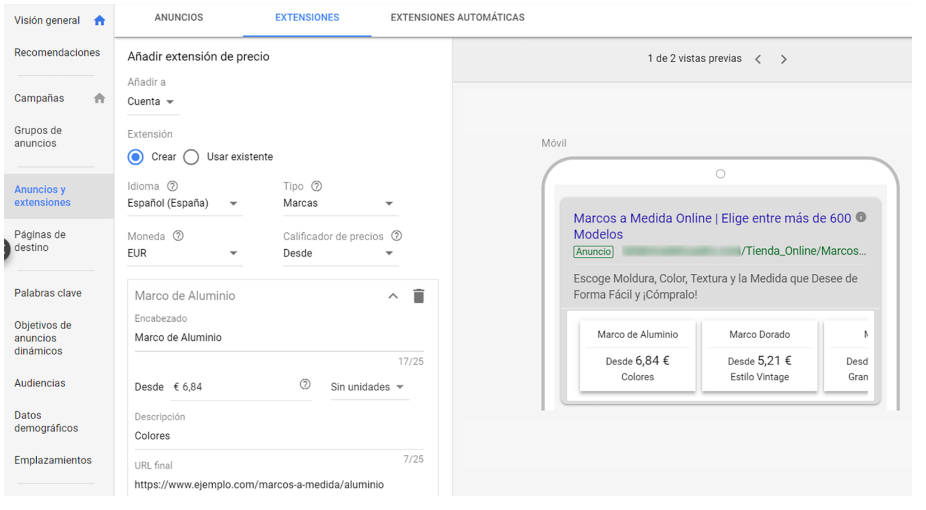

Fuente: elaboración propia.

## **4.4.7. Extensiones de aplicación**

Las extensiones de la aplicación permiten que los usuarios encuentren la aplicación para móviles o para tabletas más fácilmente, puesto que muestran un enlace a la aplicación justo debajo del anuncio. Esta extensión es útil si queremos promocionar una app que esté disponible en Google Play (plataforma Android) o en la App Store de Apple (plataforma iOS), pero que el anuncio general lleve al sitio web. Se pueden configurar en la cuenta, la campaña y el grupo de anuncios. Desde *Opciones avanzadas* se programa el inicio y el fin en los que se mostrarán estas extensiones, así como por días y horas. También dispone de una casilla para *Excluir las tabletas* en *Preferencias de dispositivos*.

Figura 58. Extensión de aplicación

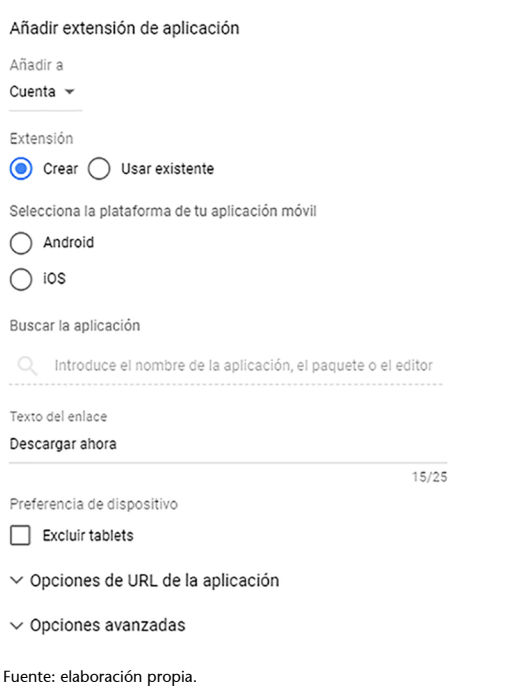

# **4.4.8. Extensiones de promoción**

Las extensiones de promoción permiten destacar ofertas en días promocionales (festividades, eventos especiales, etc.) para captar la atención de los potenciales clientes. La extensión muestra la ocasión especial, por ejemplo *Black Friday* o *Día del Padre*, como una etiqueta en negrita junto a las dos líneas de texto de la promoción. Estas extensiones muestran las promociones con diferentes formatos (móvil y ordenador) en la red de búsqueda y aparecen en los anuncios situados en la parte superior e inferior de los resultados de búsqueda de Google. Se pueden programar las fechas, días u horas en los que se quiere que se muestren las promociones, e incluyen una opción de preferencia para móviles.

Este tipo de promociones pueden añadirse en la cuenta, la campaña o el grupo de anuncios. Se añaden desde la pestaña *Extensiones*, haciendo clic en el signo *+* y, después, en *+Extensión de promoción*. Se selecciona la ocasión de la promoción, el idioma, la moneda, el tipo de promoción (descuento monetario o porcentual), el nombre del artículo, la URL final y las fechas en las que se quiere mostrar la promoción.

# © FUOC • PID\_00266464 75 Estrategias SEM: Visión general y caso práctico

#### **Enlace recomendado**

Más información acerca de las extensiones de aplicación en: [https://support.google.com/](https://support.google.com/google-ads/answer/2402582) [google-ads/answer/2402582](https://support.google.com/google-ads/answer/2402582)

#### Figura 59. Extensión de promoción

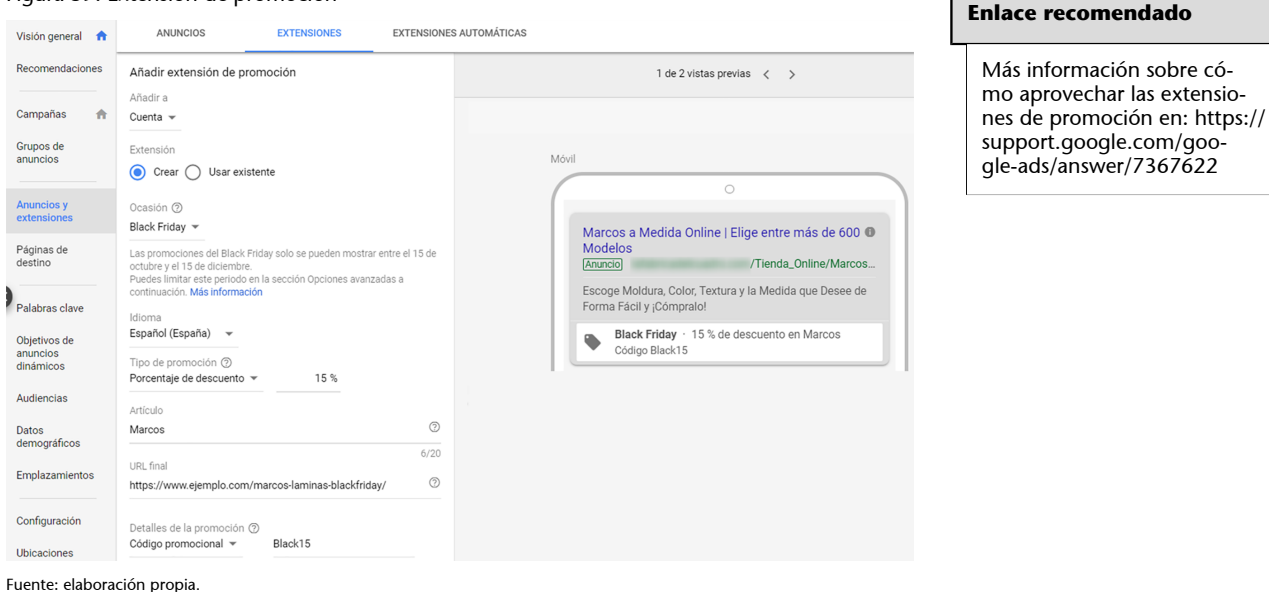

# **4.5. Creación del grupo de anuncios y de los anuncios**

Un grupo de anuncios tiene los siguientes elementos:

- Tipo de grupo de anuncios
- Nombre
- Puja predeterminada (CPC máximo)
- Palabras clave
- Uno o más anuncios
- Una o más palabras clave

## **4.5.1. Tipo de grupo de anuncios**

Seleccionamos entre dos tipos de grupos de anuncios. El tipo *Estándar* puede contener anuncios de texto, anuncios de solo llamada y palabras clave, mientras que el tipo *Dinámico* usa solo anuncios dinámicos y segmentaciones dinámicas de anuncios. En nuestro caso práctico, seleccionamos el tipo estándar, dado que la modalidad dinámica solo es recomendable para sitios web grandes con muchos productos, bien estructurados y sin cambios frecuentes, ya que utilizan el sitio web para la segmentación de anuncios.

# **4.5.2. Nombre**

Establecemos un nombre descriptivo que nos ayude a identificarlo fácilmente. En nuestro caso el primer grupo se llama *Marcos a medida*.

# **4.5.3. Puja**

Establecemos el CPC máximo previsto resultantes de nuestro plan.

#### **Enlace recomendado**

Información sobre los anuncios dinámicos de búsqueda en: [https://support.google.com/](https://support.google.com/google-ads/answer/2471185) [google-ads/answer/2471185](https://support.google.com/google-ads/answer/2471185)

## **4.5.4. Palabras clave**

Añadimos las palabras clave seleccionadas en nuestro análisis previo.

# **4.5.5. Anuncio**

Nuestra campaña funcionará con anuncios de texto expandido. En la interfaz introducimos el primer anuncio.

Un anuncio de texto tiene cuatro elementos principales:

## a) URL final:

Es la página real de destino de nuestros anuncios, y el usuario no puede saber cuál es hasta que hace clic en el anuncio y visita la web. La página de destino de nuestros anuncios tiene que ser la óptima según lo que estamos promocionando.

## **b**) Tres campos de título:

Treinta caracteres cada uno.

- Es el elemento más importante del anuncio, que capta la atención del usuario y le invita a seguir leyendo. Se dispone de poco espacio por lo que hay que ser muy específico.
- Es muy recomendable que la palabra clave de búsqueda se encuentre en algunos de los títulos del anuncio. No es aconsejable usar términos generales.

# c) Ruta visible

El nombre del dominio lo extrae Google directamente de nuestra URL final. Disponemos de dos campos opcionales(de 15 caracteres cada uno) denominados *Ruta 1* y *Ruta 2* para agregar y que complementan la información del anuncio. No importa que la dirección construida no exista, ya que es una URL ficticia. Estos campos son una excelente opción para incluir algunos términos importantes o palabras clave, que aporten más información a los potenciales clientes. Se aconseja usar mayúsculas en el inicio de cada palabra, ya que de esta forma dichos elementos destacan en la URL que ve el usuario.

## d) Dos campos únicos de descripción:

Son 90 caracteres para indicar más información sobre el producto o servicio ofrecido, así como algún beneficio para el cliente. Es recomendable incluir alguna frase interactiva o una llamada a la acción. ¿Qué queremos que haga el usuario? *Llame ahora*, *Compre ya*, *Infórmese aquí*.

Todos los anuncios están sujetos a una política editorial con ciertas restricciones:

Si el sistema rechaza un anuncio después de que se haya enviado para su aprobación, nos llegará una notificación y habrá que modificarlo. Los anuncios rechazados no se muestran. Los anuncios, antes de la revisión manual, pasan una revisión automática donde no siempre se rechazan si hay un error editorial. El rechazo continuado de anuncios puede suponer la suspensión de la cuenta, aunque esto solo ocurre en casos graves.

#### **Ejemplo de anuncio**

Analicemos un anuncio para la campaña de «Marcos a medida» que estamos realizando:

- URL final [www.ejemplo.com/marcos-a-medida/](http://www.ejemplo.com/marcos-a-medida/)
- Título 1: Marcos a medida online
- Título 2: Más de mil modelos
- Título 3: Fabricantes con buen precio
- Ruta 1: Cuadros-Laminas
- Ruta 1: Madera-Aluminio
- Descripción 1: Crea tu marco online. Tamaño, material, color. Hasta un 15 % de dto. y envío gratuito. ¡Compra ya!
- Descripción 2: Elige entre más de 700 modelos de moldura con la medida que desees. ¡Cómpralo ahora!
- URL Visible: ejemplo.com/Cuadros-Laminas/Madera/Aluminio

#### Figura 60. Anuncio de texto expandido

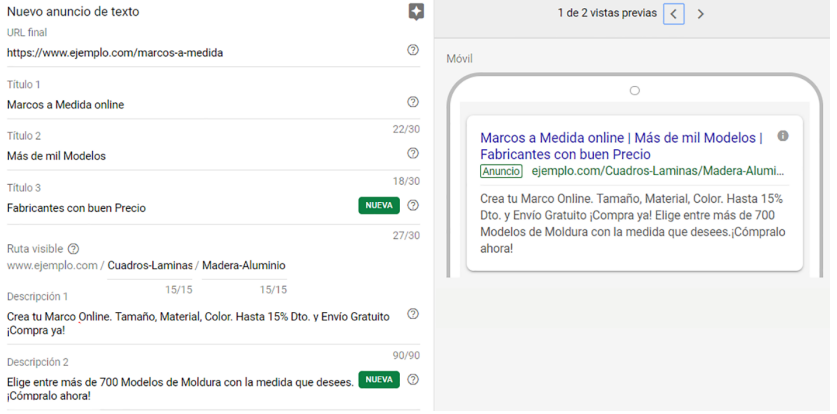

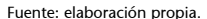

El título 1 incluye la palabra clave del grupo. Escribimos *Marcos*, *Medida* y *Online* con la primera letra en mayúscula. En el título 2 se ha incorporado un elemento destacado que realiza la función de reclamo, que es la oferta extensa de catálogo. El último título muestra que, al ser fabricantes, tienen precios más ajustados. Nuevamente se utilizan las iniciales de palabra en mayúscula para destacar dichos elementos.

En los campos de descripción se exponen la información necesaria para poder realizar una selección personalizada en el tipo de *Marco* y al mismo tiempo también se incorporan nuevos reclamos, como el descuento, el envió gratuito y una llamada a la acción: *¡Compre ya!* o *¡Cómpralo ahora!* (al final del texto). Las rutas de la URL visible se han utilizado para incluir dos términos descriptivos que no se habían utilizado en el resto de los elementos del anuncio, y que también son interesantes como información para el potencial com-

#### **Enlace recomendado**

Toda la información de la política editorial de Google Ads de anuncios se puede consultar aquí:

[https://support.google.com/](https://support.google.com/adspolicy/answer/6021546) [adspolicy/answer/6021546](https://support.google.com/adspolicy/answer/6021546)

#### **Enlace recomendado**

Google ofrece unos consejos para crear anuncios de texto eficaces en: [https://](https://support.google.com/google-ads/answer/1704392) [support.google.com/goo](https://support.google.com/google-ads/answer/1704392)[gle-ads/answer/1704392](https://support.google.com/google-ads/answer/1704392)

prador. Tenemos la opción de utilizar una URL distinta para móviles, si queremos que nuestro anuncio vaya dirigido a dispositivos móviles.

Una funcionalidad avanzada es la opción de parametrizar la URL del anuncio con el objetivo de obtener información adicional sobre los clics que realiza el usuario a través de parámetros personalizados o de *value track*. Las opciones de URL se pueden configurar en la cuenta, el grupo de anuncios, los anuncios, las palabras clave o los enlaces de sitio.

Lo siguiente sería crear más anuncios para este grupo, ya que es recomendable contar como mínimo con tres anuncios en cada grupo para comprobar los resultados y tenerlos compitiendo. Para ello, nos situamos sobre la pestaña *Anuncios* desde la opción *Anuncios y extensiones* del menú de página y luego pulsamos en el signo *+*. Una vez tengamos todos los anuncios de este primer grupo, el siguiente paso sería crear el segundo grupo.

## Figura 61. Añadir grupo de anuncios

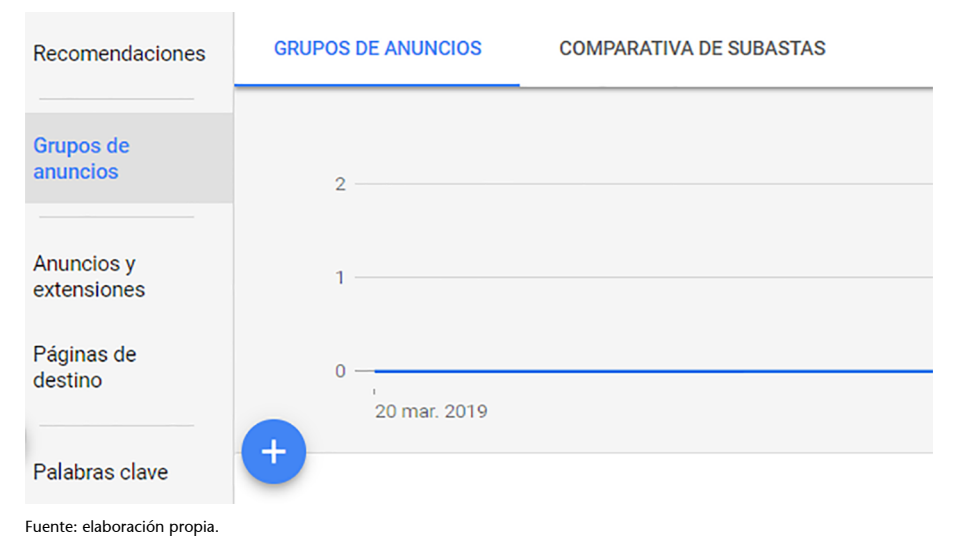

# **Adición de palabras negativas**

Después de crear todos los grupos de anuncios, tenemos que añadir las palabras negativas de campaña que son comunes para todas ellas, siempre que no las hayamos añadido cuando hicimos la estimación del plan con la herramienta del Planificador de palabras clave. Para ello, accedemos a Palabras clave del menú de página y nos situamos en la pestaña Palabras clave negativas. Después hacemos clic en +Palabras clave negativas.

#### **Enlace recomendado**

Acerca del seguimiento en Google Ads a través de la URL en: [https://](https://support.google.com/google-ads/answer/6076199) [support.google.com/goo](https://support.google.com/google-ads/answer/6076199)[gle-ads/answer/6076199](https://support.google.com/google-ads/answer/6076199)

|                                  | Figura 62. Añadir palabras clave negativas  |                                           |                                                                              |                                          |
|----------------------------------|---------------------------------------------|-------------------------------------------|------------------------------------------------------------------------------|------------------------------------------|
| Recomendaciones                  | <b>PALABRAS CLAVE DE</b><br><b>BÚSOUEDA</b> | <b>PALABRAS CLAVE</b><br><b>NEGATIVAS</b> | TÉRMINOS DE<br><b>BÚSQUEDA</b>                                               | <b>COMPARATIVA DE</b><br><b>SUBASTAS</b> |
| Grupos de<br>anuncios            | ٠                                           |                                           |                                                                              |                                          |
|                                  | Palabra clave negativa $\uparrow$           |                                           | Se ha añadido a                                                              |                                          |
| <b>Anuncios y</b><br>extensiones |                                             |                                           | Todavía no tienes ninguna palabra clave negativa<br>PALABRAS CLAVE NEGATIVAS |                                          |
| Páginas de<br>destino            |                                             |                                           |                                                                              |                                          |
|                                  |                                             |                                           |                                                                              |                                          |
| <b>Palabras clave</b>            |                                             |                                           |                                                                              |                                          |
|                                  |                                             |                                           |                                                                              |                                          |

Fuente: elaboración propia.

Podemos añadir palabras clave negativas en la campaña o el grupo de anuncios.

Tenemos dos posibilidades:

- Añadir palabras negativas de campaña individualmente, de una en una o escribiendo varias palabras, una debajo de la otra, en un cuadro de texto.
- Añadir una lista de palabras clave negativas. Las listas son conjuntos de palabras clave que podemos aplicar a varias campañas, lo que hace la gestión más sencilla.

Las listas de palabras clave pueden crearse desde la sección *Listas de palabras clave negativas* de la *Biblioteca compartida*, situada en *Herramientas*, aunque también podemos acceder a ellas desde la sección *Palabras clave negativas*, siempre que se hayan creado previamente. Una vez creada, pulsando *+Lista* introducimos todas las palabras negativas.

Figura 63. Lista de palabras clave negativas

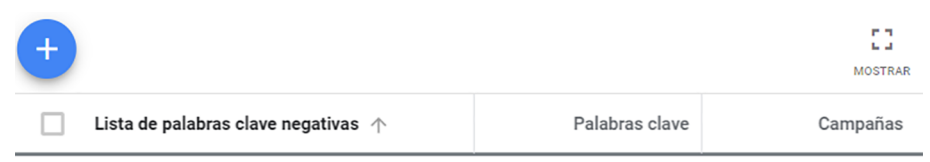

Fuente: elaboración propia.

Las listas pueden editarse desde esta sección en cualquier momento, añadiendo o quitando palabras, y asignando o eliminando campañas. No es obligatorio que una lista esté asignada a una campaña. La gran ventaja de las listas es que pueden ser aplicadas a más campañas, ahorrándonos tiempo en la gestión de las negativas.

# **4.6. Optimización de las campañas**

Tenemos ya activa nuestra campaña. Hemos hecho un buen estudio previo y una buena planificación, y hemos añadido extensiones de anuncios. Y nos preguntamos lo siguiente:

- ¿Habremos acertado con las palabras clave?
- ¿Las ofertas por clic que hemos establecido son las adecuadas?
- ¿La cantidad de impresiones y de inversión es la que habíamos previsto?

Estas y muchas otras preguntas tienen su respuesta durante las primeras horas y los primeros días, que son clave para el funcionamiento de cualquier campaña. A este proceso se le llama optimización de campañas.

Nada más empezar la campaña deberíamos haber configurado las columnas sobre las que vamos a trabajar. En el nivel de campaña, grupo de anuncios y anuncios, necesitamos los datos básicos de rendimiento (clics, CTR, conversiones, clics no válidos, etc.). En el nivel de palabras clave añadimos el nivel de calidad, la oferta para la primera página y la parte superior de la página.

Después de iniciar la campaña (10-15 minutos), vamos a la pestaña *Palabras clave* en el menú de página e identificamos en la barra de herramientas de la tabla de datos si ha habido una implantación correcta. Hacemos clic en *Más* y luego en *Diagnosticar palabras clave*.

Figura 64. Diagnóstico de palabras clave

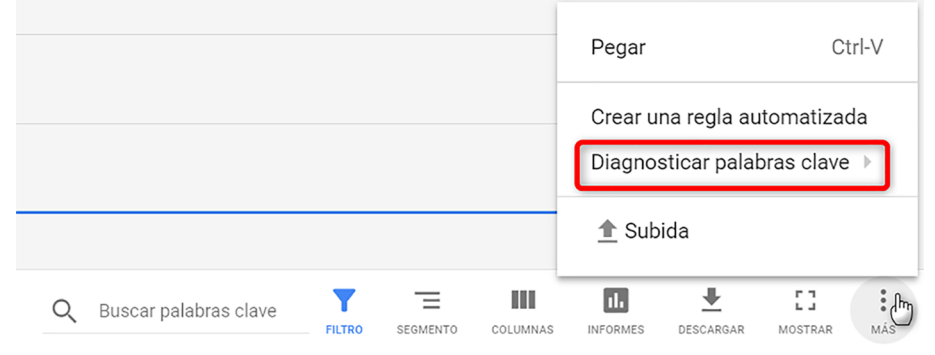

Fuente: elaboración propia.

A continuación, rellenamos la información para el test desde *Generar ahora*, aunque por defecto, Google ya nos muestra el dominio del idioma de la campaña, una de las ubicaciones geográficas de orientación y un tipo de dispositivo. Una vez realizado el test, los mensajes más comunes que podemos ver en la columna *Estado del diagnóstico* de la tabla de datos son los siguientes:

- Se muestra el anuncio.
- No se muestra el anuncio y el motivo del rechazo.

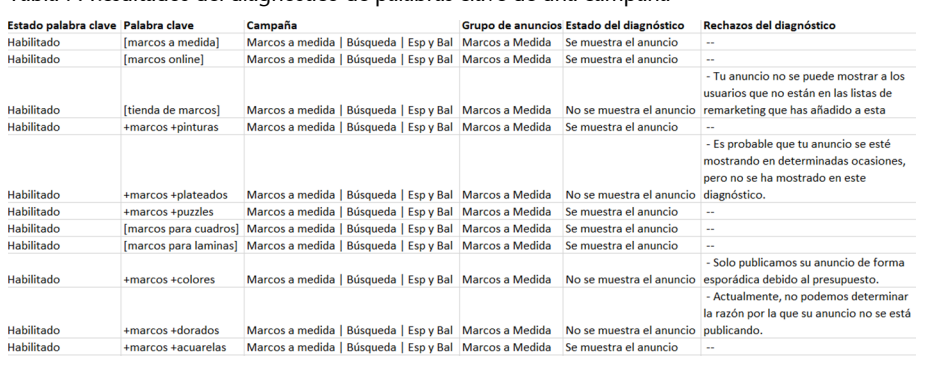

Tabla 7. Resultados del diagnóstico de palabras clave de una campaña

Fuente: elaboración propia.

#### **4.6.1. Seguimiento de datos**

Nuestra campaña está funcionando y empieza a ofrecer datos. ¿A qué datos debemos prestar más atención? En primer lugar, a los datos globales de rendimiento de la campaña, luego vamos profundizando para verlos por grupos, y finalmente entramos en el detalle de los anuncios y las palabras clave, prestando mucha atención a los niveles de calidad de estas. Además de las impresiones, los clics y la posición, los datos de rendimiento más importantes son los siguientes:

#### **1)** CTR

Es un parámetro muy importante al indicar si se hace clic en los anuncios. Si son relevantes para nuestros usuarios influyen en gran medida en el nivel de calidad. Aunque Google indica que un buen CTR es del 1 %, en búsqueda debemos acostumbrarnos a tener CTR de búsqueda por encima del 3 %, y mejor si son del 5 %-10 % o superiores. Como siempre, habrá excepciones.

Cuanto más general sea una palabra y cuánto más baja sea la posición del anuncio, más bajo acostumbra a ser el CTR. Debemos prestar especial atención a las palabras en concordancia totalmente amplia. Se recomienda usar el modificador de concordancia para precisar mejor las búsquedas que activan el anuncio (+). No obstante, de cara al cálculo del nivel de calidad, cuando salimos en las posiciones de más arriba, los CTR son muy altos y los niveles de calidad también, especialmente porque en determinadas posiciones podemos aparecer con extensiones de anuncios que aún proporcionan mayor relevancia a estos.

Un CTR muy bajo comparado con la media de la campaña indica que tenemos algún grupo, anuncio o palabra clave que no es nada relevante y debemos modificarlo. Una palabra que tiene 100 impresiones y 0 clics probablemente tengamos que eliminarla, ya que los usuarios que buscan con ella no ven ningún interés en nuestro anuncio. En los primeros días conviene acumular datos de CTR altos, ya que el histórico de la cuenta forma parte del nivel de calidad y luego es más sencillo obtener mejores resultados. Se tienen que vigilar los datos obtenidos mediante el segmento *Parte superior vs. otra*. Los CTR varían muchísimo según las posiciones. Analicemos este caso.

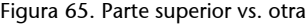

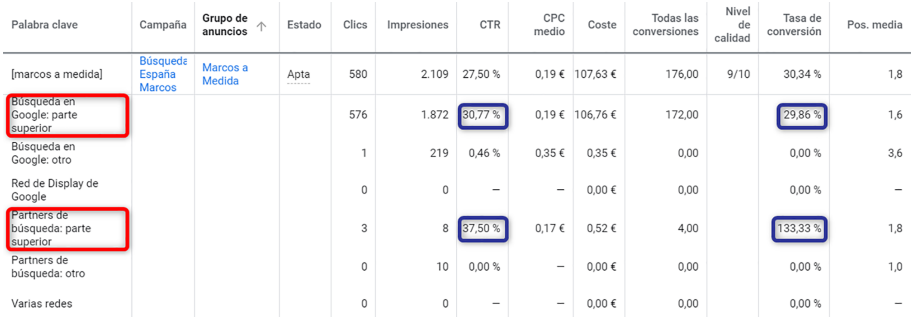

Fuente: elaboración propia.

Si nos fijamos en los CTR más bajos y lo comparamos con los más altos de la parte superior, tendremos una idea de la diferencia entre salir en posiciones distintas. Si nos fijamos en la columna de la tasa de conversión, también detectaremos la importancia de aparecer en la parte superior.

# **2)** Conversiones

Más allá de los clics, las impresiones, el CTR, el nivel de calidad… está el resultado de la propia campaña. Por muy bueno que sea el nivel de calidad, si la campaña no consigue conversiones es que algo no funciona en la campaña o en la web. Por lo tanto, el nivel de calidad está bien, pero el trabajo debe orientarse siempre a conseguir resultados. Si no medimos la campaña es muy complicado optimizarla y tomar decisiones. Cuando una campaña es rentable, el siguiente objetivo es conseguir maximizar los beneficios, es decir, aumentar la inversión y optimizar el coste por conversión.

# **3)CPCmedio**

Siempre será menor que el CPC máximo. Una buena estrategia es pujar más al principio para obtener buenos CTR y buenos niveles de calidad. Una vez conseguido eso, podemos ir reduciendo el CPC sin perder calidad y consiguiendo en muchos casos clics cada vez más baratos, a la vez que optimizamos toda la campaña. Para subir la posición, lo más rápido es subir la puja. Sin embargo, si nuestro nivel de calidad es de 6 o menos, tenemos margen para mejorar la calidad de esa palabra clave.

# **4)** Coste

Si el presupuesto se agota demasiado rápido, disponemos de muchas alternativas, pero la que seleccionemos tiene que estar en línea con los objetivos de la campaña. Se puede optar por lo siguiente:

- Reducir las pujas poco a poco para que los clics cuesten menos y tengamos más clics con el mismo presupuesto.
- Reducir la zona geográfica o el horario.
- Realizar una publicación de anuncios estándar.
- Eliminar los socios de búsqueda en la configuración de campaña.
- Pausar algunas palabras clave o grupos de anuncios.

## **5)Porcentajedeimpresiones**

Si el porcentaje de impresiones es muy inferior al 100 %, es que nuestros anuncios no aparecen siempre. Si es debido al presupuesto, podemos plantearnos subirlo. Si es debido a un bajo *ranking* de anuncio, seguramente tenemos un problema con el nivel de calidad, o las pujas son demasiado bajas. En este caso, es mejor visualizar esta métrica en el grupo de anuncios y de palabras clave para saber qué elemento o elementos de la campaña están provocando esta situación.

# **4.6.2. Optimización de las campañas**

En la campaña podemos actuar fundamentalmente sobre lo siguiente:

#### **1)Orientacióngeográfica**

Aumentar o reducir la zona geográfica.

- Si nuestra campaña es de ámbito local, probablemente no tengamos que hacer nada; como mucho, aumentar el radio geográfico alrededor de la capital, aunque el efecto es pequeño. Si tenemos una campaña como la nuestra, cuyo público objetivo está en un país entero, probablemente sea una buena idea acotar la campaña si el presupuesto se agota demasiado rápido.
- Si queremos orientar la campaña a varios países, lo ideal es crear una campaña por país o agrupar en una campaña varios países cuyo comportamiento y CPC sea parecido.
- Si queremos orientar la campaña con anuncios en varios idiomas, también es una buena idea crear campañas separadas para cada idioma.

# **2)** Horario

Restringir el horario de publicación de anuncios según el presupuesto y los resultados. Si el presupuesto es alto, es mejor probar la campaña de manera ininterrumpida para poder extraer datos.

- Si el negocio se basa en atender llamadas de teléfono, restringir la campaña al horario laboral y pausarla en los días festivos.
- Pensar en el tipo de comportamiento que tiene el público al que se dirige la campaña. Por ejemplo, en España, la mayoría de las campañas tienen un pico de visitas entre las 11 y las 13 h, luego entre las 17 y las 19 h, y también hasta las 0-1h. El presupuesto diario se reinicia a las 0 h de la noche, por lo que, si la campaña consume mucho, puede ocurrir que a las 9 h de la mañana se haya agotado todo o buena parte del presupuesto.

## **3)Presupuesto**

Google permite invertir hasta un 20 % más del presupuesto diario, para compensar días de menos tráfico. Esto significa que si vuestro presupuesto diario es de 32,86 euros, Google puede llegar a invertir 40 euros. Google garantiza que, si no se modifica el presupuesto diario, al final del mes no se gastará más que el presupuesto diario multiplicado por 30,4 días. Si el presupuesto se gasta muy rápido podemos configurar la campaña en publicación estándar. No obstante, en la práctica, no aumentará el número de clics, sino que lo que hará es repartirlo, mostrando los anuncios intermitentemente. El inconveniente es que algunos usuarios realizan varios clics mientras comparan. Si después de visitarnos y comparar nuestro producto o servicio con el de un competidor, deciden realizar una nueva búsqueda y no aparecemos, podemos perder a ese usuario.

## **4)Posiciónmedia**

Vigilar la posición media es otro factor al que debemos prestar atención. Salir primeros es buena idea si no se paga mucho, pero en muchos casos, salir primero supone pagar un sobrecoste muy alto por cada clic. Nuestra recomendación es orientar la campaña a salir en las posiciones 1 a 5 y preferiblemente en la zona alta (posición 1-3 en ordenadores y tabletas, y 1-2 en teléfonos inteligentes). Una posición media de 1 indica que siempre aparecemos primero. Una posición media de 3 nos indica que, a veces, salimos por encima, otras en posición 3 y otras por debajo.

#### **5) Valores de la competencia**

Analizar los porcentajes de impresiones puede ofrecernos información acerca de si nuestros anuncios se publican siempre o solo algunas veces, y si es un problema de presupuesto o de *ranking* (calidad). Estas métricas, además, están disponibles en el nivel de grupo de anuncios y de palabras clave, con lo que podemos profundizar y detectar qué palabras o grupos son los causantes de ese bajo dato de impresiones.

#### **6)Recomendaciones**

Aconsejamos que, al menos una vez, se repasen las sugerencias automáticas que nos proporciona Google para cada campaña en la pestaña *Recomendaciones*, que está situada en el menú de página. Esta funcionalidad cada vez se perfecciona más y puede aportarnos ideas adicionales de palabras clave o de grupos de anuncios, aunque si la campaña se crea con una buena estructura desde el principio, las sugerencias suelen ser bastante generales, por lo que no se aprovechan demasiado. Ofrece además un cálculo y una puntuación estimada del rendimiento potencial de la campaña. Tenemos que considerar dicha puntuación como una simple orientación.

# **4.6.3. Ofertas inteligentes**

Las ofertas inteligentes, *o smart bidding* en inglés,hacen referencia a un conjunto de estrategias de pujas automáticas para mejorar la conversión o el coste por clic. Algunos tipos de *smart bidding* son coste por adquisición (CPA), coste por clic mejorado (CPCM), retorno de la inversión publicitaria (ROAS) y maximizar conversiones. Este sistema inteligente de Google está basado en el aprendizaje automático de algoritmos que tienen en cuenta múltiples parámetros para realizar predicciones. Vamos a centrarnos en las dos primeras estrategias de pujas (CPA y CPCM).

## **1)Costeporadquisición(CPA)**

Esta funcionalidad de Ads es una de las más utilizadas para optimizar campañas. El optimizador de conversiones es una automatización de las pujas que Google nos ofrece cuando tiene datos históricos de conversiones (al menos treinta durante los últimos treinta días, siendo deseable que haya cuantas más mejor). El sistema analiza el comportamiento y la frecuencia de los usuarios que han realizado una conversión para predecir qué puja de palabra clave dará los mejores resultados, pujando más por las palabras que tengan una probabilidad de conversión mayor, y menos por las que tengan una probabilidad de conversión inferior. Se trata, por lo tanto, de un modelo estadístico predictivo, que funciona mejor cuando el sistema tiene más información de conversiones. Para establecer una estrategia de puja de CPA objetivo tiene que configurarse obligatoriamente el seguimiento de conversiones.

#### Funcionamiento del CPA objetivo

Si la campaña tiene habilitado el seguimiento de conversiones y ha registrado al menos treinta conversiones durante los últimos treinta días, podemos usarlo. ¿Qué debemos realizar para su óptimo uso?

Vamos a la configuración de la campaña y editamos la estrategia de puja. Seleccionamos *CPA objetivo* cuando queremos que las pujas se basen en una cantidad media por conversión.

#### **Enlace recomendado**

Acerca de las ofertas inteligentes en: [https://](https://support.google.com/google-ads/answer/7065882) [support.google.com/goo](https://support.google.com/google-ads/answer/7065882)[gle-ads/answer/7065882](https://support.google.com/google-ads/answer/7065882)

#### Figura 66. Añadir estrategia de puja automática

Estrategias de pujas automatizadas CPA objetivo ROAS objetivo Maximizar clics Maximizar conversiones Segmentación por ubicación en la página de búsqueda Cuota de ranking superior objetivo CPC mejorado Cuota de impresiones objetivo

Estrategias de puja manuales

CPC manual

Fuente: elaboración propia.

Introducimos la puja que se aplicará a todos los grupos de anuncios. Posteriormente, podemos establecer y modificar las ofertas de CPA para cada grupo de anuncios. A partir de ese momento, en los grupos de anuncios ya no veremos la columna *CPC máximo* predeterminado, sino *CPA objetivo*. Ya no será posible realizar ofertas individuales por palabra clave, ya que es el sistema el que puja por nosotros. Algunas consideraciones que se han de tener en cuenta con la estrategia de CPA:

- Una oferta de CPA equivale siempre a una oferta de CPC. Por lo tanto, subir la oferta de CPA tendrá como resultado que el sistema podrá pujar más y aumentar las pujas de CPC. Bajar la oferta de CPA no garantiza que el sistema consiga conversiones más baratas, aunque lo intentará.
- El sistema funciona mejor mientras más datos de conversiones tenga registrados. Aunque se puede aplicar desde un mínimo de treinta conversiones en treinta días, recomendamos tener al menos el doble. Conviene dejarlo funcionando al menos un mes para que el propio sistema vaya realizando los ajustes necesarios.
- El objetivo de pasar a CPA es reducir el coste por conversión o aumentar el número de conversiones sin pagar más, optimizando el presupuesto. Su gran ventaja es ahorramos preocupaciones en la optimización de las pujas.

Mientras está funcionando, no es aconsejable realizar cambios generalizados en la campaña, como eliminar muchos anuncios y grupos, rehacer la estructura de la campaña, etc. Si tenemos pensado hacer muchos cambios, lo mejor es pasar de nuevo al sistema manual, hacer los cambios, y cuando tengamos de nuevo un mínimo de treinta conversiones en treinta días, volver a activar el sistema de CPA. En cualquier momento se puede volver al sistema de CPC, recuperando las pujas iniciales.

#### **Enlace recomendado**

Más información sobre el uso y configuración de las pujas de CPA objetivo:

[https://support.google.com/](https://support.google.com/google-ads/answer/6268632) [google-ads/answer/6268632](https://support.google.com/google-ads/answer/6268632)

# **2)ElCPCmejorado(ECPC)**

Si tenemos el seguimiento de conversiones activado, pero no nos atrevemos a usarlo, existe una opción intermedia para la estrategia de ofertas que optimiza algunas pujas sobre la base de las conversiones. Se llama CPC mejorado, o también conocido como ECPC (*Enhanced* CPC). Por tanto, esta estrategia de oferta trata de mantener el CPC medio por debajo del CPC máximo definido, pero puede superar el CPC máximo en ciertos momentos.

A diferencia del CPA objetivo, que define pujas automáticamente según el coste por conversión establecido, el CPCM está limitado por las pujas de CPC máximo, cuando la puja se optimiza para obtener conversiones. Ambos sistemas funcionan relativamente bien y en muchos casos se consiguen mejoras en la campaña. Sin embargo, no se recomienda cuando el volumen de conversiones mensuales es pequeño y si se hacen cambios continuos en la campaña. En este caso, es recomendable usar primero el ECPC y si mejoran las conversiones, entonces pasar a CPA. Para configurar el ECPC, lo hacemos de manera similar al CPA objetivo, seleccionando *Estrategia de pujas* y después marcando la opción *CPC mejorado*.

# **4.6.4. Optimización de anuncios**

Para la optimización de anuncios, proponemos las siguientes recomendaciones:

## **1) Test de anuncios**

Siempre disponer al menos de tres anuncios por grupo y, una vez creados, activarlos de modo rotatorio, de forma que el sistema publicará cada anuncio aproximadamente el mismo número de veces. Cuando dispongamos de los primeros datos, 30-40 clics, analizamos los CTR. Si hay un anuncio claramente ganador, pausamos el anuncio perdedor y redactamos otro que compita con el primero. Así, poco a poco mejoraremos el CTR global, descartando los anuncios que no funcionan. La cuestión es determinar cuándo un anuncio es ganador y cuándo no (desde el punto de vista del CTR). Para ello nos ayudaremos con herramientas de comprobación (Split Tester).

Por ejemplo, Perry Marshall dispone de una herramienta en la que se introducen el número de clics y el CTR de dos anuncios, y ofrece una predicción estadística a largo plazo indicando si un anuncio es mejor que otro o si, por el contrario, no hay garantías de que uno sea superior a otro:

<https://www.perrymarshall.com/splittester/>

Vamos a verlo con varios ejemplos, en los que mostraremos el número de clics y el CTR:

**Enlace recomendado**

Más información sobre CPC mejorado en: [https://support.google.com/](https://support.google.com/google-ads/answer/2464964) [google-ads/answer/2464964](https://support.google.com/google-ads/answer/2464964)

# Tabla 8. Comparativa n.º 1 Test Split Perry Mashall

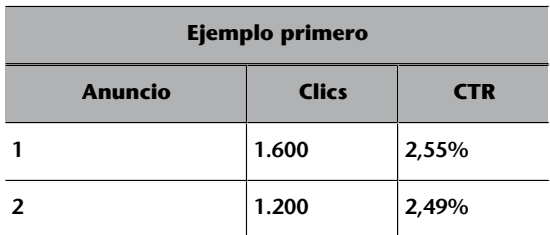

Fuente: elaboración propia.

Introducimos los datos anteriores de la tabla.

# Figura 67. Test Split n.º1 Perry Marshall

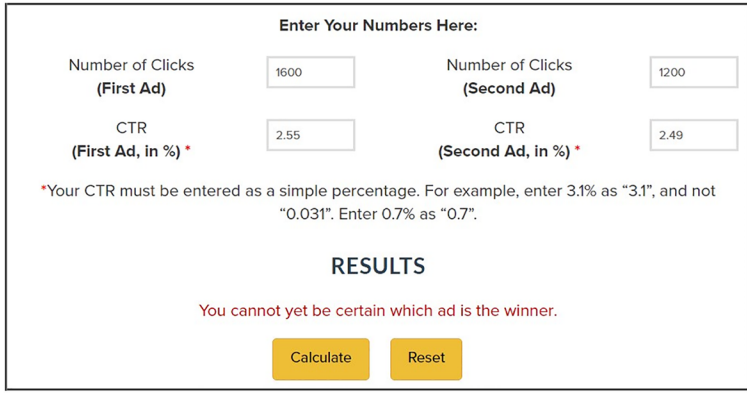

Fuente: elaboración propia.

En este caso, aunque el anuncio 2 parece tener un mejor comportamiento por su CTR más alto, la herramienta nos informa que no hay una predicción de anuncio ganador.

Tabla 9. Comparativa n.º 2 Test Split Perry Marshall

| Ejemplo segundo |              |            |  |  |
|-----------------|--------------|------------|--|--|
| <b>Anuncio</b>  | <b>Clics</b> | <b>CTR</b> |  |  |
|                 | 2.800        | 18,15 %    |  |  |
|                 | 14           | 23,76 %    |  |  |

Fuente: elaboración propia.

Introducimos las cifras en el Test Split Perry Marshall.

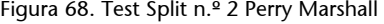

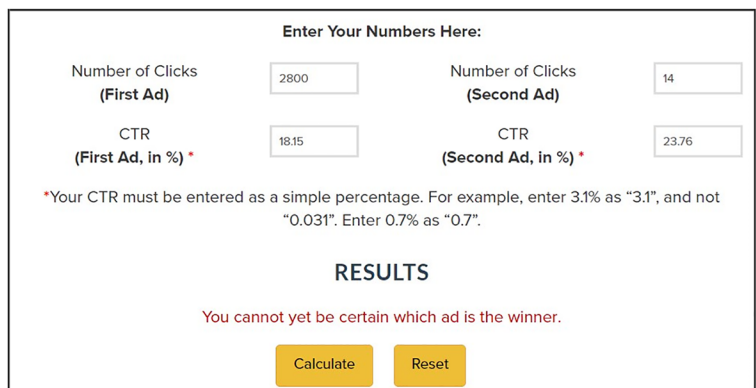

Fuente: elaboración propia.

En este caso, el primer anuncio presenta 2.800 clics y un CTR de 18,15 %, mientras el segundo tiene 14 clics y un CTR de 23,76 %. En principio, tiene más rendimiento el anuncio número 1, pues ha demostrado un CTR muy bueno en muchos clics. El segundo anuncio, aunque tenga un CTR más elevado, apenas ha recibido clics como para tener algún tipo de proyección futura. De nuevo, el sistema informa que no hay un ganador.

En el siguiente ejemplo, mantenemos los mismos porcentajes de CTR para ambos anuncios, aunque cambiamos el número de clics y acercamos ambas cifras. En este caso, parece que el anuncio 2 es mejor que el anuncio 1.

Tabla 10. Comparativa n.º 3 Test Split Perry Marshall

| Ejemplo primero |              |            |  |  |
|-----------------|--------------|------------|--|--|
| <b>Anuncio</b>  | <b>Clics</b> | <b>CTR</b> |  |  |
|                 | 73           | 18,15 %    |  |  |
|                 | 81           | 23,76 %    |  |  |

Fuente: elaboración propia.

A partir de los clics y CTR anteriores, los incluimos en el test de anuncios Perry Marshall.

#### Figura 69. Test Split n.º 3 Perry Marshall

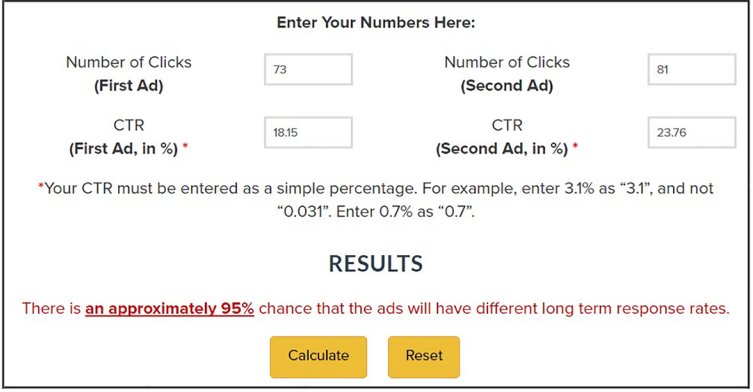

Fuente: elaboración propia.

Y efectivamente, el sistema hace una predicción de que con un 95 % de probabilidad, ambos anuncios tendrán resultados diferentes a largo plazo.

## **¿Quéocurresinotengosuficientetráfico?**

El problema del *testing* de anuncios aparece cuando apenas tenemos clics. En ese caso, tendremos que esperar más tiempo o tratar de anticiparnos eligiendo un anuncio, lo que podría suponer un error. Cuando empecemos una campaña y hagamos test de anuncios tendremos en cuenta todo el periodo. Más adelante, cuando tengamos un histórico de varios meses, podremos utilizar datos de los últimos treinta días, dos meses, etc. para hacer comparaciones entre anuncios.

Un mismo anuncio puede comportarse de forma distinta de un mes a otro (cambios en nuestras ofertas, cambios en la competencia, etc.). El nivel de calidad depende del CTR, y si un anuncio no es efectivo, al analizar sus indicadores de rendimiento (CTR, CPC medio, posición y conversión), es conveniente pausarlo. Existen anuncios que reciben muchos clics, pero que después no generan conversiones, y otros con CTR más bajo que tienen un buen nivel de conversión. El objetivo principal no es hacer campañas con un alto CTR, sino campañas rentables, que generen conversiones.

## **2)Palabrasclaveseneltextodelanuncio**

Es recomendable que la palabra clave principal del grupo de anuncios esté en el anuncio, porque aumenta la relevancia y además hace que se muestre en negrita cuando la busca el usuario. Por ello, debemos hacer muchos grupos de anuncios de palabras clave muy similares, ya que, en caso contrario, el anuncio no podrá ser relevante para todas.

## **3)Inserciónautomáticadepalabrasclave**

Es una funcionalidad de los anuncios de Ads que permite automatizar parte del anuncio y hacerlo coincidir con la palabra clave que ha activado el anuncio, aumentando en muchos casos su relevancia y también el CTR. Lo más habitual es usar esta funcionalidad para el título, pero se puede aplicar a cualquier parte del anuncio.

#### **Ejemplo**

Siguiendo con nuestro caso práctico (anuncios para ventas en línea de marcos a medida), podríamos usar un fragmento de palabras clave en el título del anuncio:

#### Título: Comprar {KeyWord:Marcos}

Ads sustituirá ese código por una de las palabras clave del grupo de anuncios (marcos para cuadros, marcos de pintura, etc.), pero cuando no pueda usará la palabra *marcos*.

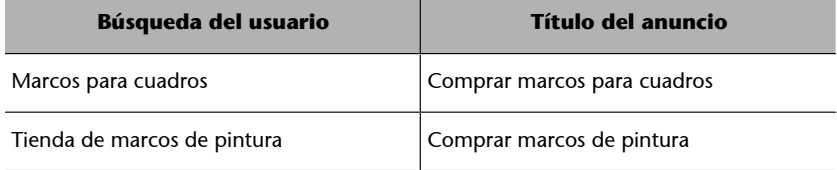

Además del título, puede usarse esta funcionalidad en otras partes del anuncio. Solo se produce una sustitución de texto, pero los límites en extensión de los anuncios siguen siendo los mismos.

Por ejemplo, en las rutas de la URL visible:

[www.misitioweb.com/{KeyWord:Marcos-A-Medida}](http://www.misitioweb.com/%7bKeyWord:Marcos-A-Medida%7d)

# **4)Llamadasalaacciónenlasextensionesdeenlacesdesitio**

Es recomendable aprovechar alguna de las extensiones de enlaces de sitio, un tipo de extensión de anuncio, para agregar llamadas a la acción. Estas extensiones suelen mejorar por sí mismas el CTR de los anuncios, pues al incluir llamadas a la acción favorece aún más la interacción por parte del usuario.

Veamos un ejemplo:

Figura 70. Extensión de enlaces de sitio en resultados de búsqueda

Marcos A Medida - Elige entre más de 600 Modelos  $/Marcos_a_Medida \blacktriangleright 955667488$ [Anuncio] www. Escoge Moldura, Color, Textura y la Medida que Desee de Forma Fácil y ¡Cómpralo! Fabricantes desde 1987 · A Precios de Fábrica · Envíos a Toda España · Calcula Precio Facilmente Has visitado lafabricadelcuadro.com tres veces. Última visita: hoy Visita Nuestro Oulet Aquí Proyectos de Decoración · También Molduras en Barra

Fuente: elaboración propia.

#### **5)** Anuncios rechazados

Los anuncios pueden rechazarse por diferentes motivos:

- Demasiados signos de puntuación
- Demasiadas mayúsculas
- Uso de marcas restringidas por su propietario
- Problemas con la página de destino (productos prohibidos, página que no funciona…)
- Repetición de una palabra varias veces
- Uso de reclamos explícitos como *Haz clic aquí* (en su lugar podemos usar verbos como *llama ahora*, *compra ya*, *entra*, *conócenos*, *descárgalo*, *infórmate*, *visítano*s…).

#### **Enlace recomendado**

Consultar la información completa sobre la inserción de palabra clave en:

[https://support.google.com/](https://support.google.com/google-ads/answer/2454041) [google-ads/answer/2454041](https://support.google.com/google-ads/answer/2454041)

Los anuncios que se rechazan debemos revisarlos y publicarlos de nuevo. Cada vez que se modifica un anuncio, el anuncio antiguo pasa al estado de eliminado y no puede editarse ni reactivarse (aunque sí consultar sus estadísticas), y se crea uno nuevo. Para que esto no ocurra, debemos crear un nuevo anuncio y después pausar el otro, por lo que podrá reutilizarse en otro momento.

#### **6)Herramienta***Vistapreviaydiagnósticodeanuncios*

Esta herramienta permite visualizar cómo se muestran nuestros anuncios y los de la competencia en cualquier parte del mundo y en cualquier dominio de Google, sin registrarse clics ni impresiones. Accedemos a esta desde el icono *Herramientas* situado en la parte superior derecha de la cuenta de Google Ads y, en la sección *Planificación*, pulsamos en *Vista previa y diagnóstico de anuncios*.

#### Figura 71. Acceso a Vista previa y diagnóstico de anuncios

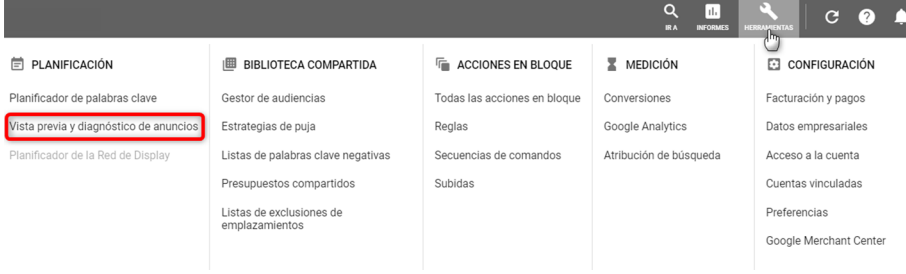

Fuente: elaboración propia.

Por ejemplo, lanzamos una campaña en otro país. Si buscamos en Google tenemos que cambiar la configuración de ubicación, idioma y dominio, o bien buscar con el término de localización para intentar ver el anuncio. Pero si la configuración de campaña se realiza a través de la IP del usuario, no puede visualizarse nuestro anuncio, excepto si estamos físicamente en el lugar. Otra ventaja es poder realizar pruebas de búsqueda de nuestros anuncios, además de que la herramienta nos indica si se muestran o no dichos anuncios para los términos de búsqueda que incluyamos.

Cada vez que hacemos una prueba de búsqueda de uno de nuestros anuncios (lo buscamos y lo vemos), estamos generando una impresión. Si lo repetimos, bajamos el CTR de nuestros anuncios, lo que puede afectar al nivel de calidad. Por ello, la mejor opción es usar esta herramienta, tanto para los anunciantes que realizan sus propias campañas, como para los que las hacen a través de agencias o profesionales de publicidad en línea. En el siguiente ejemplo práctico usamos la herramienta para identificar si nuestros anuncios se están publicando. Incluimos los filtros de ubicación (España), idioma (español), tipo de dispositivo (ordenadores) y tipo de audiencia (Google) para la palabra clave *marcosamedida*.

#### **Nota**

Se puede acceder directamente a la herramienta *Vista previa y diagnóstico de anuncios* desde la URL [google.com/AdPreview](https://www.google.com/AdPreview)

Figura 72. Aplicación práctica de la herramienta *Vista previa y diagnóstico de anuncios*

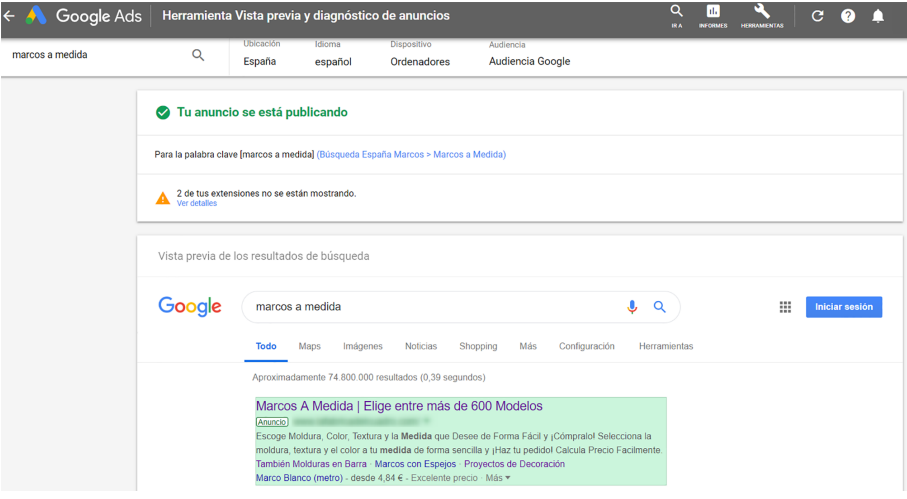

Fuente: elaboración propia.

## **4.6.5. Optimización de palabras clave**

# **1)Pujasaltasalprincipio**

Si es posible y el presupuesto lo permite, interesa pujar más fuerte al principio para que la campaña tenga buenas tasas de clic y que el nivel de calidad acumule un buen histórico. Más adelante, puede irse reduciendo poco a poco, sin que el anuncio se vea perjudicado. No obstante, debemos ser coherentes con el presupuesto que tenemos, ya que no tendría sentido pujar por ejemplo más de 1 euro si tenemos solo 5 euros al día para gastar, ya que entonces obtendríamos muy pocos clics.

#### 2) Pujas individuales para palabras clave

Por lo general, es más sencillo trabajar con pujas en el nivel de grupo de anuncio. Sin embargo, en ocasiones, alguna palabra clave tiene una demanda mucho mayor o simplemente más competencia. En estos casos, conviene establecer una puja individual en el nivel de palabra clave, que prevalece sobre la del grupo de anuncios. Si estamos ubicados en la sección *Palabras clave*, podemos cambiar el CPC máximo de cualquier palabra clave después de seleccionarla. Asimismo, si tenemos una palabra clave cuyo CPC es mucho más alto que la media, puede interesarnos establecer una puja inferior. Cuando se cambian las pujas de los grupos de anuncios, las pujas individuales de palabra clave no se ven modificadas.

Figura 73. Pujas individuales de palabras clave

| Visión general<br>₳                                   |                      | <b>PALABRAS CLAVE DE BÚSQUEDA</b>                                    |                              |                               |
|-------------------------------------------------------|----------------------|----------------------------------------------------------------------|------------------------------|-------------------------------|
| Recomendaciones                                       | Se ha seleccionado 1 |                                                                      | Editar $\blacktriangleright$ | Etiqueta $\blacktriangledown$ |
| Campañas                                              | Esta                 | Copiar                                                               |                              | Ctrl-C                        |
| Grupos de<br>anuncios                                 | Habilitar<br>Pausar  |                                                                      |                              |                               |
| <b>Anuncios y</b><br><b>8</b> Eliminar<br>extensiones |                      |                                                                      |                              |                               |
| Páginas de                                            |                      | Cambie las pujas de CPC máx.<br>Cambiar el texto de la palabra clave |                              |                               |
| destino                                               |                      |                                                                      |                              |                               |
| Palabras clave                                        |                      | Cambiar tipos de concordancia                                        |                              |                               |
| Objetivos de<br>anuncios                              |                      | Cambiar las URL finales<br>Cambiar plantillas de seguimiento         |                              |                               |
| dinámicos                                             |                      | Cambiar parámetros personalizados                                    |                              |                               |
| <b>Audiencias</b>                                     |                      | Crear una regla automatizada                                         |                              |                               |

Fuente: elaboración propia.

## **3)URLdepalabraclave**

Figura 74. Cambiar las URL finales

Las palabras clave tienen un campo URL final, que podemos usar para personalizar la página de destino y hacerla diferente a la del anuncio. En nuestro caso práctico (tienda en línea), sería interesante, dado que en un mismo grupo de anuncios hay varios productos. En este caso, sin variar el texto del anuncio, podemos definir que cada palabra tenga su propia página de destino, sin necesidad de extraer esa palabra del grupo de anuncios y crear un nuevo anuncio.

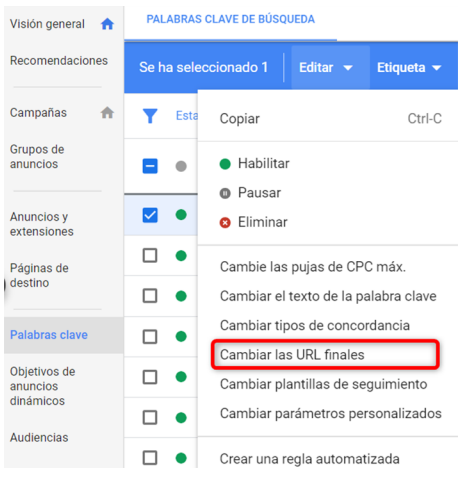

Fuente: elaboración propia.

# **4)Informedetérminosdebúsqueda**

Esta es una de las mejores opciones para optimizar, ya que nos mostrará las búsquedas reales que han hecho los usuarios y que han activado las palabras clave. Para poder acceder a este informe podemos situarnos en la pestaña *Palabras clave* y pulsar sobre *Términos de búsqueda*. En nuestro caso práctico, al acceder a los términos de búsqueda por la palabra clave *marcos a medida*, nos damos cuenta de que *marcos a medida barcelona* es un término con un CTR y una tasa de conversión altos, y con un bajo CPC medio, lo que nos hace pensar que puede ser interesante añadirla como palabra clave.

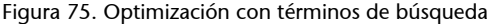

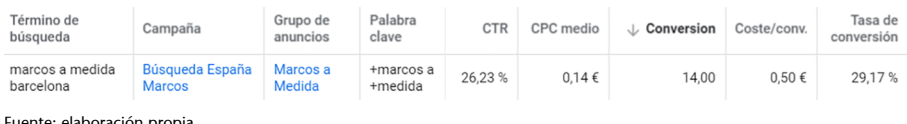

Fuente: elaboración propia.

Igualmente, podemos añadir términos de búsquedas, como palabras negativas, por no ser relevantes para nuestra campaña. En los primeros días de campaña, es aconsejable consultarlo a diario. Más adelante, puede realizarse una optimización semanal o quincenal.

# **5)Informedecomparativadesubastas**

El informe de datos de subasta permite comparar el rendimiento de nuestros anuncios con los de otros anunciantes competidores que pujen por nuestras palabras clave. Accedemos desde las pestañas *Campañas*, *Grupos de anuncios* y *Palabras clave* del menú de página y pulsamos sobre *Comparativa de subastas*.

**Enlace recomendado**

Consultar la información completa sobre el informe de términos de búsqueda en: [https://support.google.com/](https://support.google.com/google-ads/answer/2472708) [google-ads/answer/2472708](https://support.google.com/google-ads/answer/2472708)

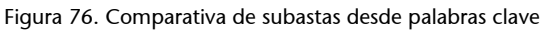

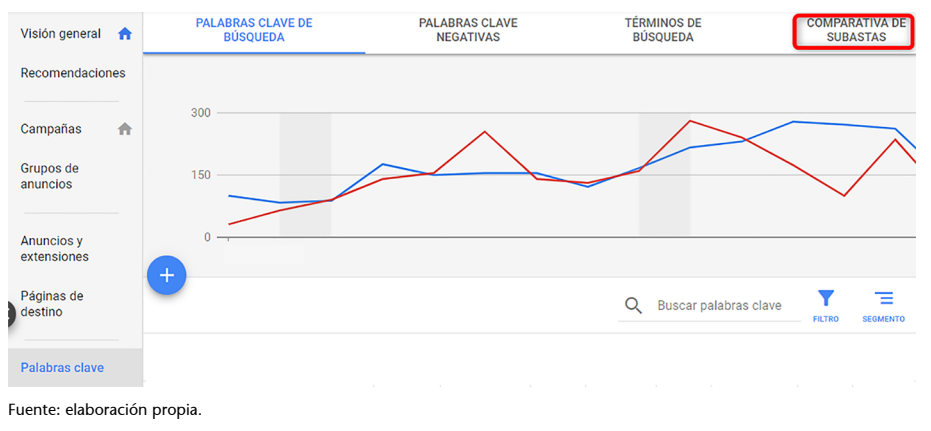

Aspectos como la posición media, si se muestra en una posición superior o no, nos permite identificar quiénes son nuestros competidores más directos. Se calcula para las palabras clave de mayor volumen, pero podemos realizarlo también para toda la campaña.

En el siguiente informe de comparativa de subastas observamos como el anunciante dispone de una posición destacada frente al resto de los anunciantes.

#### Figura 77. Informe de comparativa de subastas

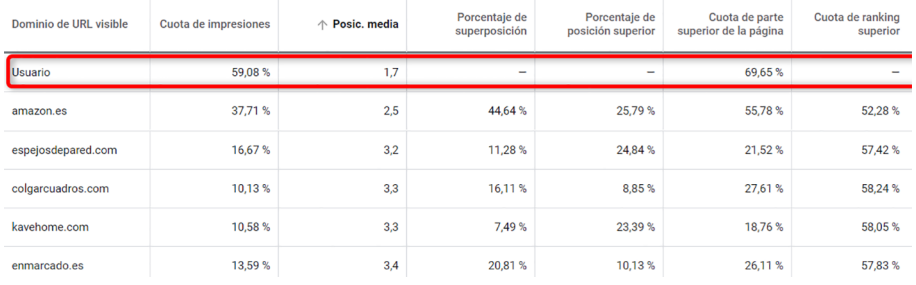

Fuente: elaboración propia.

## **4.6.6. Optimización de la página de destino**

La página de destino es un elemento fundamental de nuestra campaña. Es la responsable final de la conversión y es un factor importante en el nivel de calidad. Si al analizar los niveles de calidad nos encontramos continuamente con el mensaje «Experiencia de la página de destino por debajo de la media» significa que Google ha identificado elementos de mejora.

¿Qué aspectos podemos mejorar para optimizar nuestra página de destino?

Debemos implementar medidas relacionadas con la optimización SEO On Page e incluir elementos que faciliten la conversión.

Algunas recomendaciones:

- Facilitar la navegación del usuario en una estructura web adecuada.
- Ofrecer contenido relevante para el texto y la palabra clave del anuncio.
- Facilitar la navegación en todo tipo de dispositivos.
- Responder de forma específica a lo que el usuario busca.
- Optimizar el tiempo de carga de la página de destino.
- Disponer de metaetiquetas (título y descripción de página que aparecen en los resultados de búsqueda SEO) bien redactadas.
- Usar estructura HTML con encabezados <h1> hasta <h6>.
- Implementar llamadas a la acción y mostrar cualquier oferta que aparezca en el anuncio.
- Utilizar el Planificador de palabras clave. En la opción *Buscar palabras clave nuevas* se aconseja introducir la URL de la página de aterrizaje. Una razón

#### **Enlace recomendado**

Acerca de comparar el rendimiento en el informe de comparativas de subastas

[https://support.google.com/](https://support.google.com/google-ads/answer/2579754) [google-ads/answer/2579754](https://support.google.com/google-ads/answer/2579754) probable de la baja experiencia de la página de destino es que las palabras clave que se emplean no estén entre las sugerencias.

• En Google Analytics, siempre que se tenga activado, analizar la tasa de rebote de la página de aterrizaje. Si la tasa es muy alta, indica que los usuarios no están interesados en la página, bien porque no les gusta o porque no están interesados en el producto o servicio anunciado. Probablemente esto se deba a expectativas generadas en la promoción distintas de lo encontrado en la web: precio, transporte, producto / servicio, etc.

La experiencia en la página de destino es uno de los factores que permiten definir el nivel de calidad de una palabra clave. Podemos comprobar la experiencia de la página de destino de un anuncio accediendo desde el menú de páginas a la pestaña *Palabras clave*, y en la columna *Estado* colocar el cursor sobre el estado de cada palabra para conocer su rendimiento.

Figura 78. Estado de la página web de destino por palabra clave

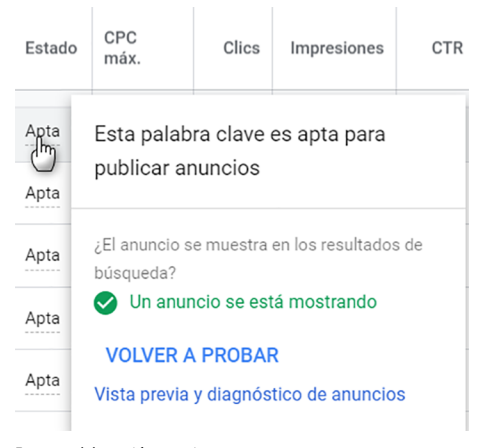

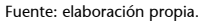

También desde el menú de página, si pulsamos en la pestaña *Páginas de destino*, podemos comprobar rápidamente si las páginas web de destino están optimizadas para dispositivos móviles. Google verifica este tipo de optimización mediante varias métricas, como el porcentaje de clics en páginas optimizadas para móviles.

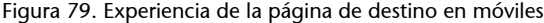

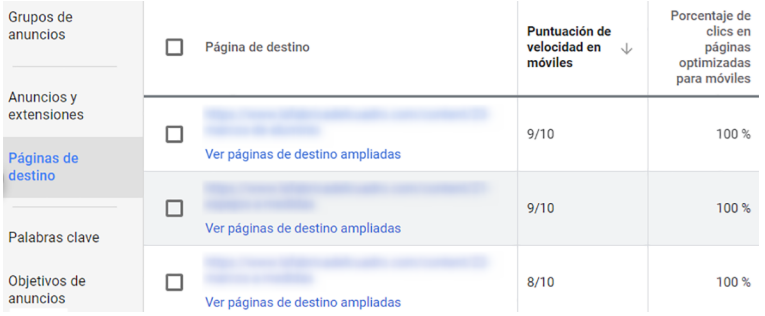

Fuente: elaboración propia.

#### **Nota**

El porcentaje de clics en páginas optimizadas para móviles indica el nivel de optimización para móviles de la página web de destino según la prueba de optimización para móviles de Google en [https://](https://search.google.com/test/mobile-friendly) [search.google.com/test/mobi](https://search.google.com/test/mobile-friendly)[le-friendly.](https://search.google.com/test/mobile-friendly)

El objetivo principal será tener la *Experiencia de la página de destino* en *Media* o *Superior a la media*.

Figura 80. Experiencia de la página de destino

| Palabra clave $\mathcal \downarrow$ | Campaña                                     | Grupo de<br>anuncios | Estado | Experiencia<br>de la página<br>de destino |
|-------------------------------------|---------------------------------------------|----------------------|--------|-------------------------------------------|
| Imarcos a medida<br>onlinel         | <b>Búsqueda</b><br>España<br><b>Marcos</b>  | Marcos a<br>Medida   | Apta   | Superior a la<br>media                    |
| marcos a medida                     | <b>Búsqueda</b><br>España<br><b>Marcos</b>  | Marcos a<br>Medida   | Apta   | Superior a la<br>media                    |
| comprar marcos a<br>medida          | <b>B</b> usqueda<br>España<br><b>Marcos</b> | Marcos a<br>Medida   | Apta   | Superior a la<br>media                    |

Fuente: elaboración propia.

Más información sobre la experiencia en la página de destino en: https:// support.google.com/google-ads/answer/2404197

# **4.6.7. Cronograma de la optimización**

Descubrimos algunas directrices para guiarnos en el día a día, una vez lanzada la campaña.

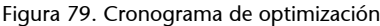

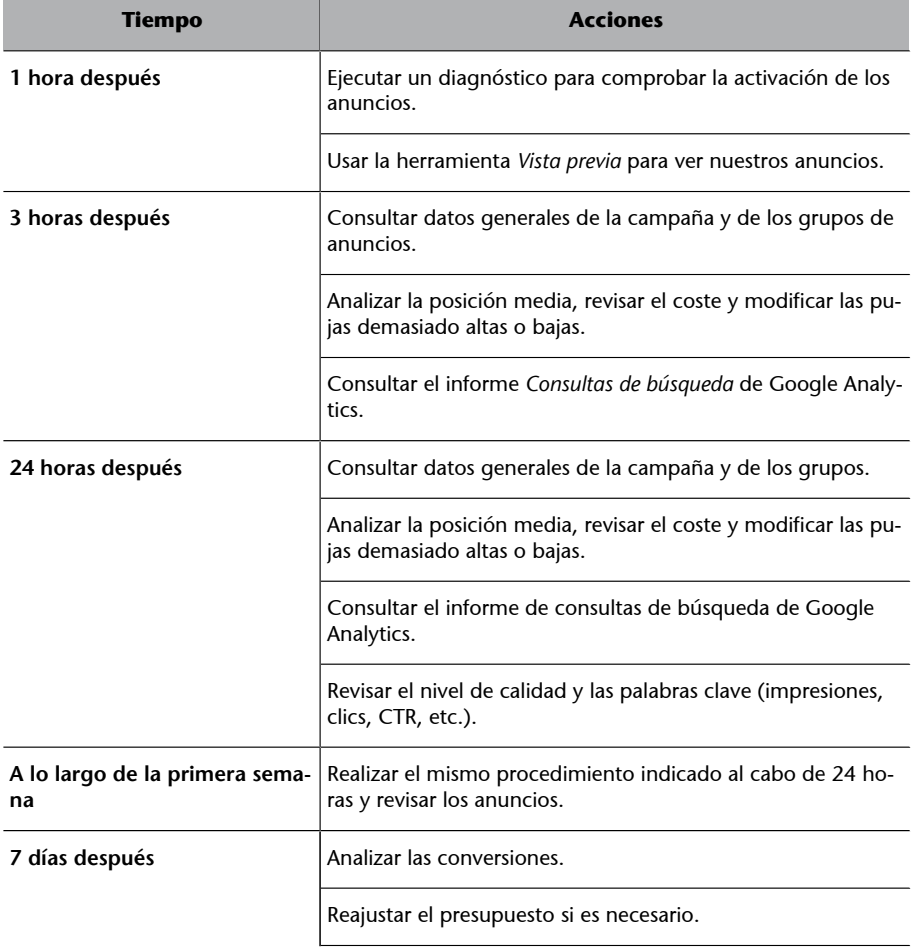

Fuente: elaboración propia.

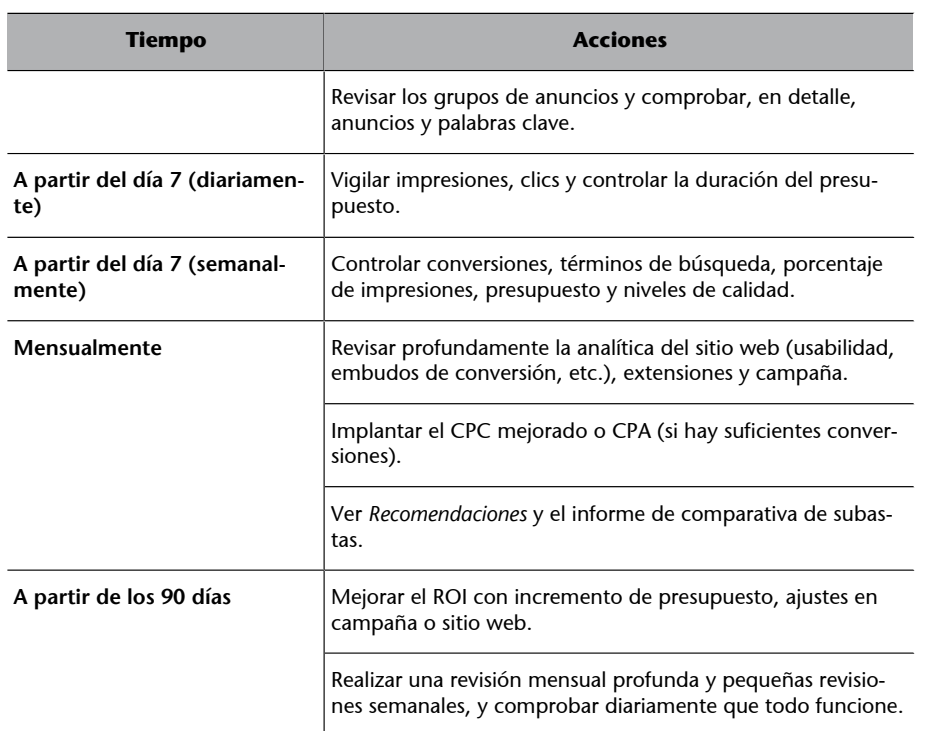

Fuente: elaboración propia.

# **Resumen**

En este caso práctico, hemos establecido los conceptos básicos y los principios del SEM como base para su implementación práctica mediante un caso ficticio. El objetivo principal ha sido presentar una estrategia estructurada, siguiendo una metodología de trabajo, para la optimización de una campaña de publicidad en la red de búsqueda de Google.

El SEM, como técnica para implementar anuncios en internet, se ha convertido en una especialización que no solo requiere cierta formación en marketing, sino también un conocimiento específico de publicidad en internet. Su objetivo es aumentar la visibilidad de las páginas web en los resultados de los motores de búsqueda, mediante un sistema de puja y de pago por clic.

Por tanto, el SEM es una estrategia que se basa principalmente en la plataforma Google Ads, por ser Google el motor de búsqueda más usado actualmente por los internautas de todo el mundo. La publicidad SEM permite, mediante la segmentación, alcanzar una audiencia específica y definida. También permite, por medio del análisis, medir resultados y comprobar cuál es el retorno de la inversión para cualquier organización.

Al considerar la publicidad en internet existen dos grandes formas de anunciarse: la red de búsqueda, que comprende la publicidad en motores de búsqueda o buscadores integrados en portales web, y la red de contenidos (*display*), que engloba la publicidad en cualquier sitio web, aplicación o medio social, a excepción de la realizada en buscadores integrados.

El propósito que tengan la publicidad, la audiencia, la creatividad o el modelo de pago determinarán la conveniencia de usar solo una de ellas o ambas. No obstante, para el propósito de este caso práctico, nos hemos centrado en la red de búsqueda y en la optimización de campañas en dicha red.

La principal forma de anunciarse en la red de búsqueda es el modelo de coste por clic. Dicha cantidad se establece mediante programas gestores de publicidad en línea, como Google Ads. Usando esta herramienta, en el caso ficticio que nos ocupa de venta en línea de una empresa, hemos creado e implementado una campaña publicitaria, desde la fase de planificación hasta su optimización, para alcanzar los objetivos con el máximo retorno.

En conclusión, el uso de estrategias SEM es un requisito esencial para alcanzar una posición relevante en los resultados de pago de los buscadores, permitiendo al público objetivo encontrar más fácilmente las marcas, productos o servicios, y a los anunciantes rentabilizar su inversión publicitaria.

# **Bibliografía**

**Del Valle, E.** (2016). *Google Adwords: Trucos y estrategias para el éxito*. Tarragona: Publicaciones Altaria.

**Estrade, J. M; Jordán, D.; Hernández, M. A.** (2016). *Marketing Digital: Marketing Móvil, SEO y Analítica Web*. (edición 2017). Madrid: Anaya Multimedia.

**Geddes, B.** (2014). *Advanced Google AdWords*. Nueva Jersey: Sibex.

**Mangold, B.** (2015). *Learning Google Adwords and Google Analytics*. Australia: Loves Data.

**Moran, M.; Hunt, B.** (2014). *Search Engine Marketing, Inc.: Driving Search Traffic to Your Company´s Website*. Nueva York: IBM Press.